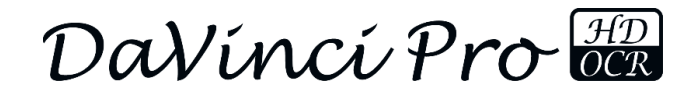

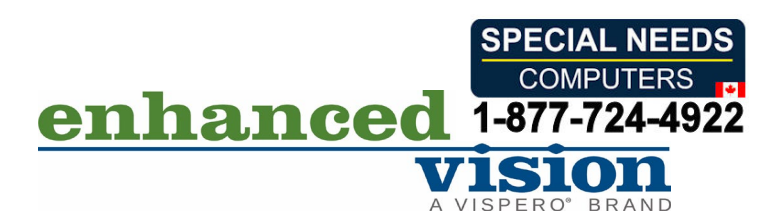

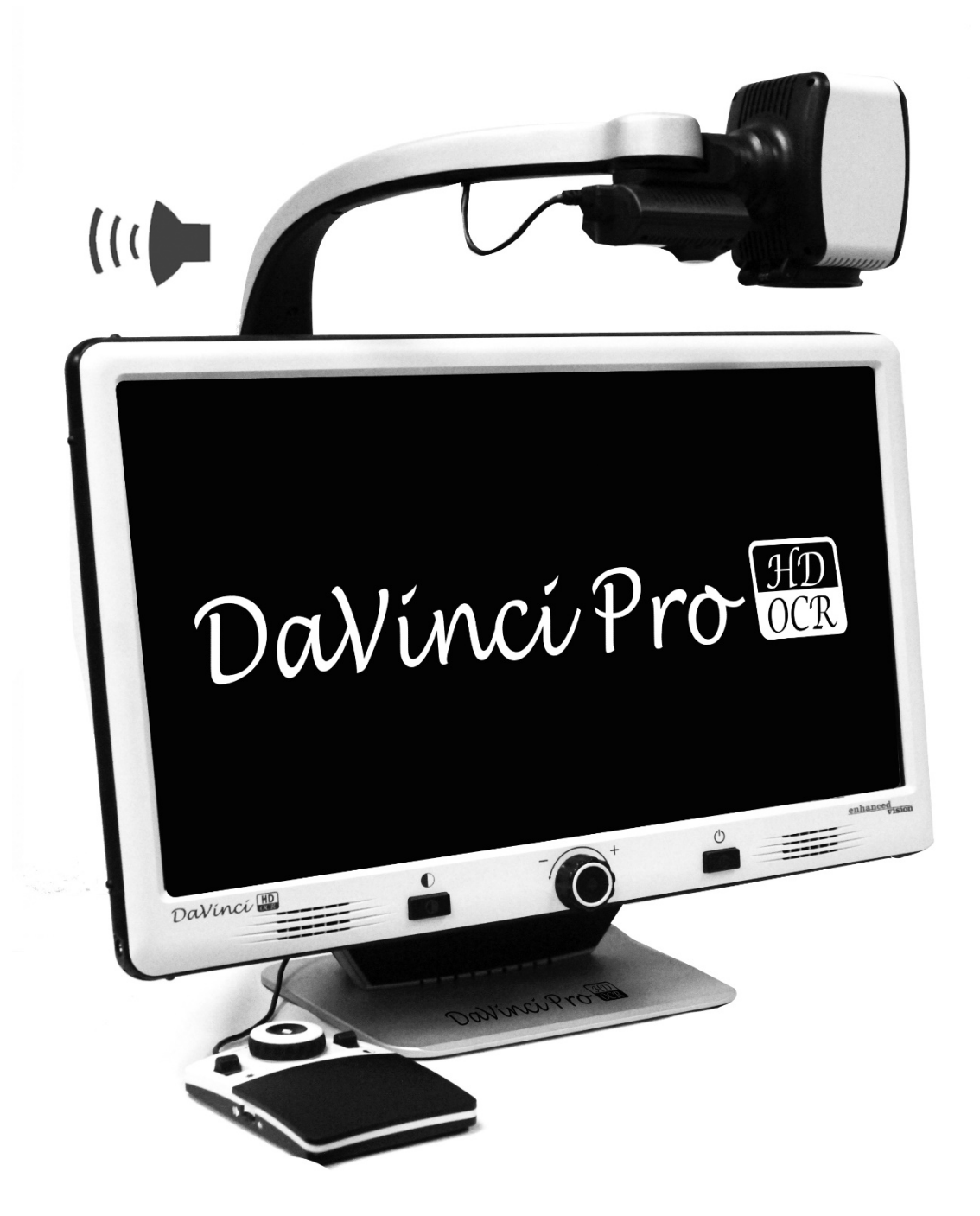

# User Manual **User Manual**

Product enhancements and revisions are an integral part of **Product enhancements and revisions are an integral part of**  what we do here at Enhanced Vision. Visit us at **what we do here at Enhanced Vision. Visit us at** https://www.enhancedvision.com/support/user-manuals.html <https://www.enhancedvision.com/support/user-manuals.html> and select your Enhanced Vision product. You will find the most **and select your Enhanced Vision product. You will find the most** up-to-date version of your User Manual here. **up-to-date version of your User Manual here.**

> www.enhancedvision.com www.enhancedvision.com 800 440 9476 (US Office, toll free) 800 440 9476 (US Office, toll free) +001 714 465 3400 (US Office) +001 714 465 3400 (US Office) +44 (0) 115 9442317 (UK Office) +44 (0) 115 9442317 (UK Office) Fax + 49 (0) 6078 96982733 (DE Office) Fax + 49 (0) 6078 96982733 (DE Office) Tel. + 49 (0) 6078 9698270 (DE Office) Tel. + 49 (0) 6078 9698270 (DE Office)

> > Part # MAN-1501-00 X12 Part # MAN-1501-00 X12 April 2020 April 2020

Copyright 0 2020 by Enhanced Vision. All rights reserved. *Copyright © 2020 by Enhanced Vision. All rights reserved.*  Product specifications subject to change without prior notice. *Product specifications subject to change without prior notice.*

# **Contents**

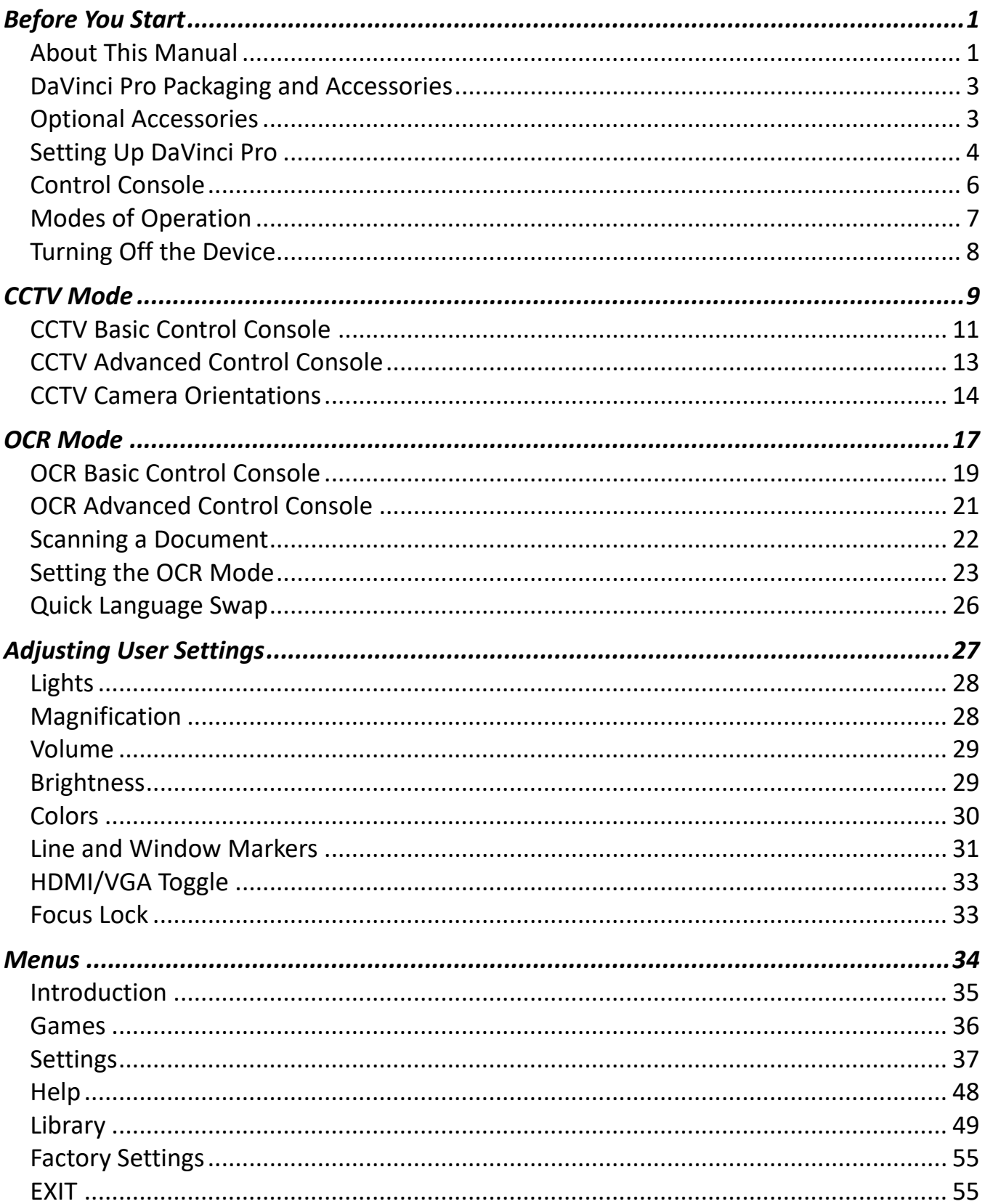

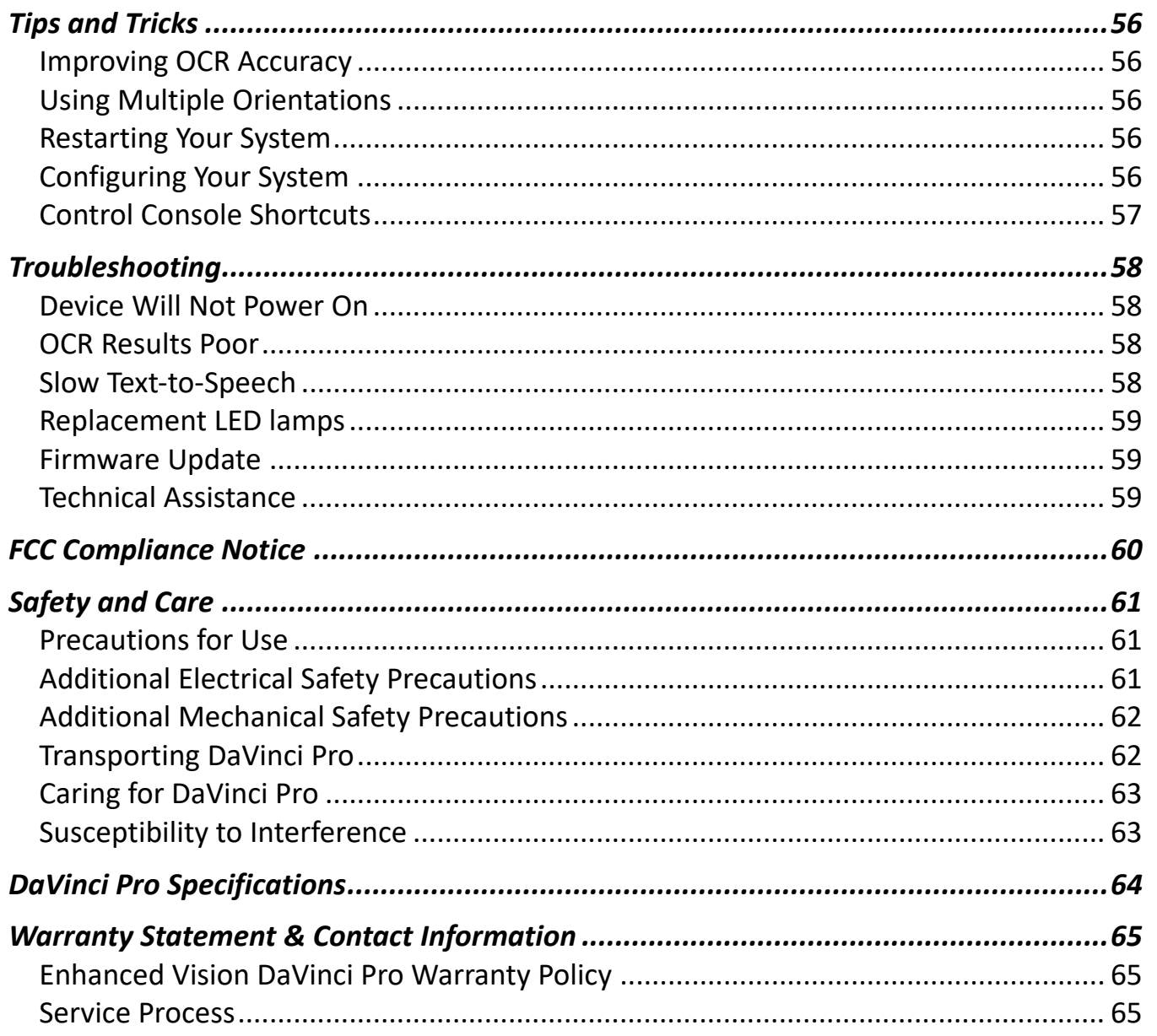

# <span id="page-4-0"></span>Before You Start **Before You Start**

DaVinci Pro is a fully integrated solution, offering the advantages of both CCTV and OCR DaVinci Pro is a fully integrated solution, offering the advantages of both CCTV and OCR (Optical Character Recognition). DaVinci Pro enables individuals with low vision to read (Optical Character Recognition). DaVinci Pro enables individuals with low vision to read by listening or by viewing the text in color or in enhanced high-contrast positive or by listening or by viewing the text in color or in enhanced high-contrast positive or negative modes. With easy-to-use buttons and dials, you can enlarge or reduce the text negative modes. With easy-to-use buttons and dials, you can enlarge or reduce the text in seconds, and change viewing options for easier visibility. in seconds, and change viewing options for easier visibility.

Prior to using this system, please carefully review and follow the instructions provided Prior to using this system, please carefully review and follow the instructions provided within this booklet. Your DaVinci Pro is ready to use right out of the box. By reviewing all within this booklet. Your DaVinci Pro is ready to use right out of the box. By reviewing all the DaVinci Pro features and controls before use and following the directions carefully, the DaVinci Pro features and controls before use and following the directions carefully, you will be able to enjoy all the great benefits from your purchase. Enhanced Vision you will be able to enjoy all the great benefits from your purchase. Enhanced Vision products are designed to give you the highest quality image, OCR accuracy, convenient products are designed to give you the highest quality image, OCR accuracy, convenient easy-to-use features, and years of reliable service. Thank you for choosing the Enhanced easy-to-use features, and years of reliable service. Thank you for choosing the Enhanced Vision DaVinci Pro. Vision DaVinci Pro.

## <span id="page-4-1"></span>About This Manual **About This Manual**

Reference the illustrations in this book as you follow the instructions. The next section Reference the illustrations in this book as you follow the instructions. The next section provides an overview of everything included in your package. The buttons on the control provides an overview of everything included in your package. The buttons on the control console are explained in "CCTV Mode" on page [9](#page-12-0) and ["OCR Mode"](#page-20-0) on page [17.](#page-20-0)

Some features on DaVinci Pro are accessed by pressing a button or a combination of Some features on DaVinci Pro are accessed by pressing a button or a combination of buttons. When steps refer to a button on the device or its control console, the button buttons. When steps refer to a button on the device or its control console, the button name is capitalized, such as the Color Mode button. When steps refer to text displayed name is capitalized, such as the Color Mode button. When steps refer to text displayed on the DaVinci Pro screen, the text is bold. For example, the Product Settings menu is in boldface, as well as the Extended Zoom option on that menu. boldface, as well as the **Extended Zoom** option on that menu.

Instructions for going to a menu option are given using right angle brackets >. When you Instructions for going to a menu option are given using right angle brackets **>**. When you see Settings > Audio > Volume, for example, you use the Zoom wheel to highlight see **Settings > Audio > Volume**, for example, you use the Zoom wheel to highlight Settings and press the Find button, then do the same for Audio, then again for Volume. **Settings** and press the Find button, then do the same for **Audio**, then again for **Volume**.

To view a quick reference of the control console buttons, do the following: To view a quick reference of the control console buttons, do the following:

- 1. Go to the main menu by pressing up on the Color Mode 1. Go to the main menu by pressing up on the Color Mode button and pressing the Find button on the control button and pressing the Find button on the control console. console.
- 2. Use the Zoom wheel (around the Find button) to 2. Use the Zoom wheel (around the Find button) to highlight Help. highlight **Help**.

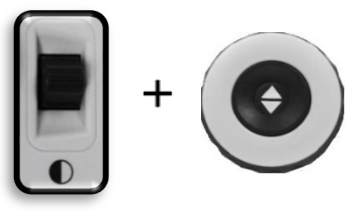

3. Press the Find button. 3. Press the Find button.

Enhanced Viskm *Enhanced Vision*

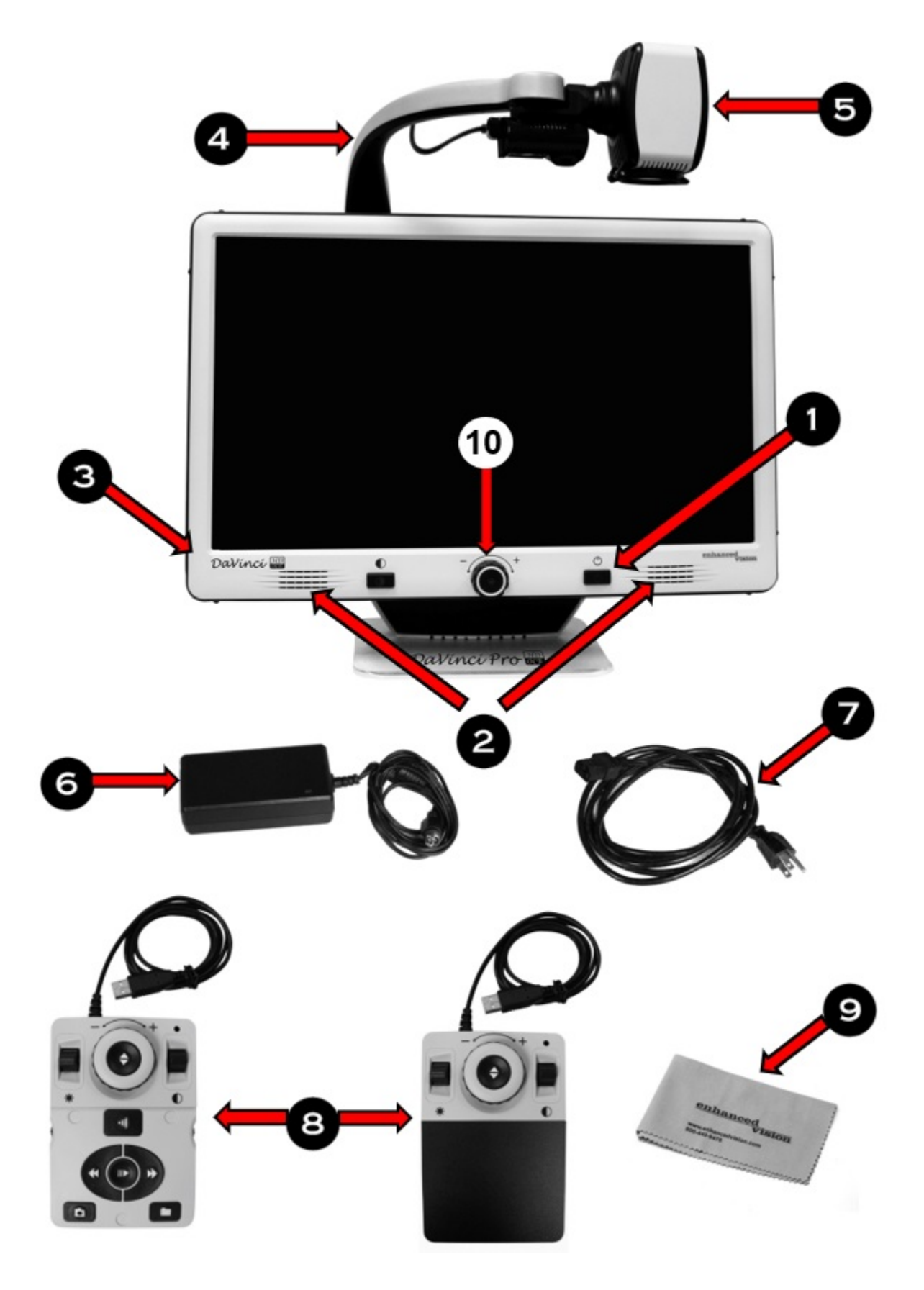

## <span id="page-6-0"></span>DaVinci Pro Packaging and Accessories **DaVinci Pro Packaging and Accessories**

Take a few moments to familiarize yourself with items included with the DaVinci Pro, Take a few moments to familiarize yourself with items included with the DaVinci Pro, which are illustrated on the previous page. which are illustrated on the previous page.

- 1. Power button 1. Power button
- 2. Speakers 2. Speakers
- 3. Audio jack (3.5mm) for headphones 3. Audio jack (3.5mm) for headphones
- 4. Camera arm 4. Camera arm
- 5. Camera arm LED button 5. Camera arm LED button
- 6. 19V power supply 6. 19V power supply
- 7. Power cord Power cord style may vary based upon country. 7. Power cord Power cord style may vary based upon country.
- 8. Control console Allows you to control DaVinci Pro functions. Can be used with the 8. Control console Allows you to control DaVinci Pro functions. Can be used with the cover on for Basic mode or cover off for Advanced mode. cover on for Basic mode or cover off for Advanced mode.

The control console must be plugged in to use DaVinci Pro and *The control console must be plugged in to use DaVinci Pro and*  access menu items for OCR/text-to-speech. *access menu items for OCR/text-to-speech.* 

- 9. Lens cloth Permits cleaning of the LCD screen or lenses. 9. Lens cloth Permits cleaning of the LCD screen or lenses.
- 10. OCR/CCTV toggle button with CCTV Zoom wheel 10. OCR/CCTV toggle button with CCTV Zoom wheel

## <span id="page-6-1"></span>Optional Accessories **Optional Accessories**

Headphones and a microphone are not included but available to purchase separately. Headphones and a microphone are not included but available to purchase separately. On the left side of DaVinci Pro, a 3.5mm input jack is provided for use of standard On the left side of DaVinci Pro, a 3.5mm input jack is provided for use of standard headphones. A microphone can be added to record a custom voice tag while saving files. headphones. A microphone can be added to record a custom voice tag while saving files.

Note: Sound from DaVinci Pro speakers will not be available while the headphone jack is *Note: Sound from DaVinci Pro speakers will not be available while the headphone jack is*  in use. *in use.* 

# <span id="page-7-0"></span>Setting Up DaVinci Pro **Setting Up DaVinci Pro**

To set up DaVinci Pro, follow these steps: To set up DaVinci Pro, follow these steps:

- 1. Find a steady and level location, such as a 1. Find a steady and level location, such as a table or desk, where you will be table or desk, where you will be comfortable using DaVinci Pro. comfortable using DaVinci Pro.
- 2. Carry DaVinci Pro only by the recessed 2. Carry DaVinci Pro only by the recessed handle on the back of the unit for a secure handle on the back of the unit for a secure grip. Gently place it on the table or desk. grip. Gently place it on the table or desk.

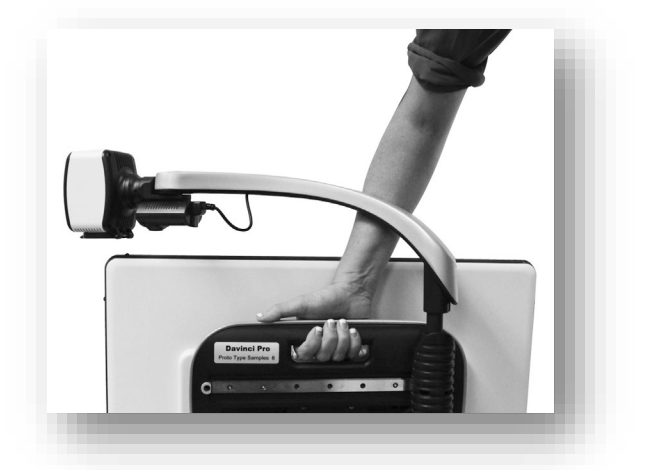

Warning: Do not lift DaVinci Pro by the *Warning: Do not lift DaVinci Pro by the*  camera arm. *camera arm.*

3. Connect the control console cord to either of the two USB ports on the back of your 3. Connect the control console cord to either of the two USB ports on the back of your DaVinci Pro. DaVinci Pro.

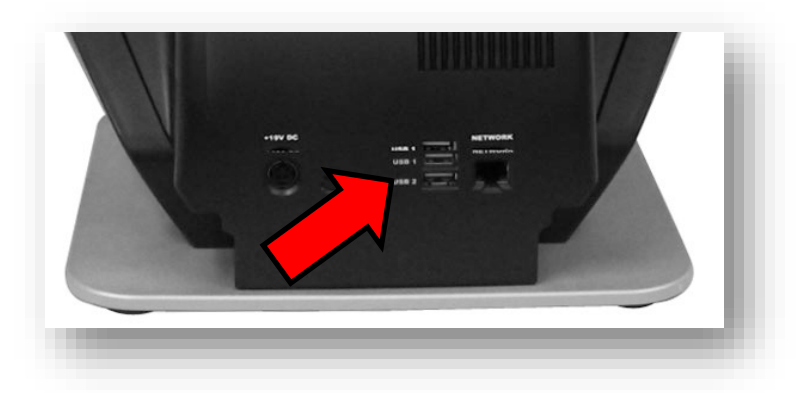

4. Connect the power cord to the power supply. 4. Connect the power cord to the power supply.

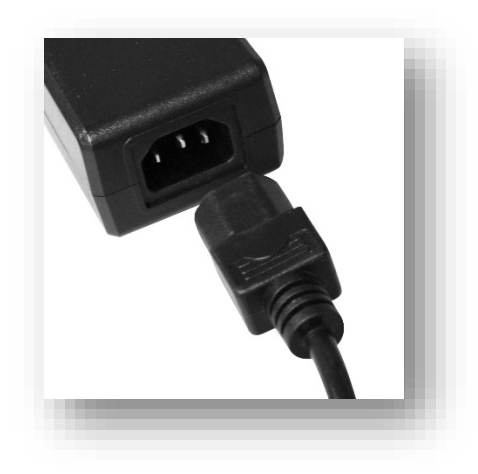

#### Enhanced Vision *Enhanced Vision*

- 5. Connect the power cord to an available electrical outlet. 5. Connect the power cord to an available electrical outlet.
- 6. Connect the other end of the power supply to DaVinci Pro 6. Connect the other end of the power supply to DaVinci Pro where it is labeled "19VDC" on the rear panel. where it is labeled "19VDC" on the rear panel.

Note: To offer additional protection during an electrical *Note: To offer additional protection during an electrical*  storm, a surge protector is recommended. *storm, a surge protector is recommended.*

7. Press the Power button to turn on the device. A DaVinci 7. Press the Power button to turn on the device. A DaVinci Pro Logo is displayed, followed by a message and a Pro Logo is displayed, followed by a message and a startup chime indicating that the device is initializing. startup chime indicating that the device is initializing. When you enter live CCTV mode, an image is displayed. When you enter live CCTV mode, an image is displayed.

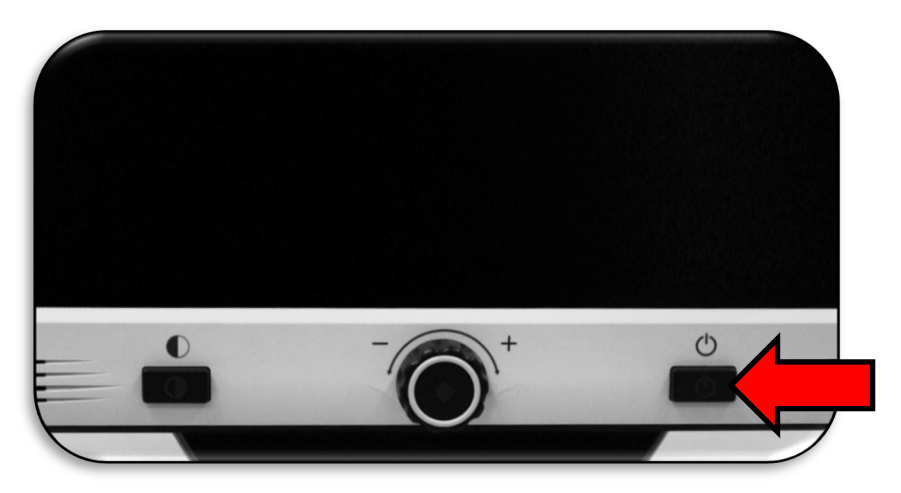

Warning: To maximize the life of your product, complete the *Warning: To maximize the life of your product, complete the*  shutdown sequence before disconnecting DaVinci Pro. Press the *shutdown sequence before disconnecting DaVinci Pro. Press the*  Power button and hold it for five seconds to initiate shutdown, *Power button and hold it for five seconds to initiate shutdown,*  which lasts about 10 seconds. Wait until the status LED lights are *which lasts about 10 seconds. Wait until the status LED lights are*  no longer illuminated before disconnecting the device. *no longer illuminated before disconnecting the device.* 

#### <span id="page-9-0"></span>Control Console **Control Console**

The control console and its cover are required to use DaVinci Pro. Familiarizing yourself The control console and its cover are required to use DaVinci Pro. Familiarizing yourself with the console will be helpful because how you configure the console will affect your with the console will be helpful because how you configure the console will affect your user experience. user experience.

The control console for DaVinci Pro has an intelligent design The control console for DaVinci Pro has an intelligent design that allows you to customize features on demand and switch that allows you to customize features on demand and switch between "Basic" and "Advanced" modes. When the cover is between "Basic" and "Advanced" modes. When the cover is on the control console, you are in Basic mode. When the cover is off, you are in Advanced mode. If you add or remove cover is off, you are in Advanced mode. If you add or remove the cover, DaVinci Pro immediately detects the change and the cover, DaVinci Pro immediately detects the change and modifies available features. modifies available features.

#### Basic Controls *Basic Controls*

Beginners may be more comfortable with the Basic control Beginners may be more comfortable with the Basic control console, whether in CCTV or OCR mode. With the cover on console, whether in CCTV or OCR mode. With the cover on the console, fewer features are available but the product is the console, fewer features are available but the product is

easier to use. You still have access to the essential features necessary to magnify an easier to use. You still have access to the essential features necessary to magnify an object or perform an OCR scan. object or perform an OCR scan.

#### Advanced Controls *Advanced Controls*

When you remove the control When you remove the control console cover, you are in Advanced console cover, you are in Advanced mode. This enables features such as mode. This enables features such as the Library option, which is the **Library** option, which is otherwise grayed out in the menu, otherwise grayed out in the menu, as well as saving, recall, OCR zone as well as saving, recall, OCR zone identifiers, and OCR line navigation. identifiers, and OCR line navigation.

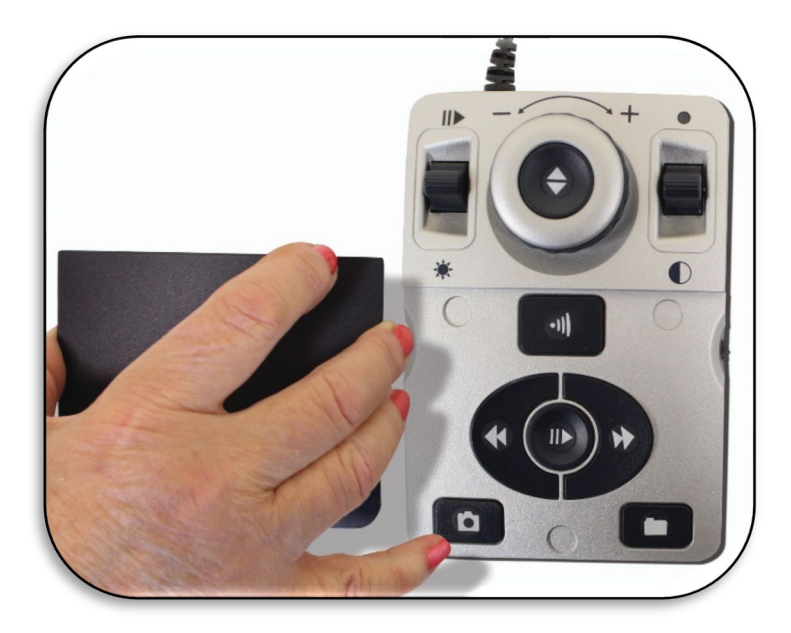

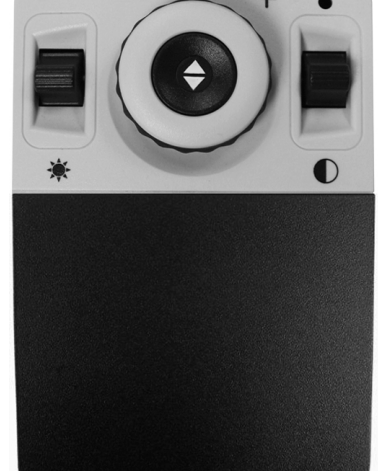

# <span id="page-10-0"></span>Modes of Operation **Modes of Operation**

DaVinci Pro is a CCTV and OCR product that can function in a variety of modes. The unit DaVinci Pro is a CCTV and OCR product that can function in a variety of modes. The unit consists of the built-in monitor, cameras, and mechanical assembly. The OCR and CCTV consists of the built-in monitor, cameras, and mechanical assembly. The OCR and CCTV cameras can be moved, and the CCTV camera can also be tilted depending on your cameras can be moved, and the CCTV camera can also be tilted depending on your target. Whichever mode you choose, you will have several ways to customize it to fit your unique needs and preferences. Familiarize yourself with these options to discover your unique needs and preferences. Familiarize yourself with these options to discover which settings are right for you. which settings are right for you.

DaVinci Pro has two main modes of operation—CCTV mode and OCR mode—that can be DaVinci Pro has two main modes of operation—CCTV mode and OCR mode—that can be toggled by pressing the center button on the front panel under the LCD screen. toggled by pressing the center button on the front panel under the LCD screen.

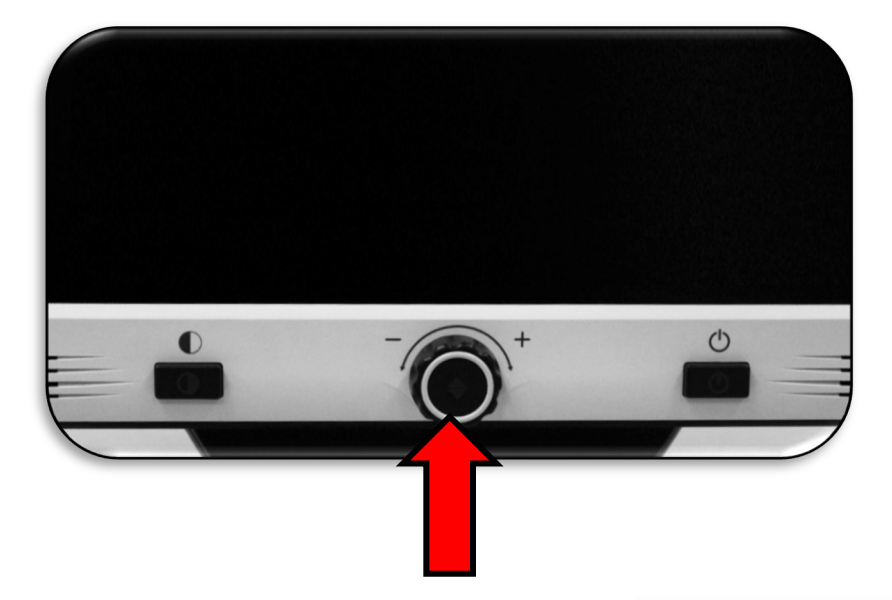

CCTV is the default mode that will display immediately CCTV is the default mode that will display immediately after you power on the device. This high-quality full-after you power on the device. This high-quality fullscreen live image is designed for real-time 1080p high screen live image is designed for real-time 1080p high definition viewing. definition viewing.

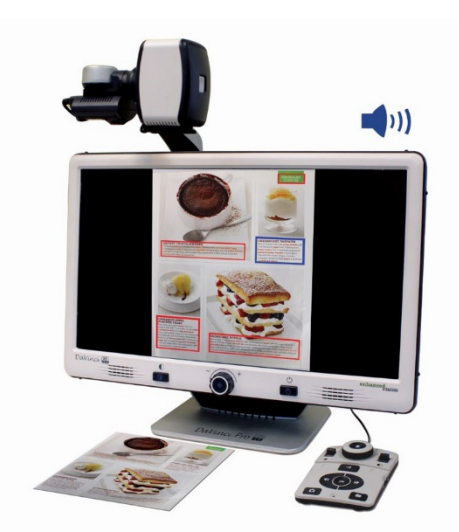

OCR mode is available OCR mode is available to assist you with to assist you with reading by reading by automatically scanning automatically scanning documents for OCR, documents for OCR, then reading the text then reading the text using text to speech using text to speech (TTS). (TTS).

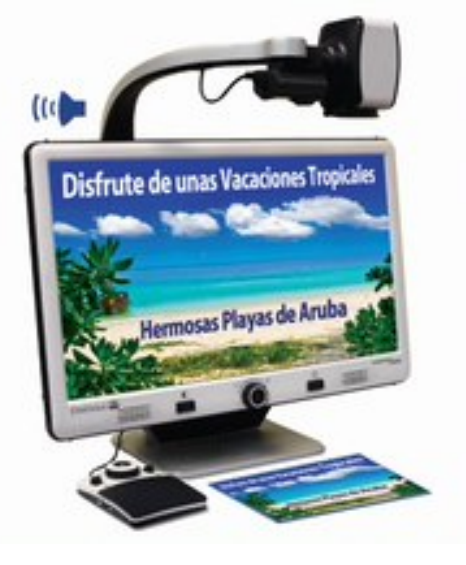

DaVinci Pro User Manual 7 *DaVinci Pro User Manual 7*

# <span id="page-11-0"></span>Turning Off the Device **Turning Off the Device**

You can either put your device into standby or shut it down. If you are going to be gone a You can either put your device into standby or shut it down. If you are going to be gone a short time, consider standby, but when you are done for the day, consider a shutdown. short time, consider standby, but when you are done for the day, consider a shutdown.

Warning: To maximize the life of your product, do not disconnect DaVinci Pro from *Warning: To maximize the life of your product, do not disconnect DaVinci Pro from*  power while in standby or during the shutdown sequence. Wait until the shutdown *power while in standby or during the shutdown sequence. Wait until the shutdown*  sequence has completed to disconnect your unit. A message will display during *sequence has completed to disconnect your unit. A message will display during*  shutdown, which lasts about 10 seconds. When complete, the LED lights will no longer be *shutdown, which lasts about 10 seconds. When complete, the LED lights will no longer be*  illuminated. *illuminated.*

## Standby *Standby*

When your DaVinci Pro is not When your DaVinci Pro is not in use you may want to place it in use you may want to place it into standby. Placing your into standby. Placing your device into standby mode device into standby mode saves power and allows a saves power and allows a quicker return to normal quicker return to normal operation than compared to a operation than compared to a full shutdown. full shutdown.

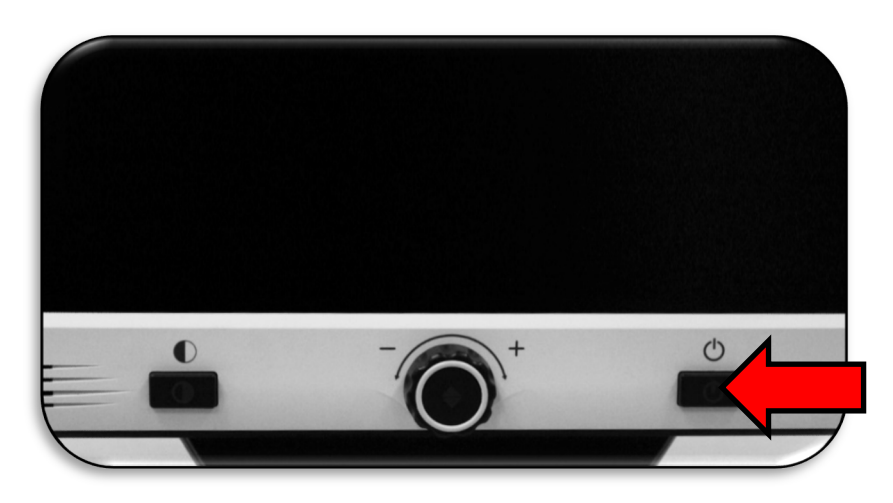

To place your device into To place your device into

standby, briefly press the Power button on the front. The LCD display dims and the front standby, briefly press the Power button on the front. The LCD display dims and the front panel indicator lights blink several times before turning off. panel indicator lights blink several times before turning off.

To resume, press the Power button again. It takes approximately 15 seconds until the To resume, press the Power button again. It takes approximately 15 seconds until the device ready to use after it has been in standby. device ready to use after it has been in standby.

#### Shutdown *Shutdown*

When your DaVinci Pro is not in use, you may want to power it off. Placing your device When your DaVinci Pro is not in use, you may want to power it off. Placing your device into a full shutdown saves the most power but takes a little longer to start up when into a full shutdown saves the most power but takes a little longer to start up when compared with standby. To perform a full shutdown, follow these steps: compared with standby. To perform a full shutdown, follow these steps:

- 1. Hold down the Power button on the front panel of the DaVinci Pro for five seconds to 1. Hold down the Power button on the front panel of the DaVinci Pro for five seconds to begin the shutdown sequence. A message indicates you are entering into the begin the shutdown sequence. A message indicates you are entering into the shutdown sequence and asks you to wait until the status LEDs are no longer shutdown sequence and asks you to wait until the status LEDs are no longer illuminated and the message is no longer displayed before removing your DaVinci Pro illuminated and the message is no longer displayed before removing your DaVinci Pro from the power source. from the power source.
- 2. Once the status LEDs are dark and the message is no longer displayed, remove the 2. Once the status LEDs are dark and the message is no longer displayed, remove the unit from the power source. unit from the power source.

# <span id="page-12-0"></span>CCTV Mode **CCTV Mode**

The DaVinci Pro camera is attached to a specifically designed arm that allows the camera The DaVinci Pro camera is attached to a specifically designed arm that allows the camera to slide left to right or to pivot in multiple directions. In CCTV mode, the device is operated by moving this arm or camera assembly and pointing it at your target. The operated by moving this arm or camera assembly and pointing it at your target. The image can then be viewed on the LCD monitor. image can then be viewed on the LCD monitor.

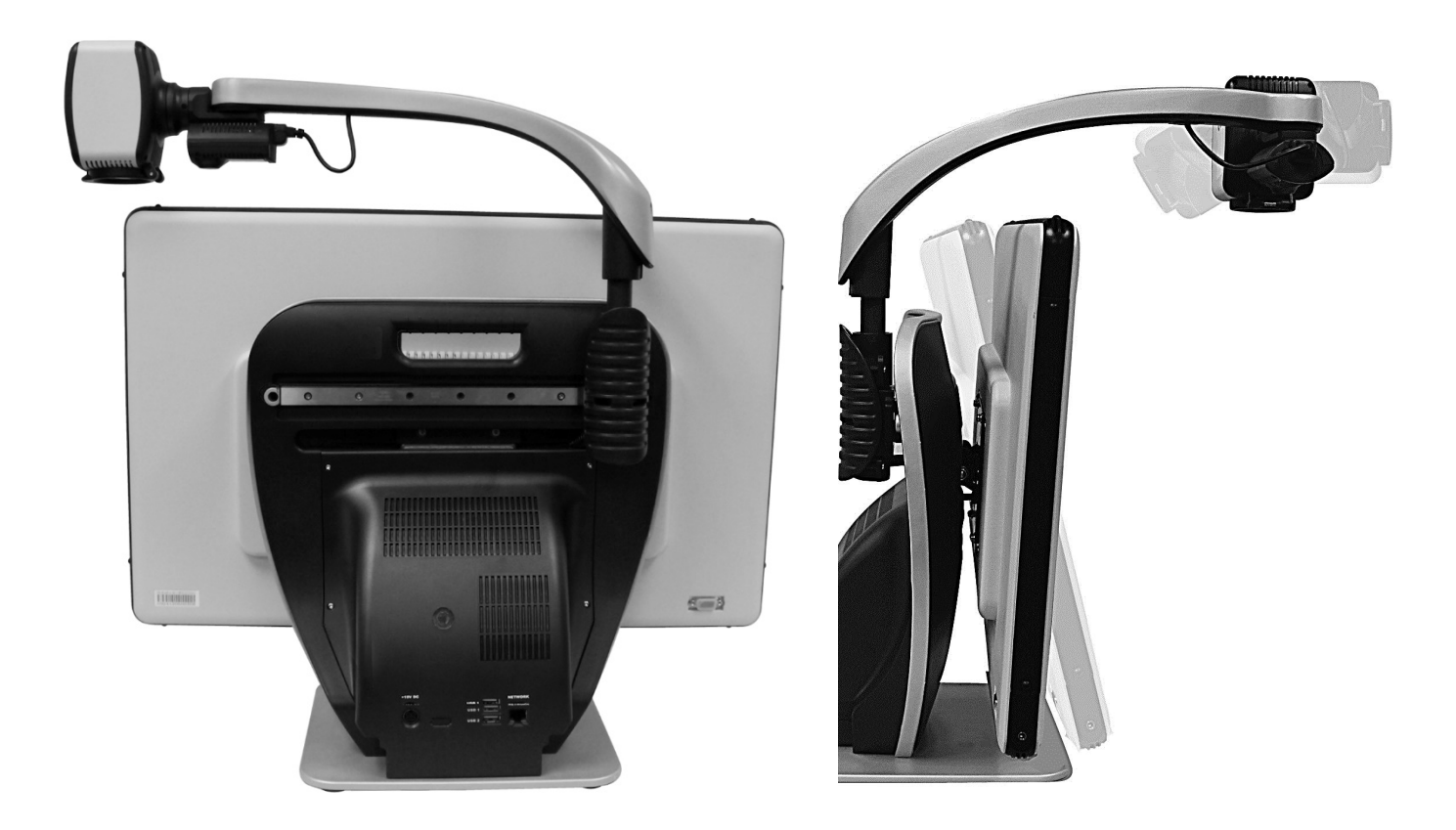

DaVinci Pro is mounted on a bracket that allows you to tilt the screen to adjust for the DaVinci Pro is mounted on a bracket that allows you to tilt the screen to adjust for the best viewing position. Choose an angle or position that is most comfortable for you. best viewing position. Choose an angle or position that is most comfortable for you.

Enhanced Vision *Enhanced Vision*

# CCTV Basic Control Console *CCTV Basic Control Console*

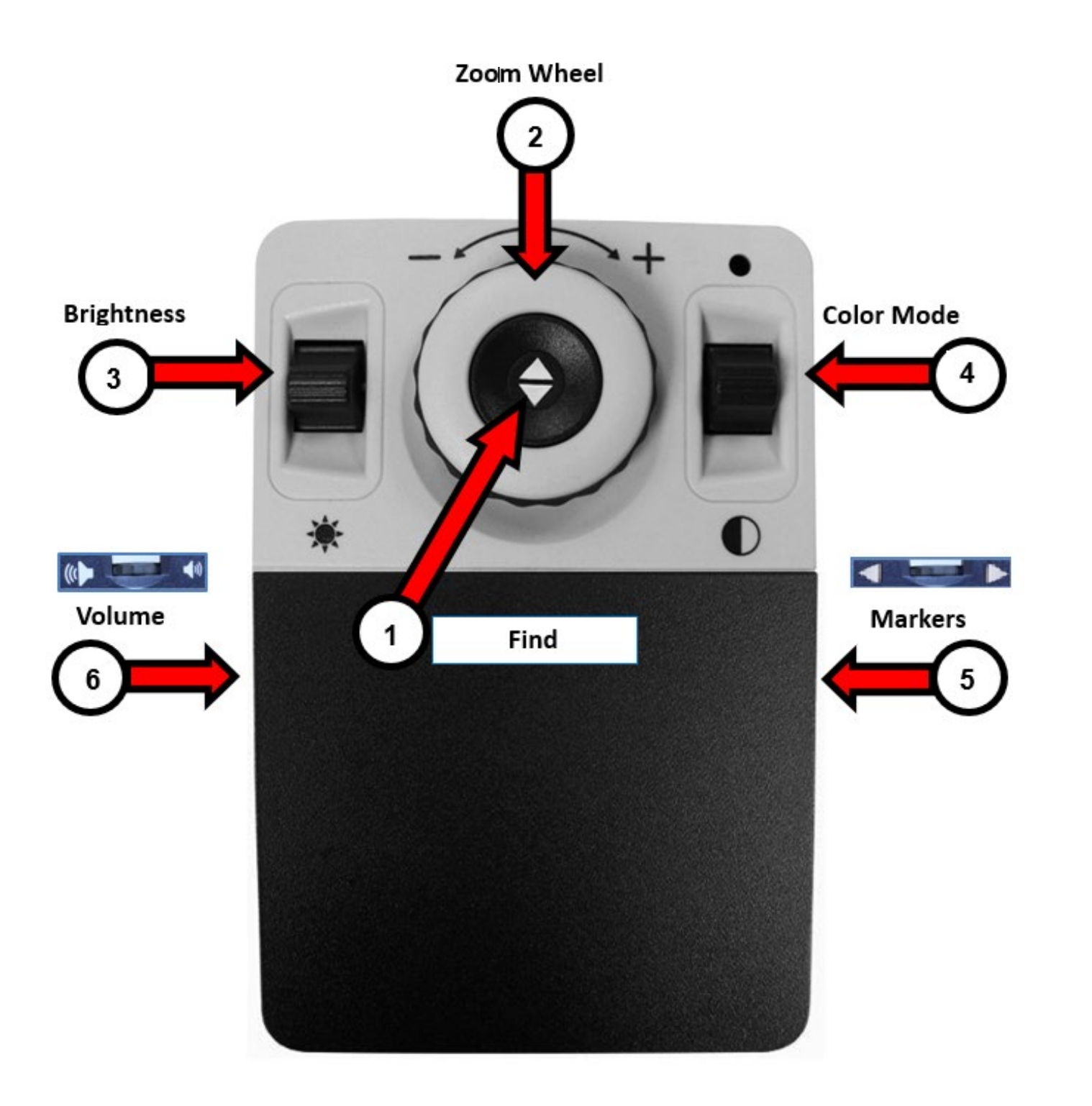

## <span id="page-14-0"></span>CCTV Basic Control Console **CCTV Basic Control Console**

Basic mode is when the cover is on the control console. You do not have access to the Basic mode is when the cover is on the control console. You do not have access to the Library button and other features, which are described in "Advanced Mode." Library button and other features, which are described in "Advanced Mode."

You can take the cover off or put it back on at any time. With the cover on, the OCR You can take the cover off or put it back on at any time. With the cover on, the OCR button configuration changes to a more basic format but still provides the essential button configuration changes to a more basic format but still provides the essential features needed for a document scan. features needed for a document scan.

Some features on DaVinci Pro are accessed through a combination of buttons on your Some features on DaVinci Pro are accessed through a combination of buttons on your control console, meaning that the buttons should be pressed at the same time. For control console, meaning that the buttons should be pressed at the same time. For example, you might be instructed to press up on the Color Mode button while pressing example, you might be instructed to press up on the Color Mode button while pressing the Find button. If neither the front panel nor control console is specified, then the the Find button. If neither the front panel nor control console is specified, then the button is available on either one. button is available on either one.

The Basic controls are shown on the previous page and described in the following table. The Basic controls are shown on the previous page and described in the following table.

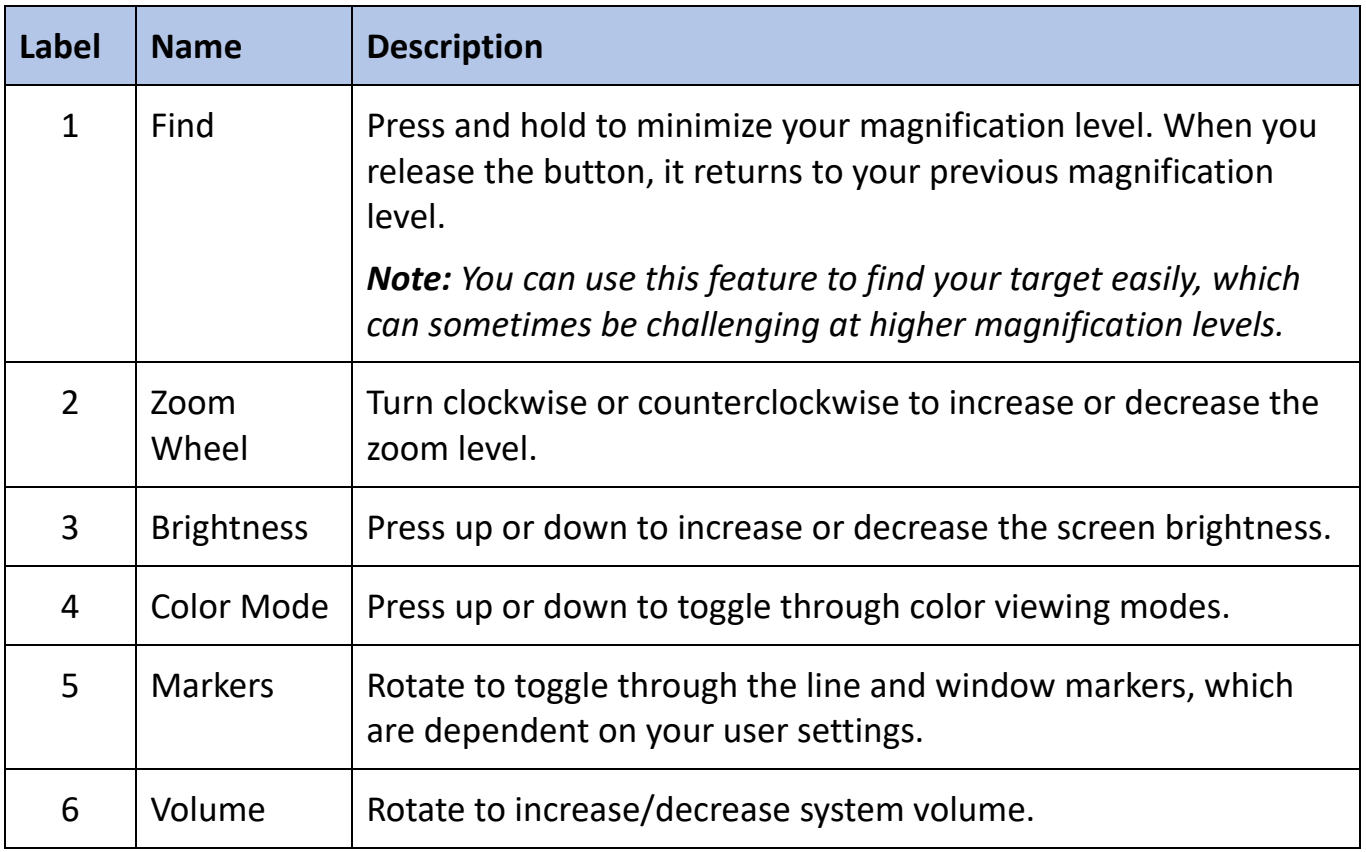

Enhanced Vision *Enhanced Vision*

# CCTV Advanced Control Console *CCTV Advanced Control Console*

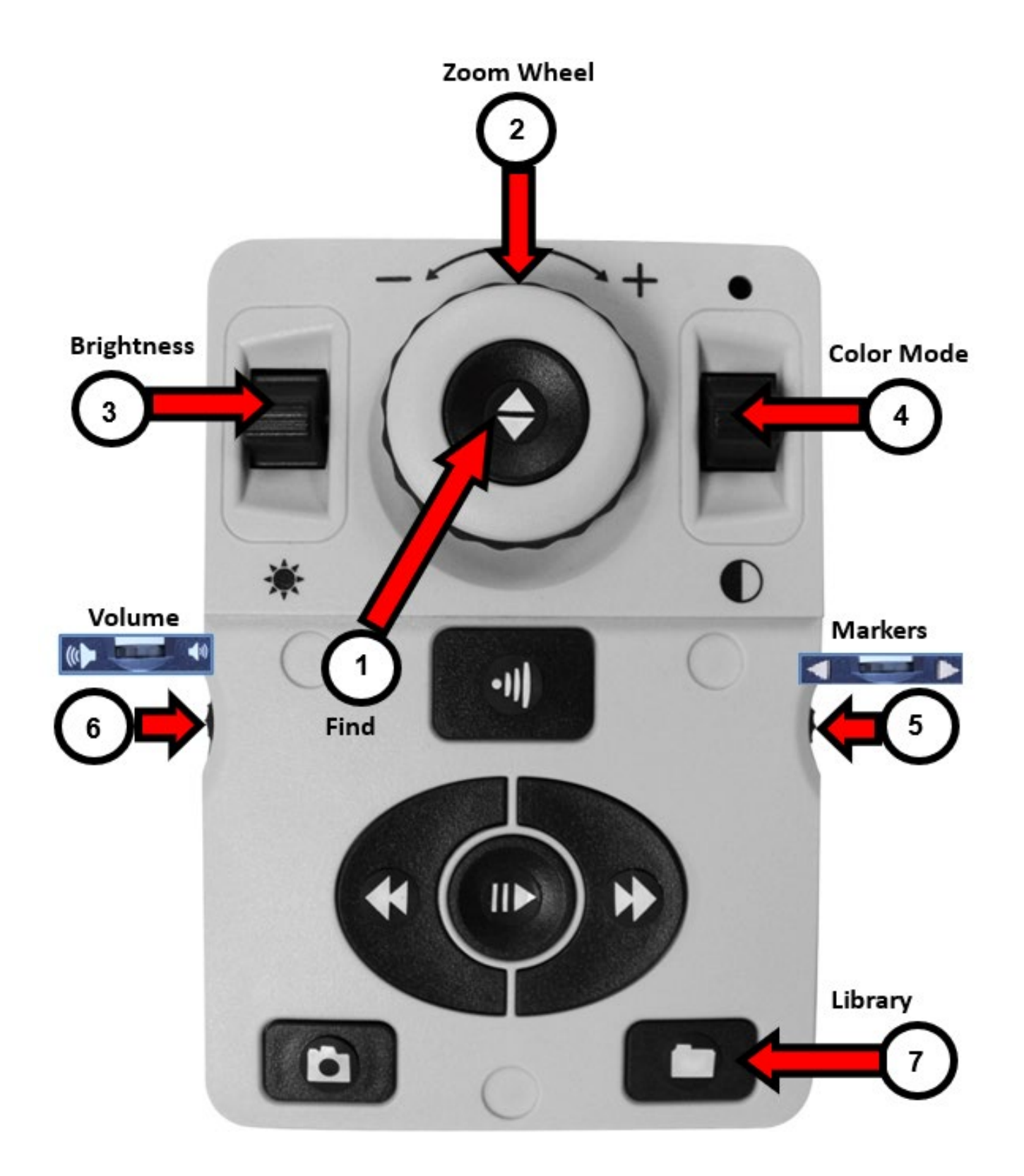

## <span id="page-16-0"></span>CCTV Advanced Control Console **CCTV Advanced Control Console**

Advanced mode is when the cover of the control console is off. You have access to Advanced mode is when the cover of the control console is off. You have access to additional buttons and features, such as saving, zone identifiers, and line navigation as additional buttons and features, such as saving, zone identifiers, and line navigation as detailed in "OCR Mode." You can take the cover off or put it back on at any time. detailed in "OCR Mode." You can take the cover off or put it back on at any time.

In CCTV mode, the button functions are the same except for the addition of the Library In CCTV mode, the button functions are the same except for the addition of the Library button (#7) at the bottom of the console. button (#7) at the bottom of the console.

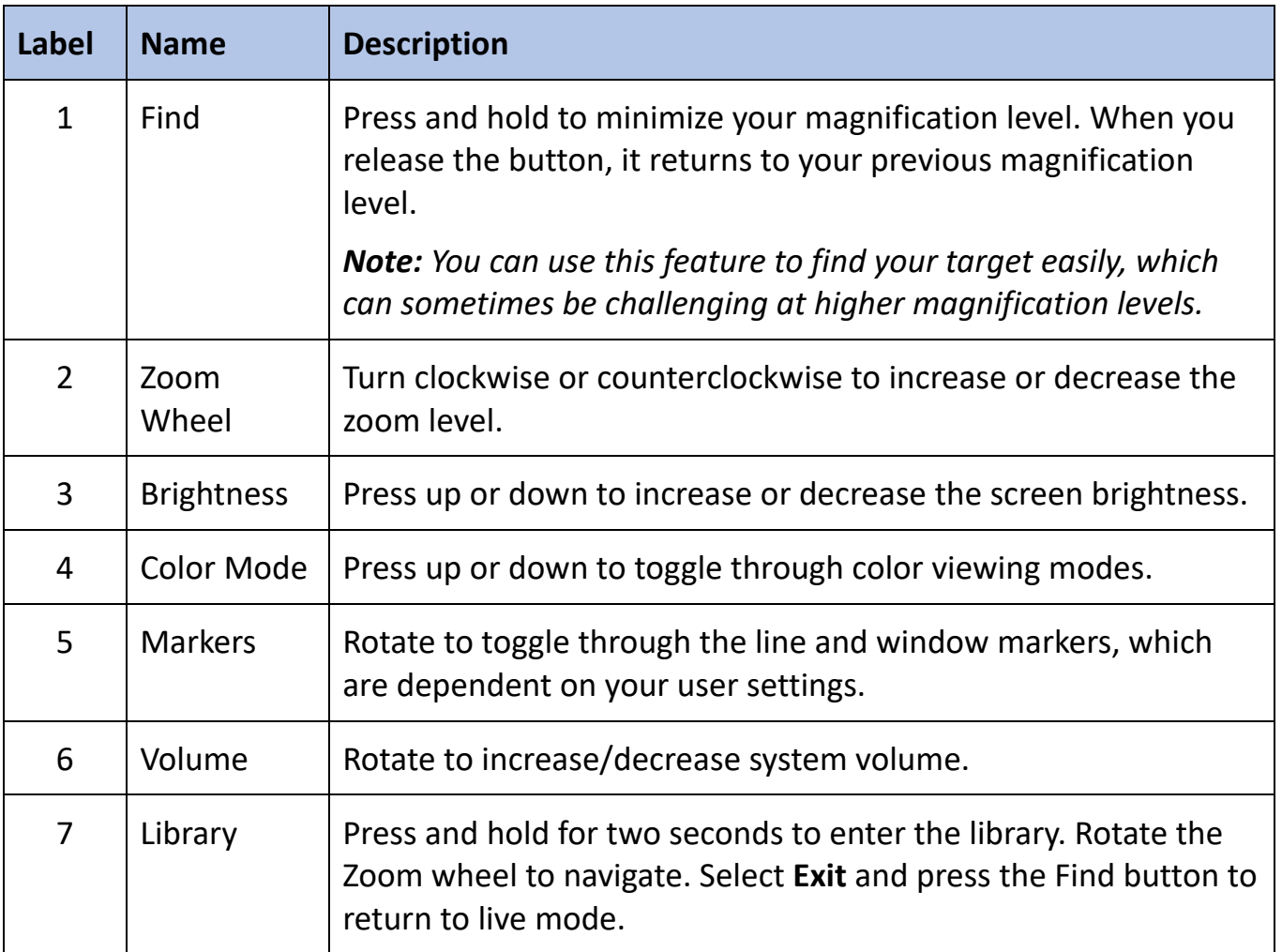

## <span id="page-17-0"></span>CCTV Camera Orientations **CCTV Camera Orientations**

DaVinci Pro has three modes of orientation: desktop viewing, distance viewing, and DaVinci Pro has three modes of orientation: desktop viewing, distance viewing, and self-viewing. self-viewing.

#### Desktop Viewing *Desktop Viewing*

The camera can be adjusted downward for reading, writing, and enjoying crafts or other The camera can be adjusted downward for reading, writing, and enjoying crafts or other hobbies. It is ideal for classroom use. When the camera is rotated downward, "Desktop" hobbies. It is ideal for classroom use. When the camera is rotated downward, "Desktop**"**  is announced. DaVinci Pro can slide freely, left or right, along the specially designed is announced. DaVinci Pro can slide freely, left or right, along the specially designed bracket mechanism. bracket mechanism.

> For optimal viewing clarity, close the close-up lens and place *For optimal viewing clarity, close the close-up lens and place*  objects 12 to 19 inches away from the camera. *objects 12 to 19 inches away from the camera.*

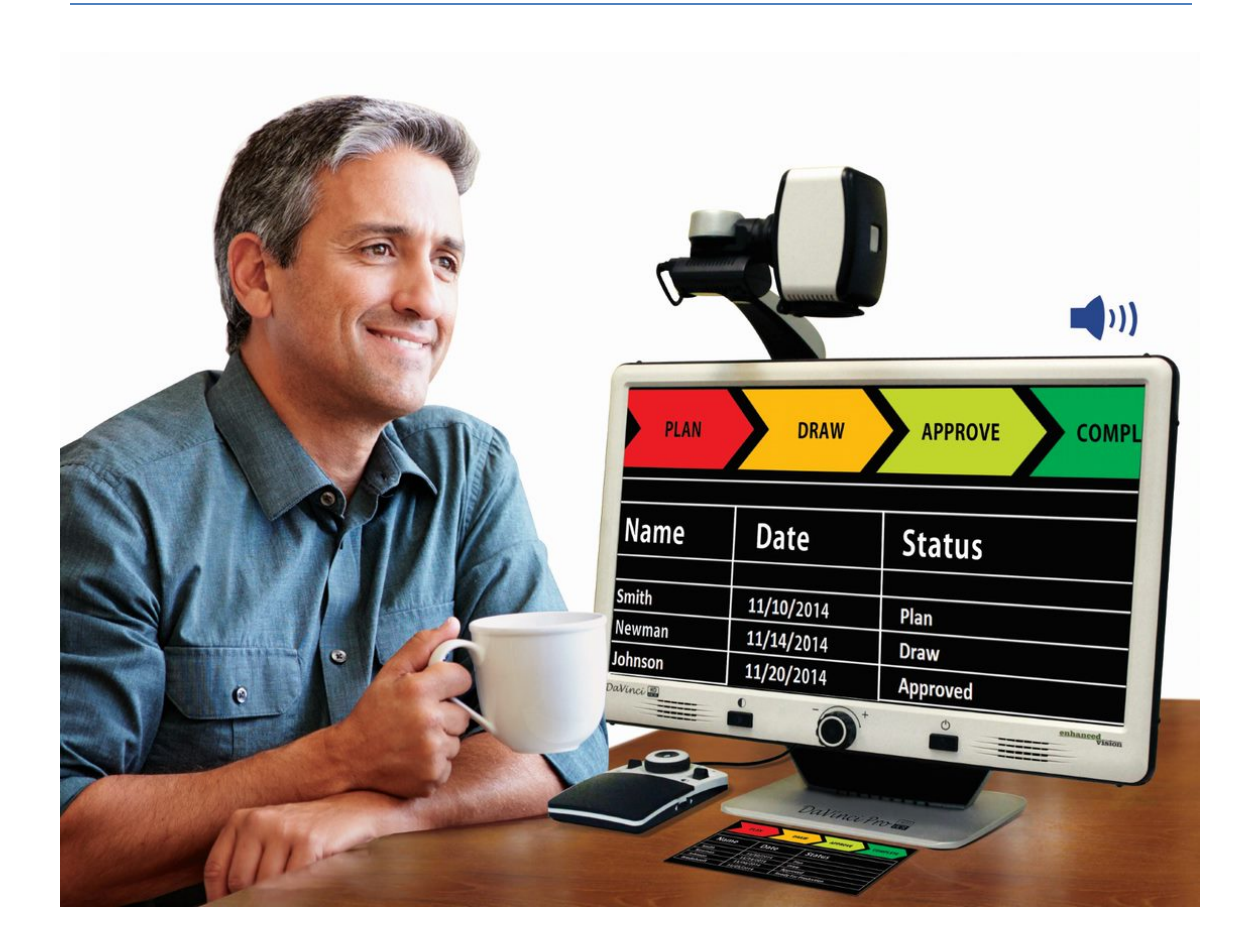

#### Distance Viewing *Distance Viewing*

The camera can rotate forward to magnify people, objects, and scenery at a distance. The camera can rotate forward to magnify people, objects, and scenery at a distance. "Far" is announced when changing to this viewing angle. "Far**"** is announced when changing to this viewing angle.

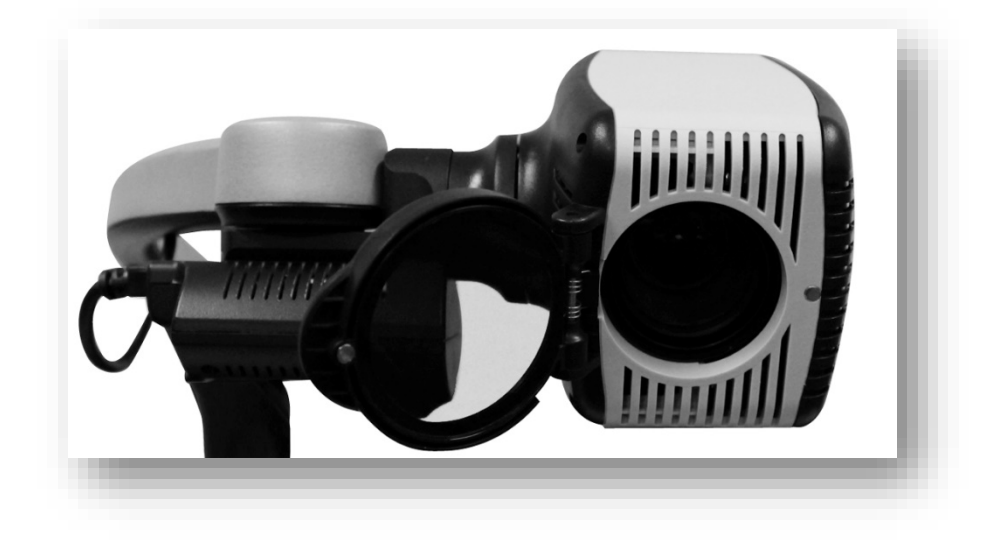

Open the close-up lens for optimal focus at all zoom levels for *Open the close-up lens for optimal focus at all zoom levels for*  distance viewing. Although the camera can view objects at an *distance viewing. Although the camera can view objects at an*  infinite distance, the recommended distance from camera to the *infinite distance, the recommended distance from camera to the*  object is approximately 5 to 30 feet. *object is approximately 5 to 30 feet.* 

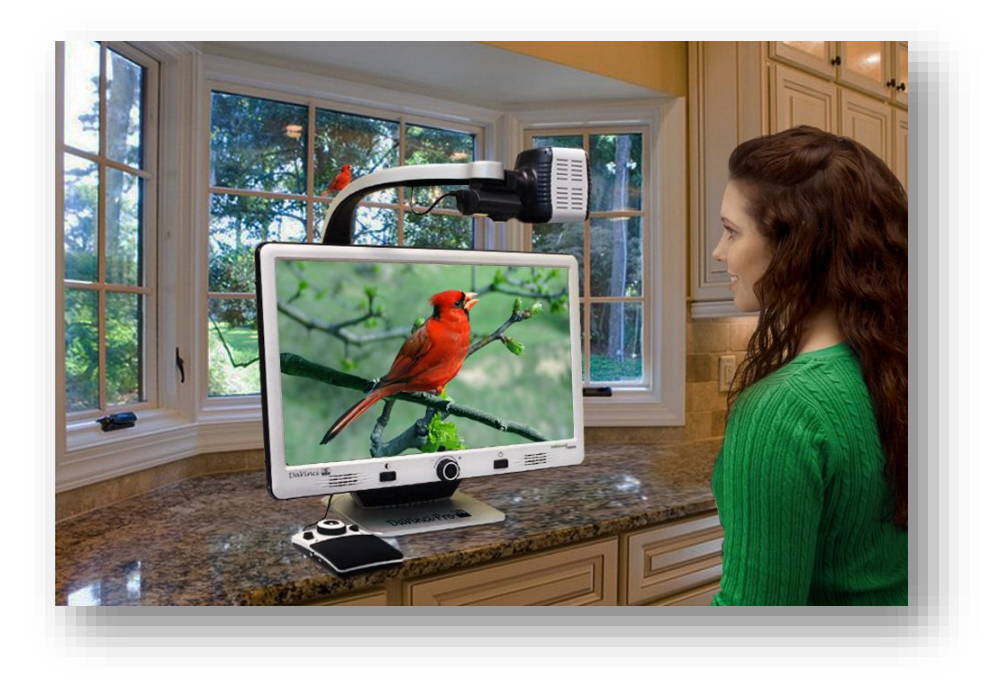

#### Self-Viewing *Self-Viewing*

The camera can be rotated backwards to provide you with the equivalent of a digital The camera can be rotated backwards to provide you with the equivalent of a digital mirror. "Self" is announced by the device when changing to this position. You can use mirror. "Self" is announced by the device when changing to this position. You can use DaVinci Pro to help you put on make-up, shave, or perform other personal hygiene. DaVinci Pro to help you put on make-up, shave, or perform other personal hygiene.

For optimum clarity, use the close-up lens and position yourself *For optimum clarity, use the close-up lens and position yourself*  between 7.5 to 22 inches away from the camera. *between 7.5 to 22 inches away from the camera.* 

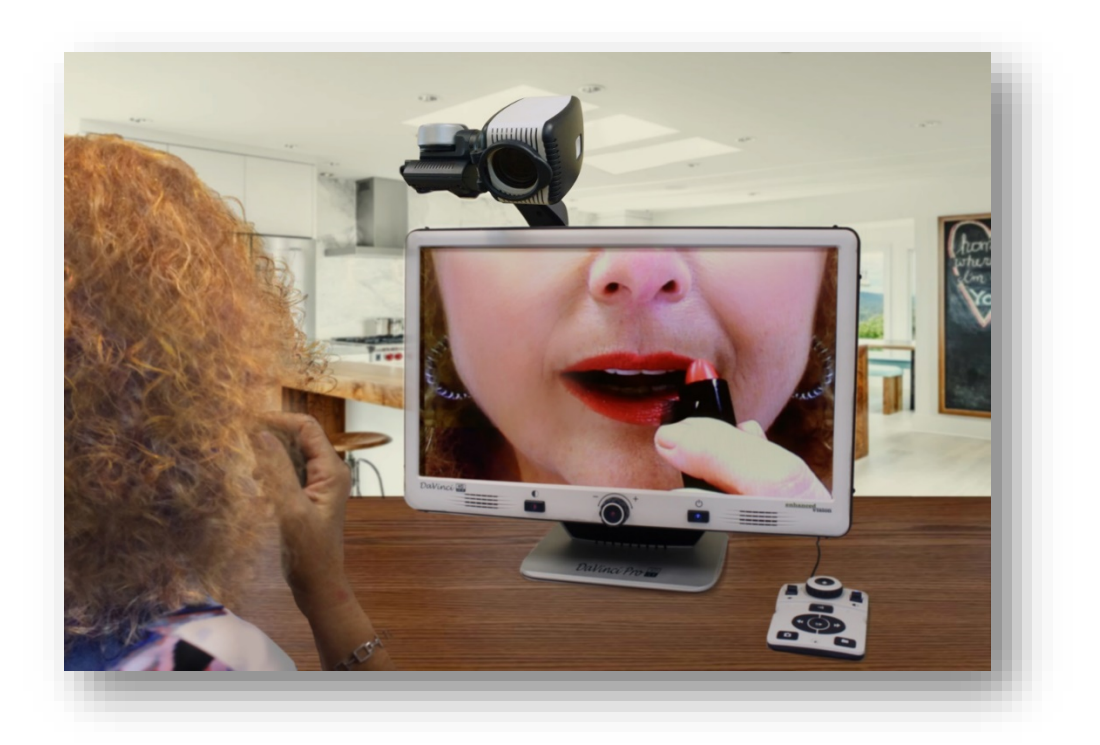

# <span id="page-20-0"></span>OCR Mode **OCR Mode**

To switch to OCR mode, press the center button on the front panel. Place your To switch to OCR mode, press the center button on the front panel. Place your document in the guide frame that is displayed, which is the area that will be read. document in the guide frame that is displayed, which is the area that will be read.

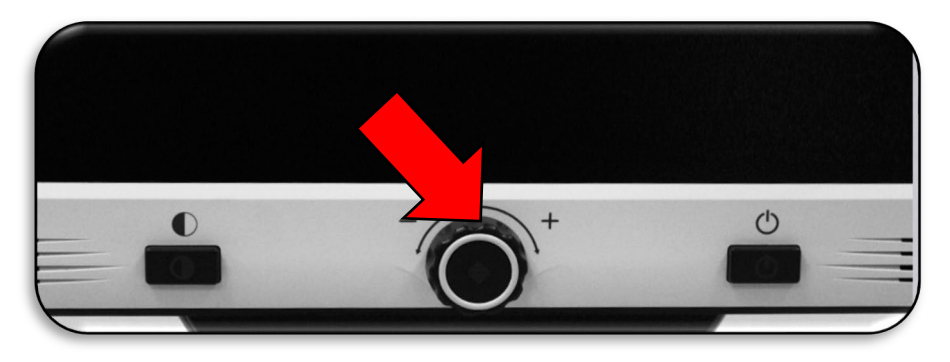

In Basic mode, reading (text to speech or TTS) begins immediately after a scan is In Basic mode, reading (text to speech or TTS) begins immediately after a scan is completed. In Advanced mode, you control where reading starts by selecting a zone, so completed. In Advanced mode, you control where reading starts by selecting a zone, so reading does not start automatically. reading does not start automatically.

Note: After five minutes of inactivity in OCR mode, your device reverts to live CCTV *Note: After five minutes of inactivity in OCR mode, your device reverts to live CCTV*  mode. *mode.*

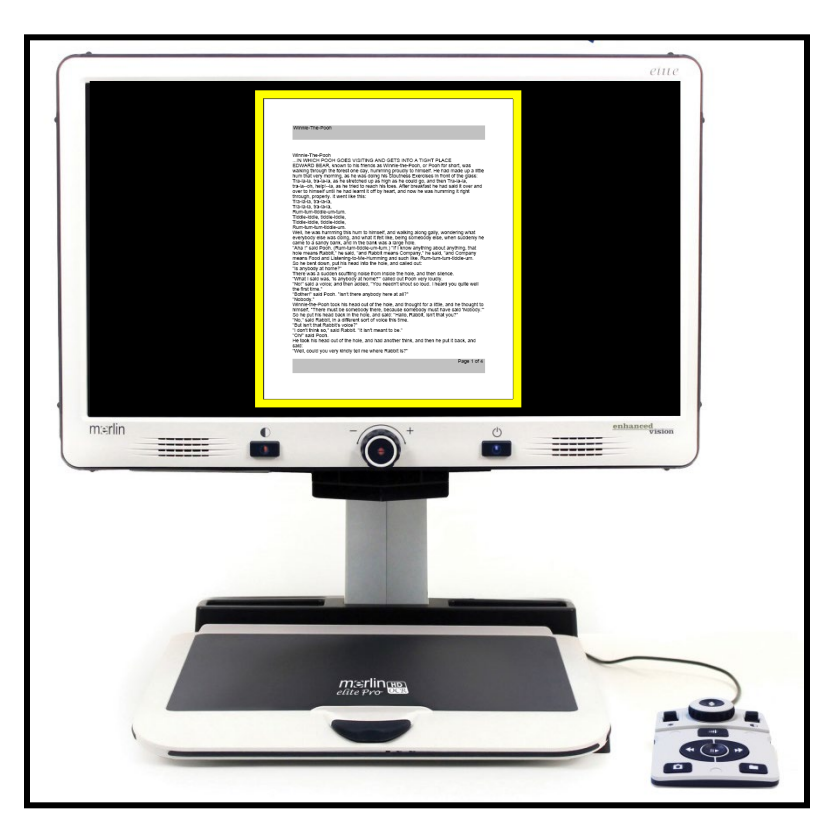

Enhanced Vision *Enhanced Vision*

# **OCR Basic Control Console**

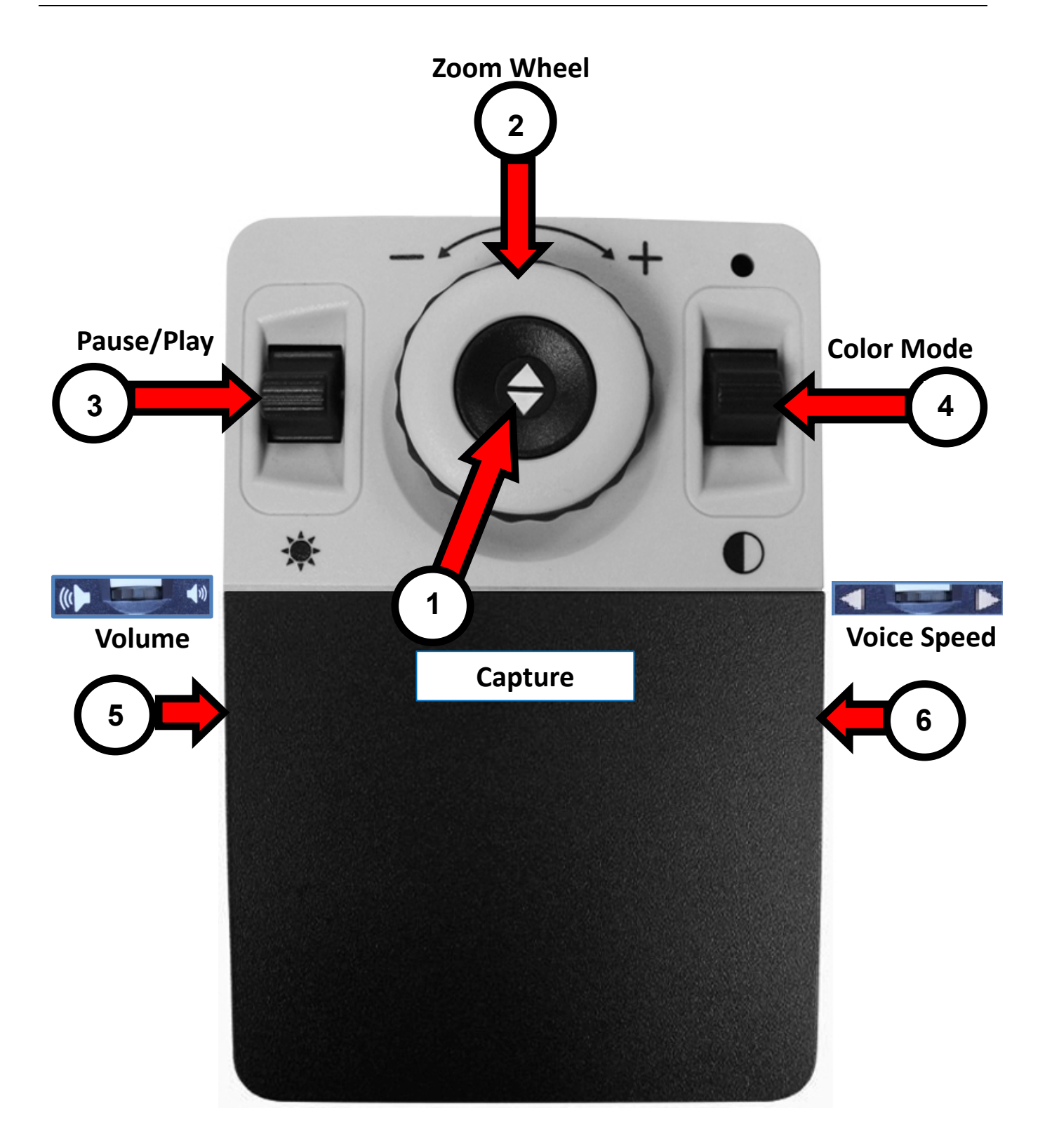

## <span id="page-22-0"></span>OCR Basic Control Console **OCR Basic Control Console**

Basic mode is when the cover is on the control console. You do not have access to the Basic mode is when the cover is on the control console. You do not have access to the many OCR features, which are described in ["OCR Advanced Control Console"](#page-23-0) on page [13.](#page-16-0) page 13.

The following buttons are active while you are in OCR Basic mode. The following buttons are active while you are in OCR Basic mode.

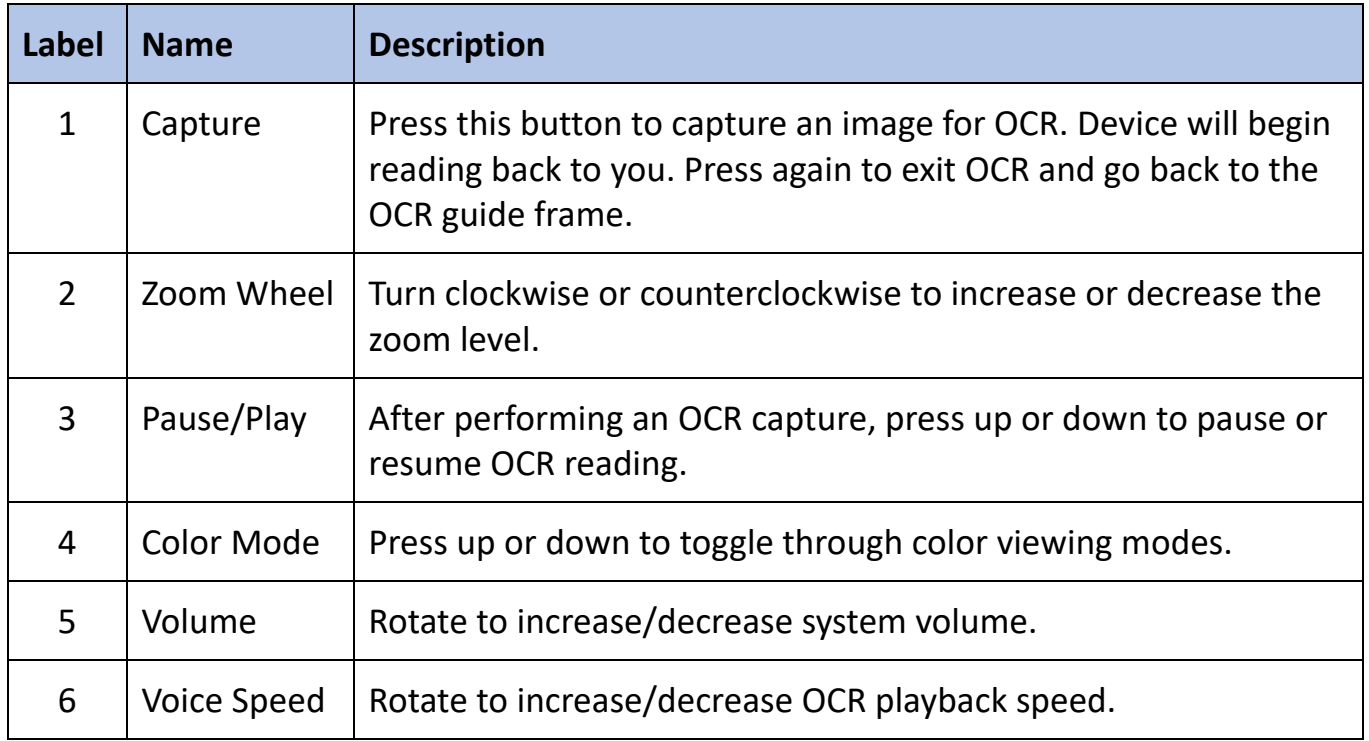

Enhanced Viskin *Enhanced Vision*

# OCR Advanced Control Console *OCR Advanced Control Console*

<span id="page-23-0"></span>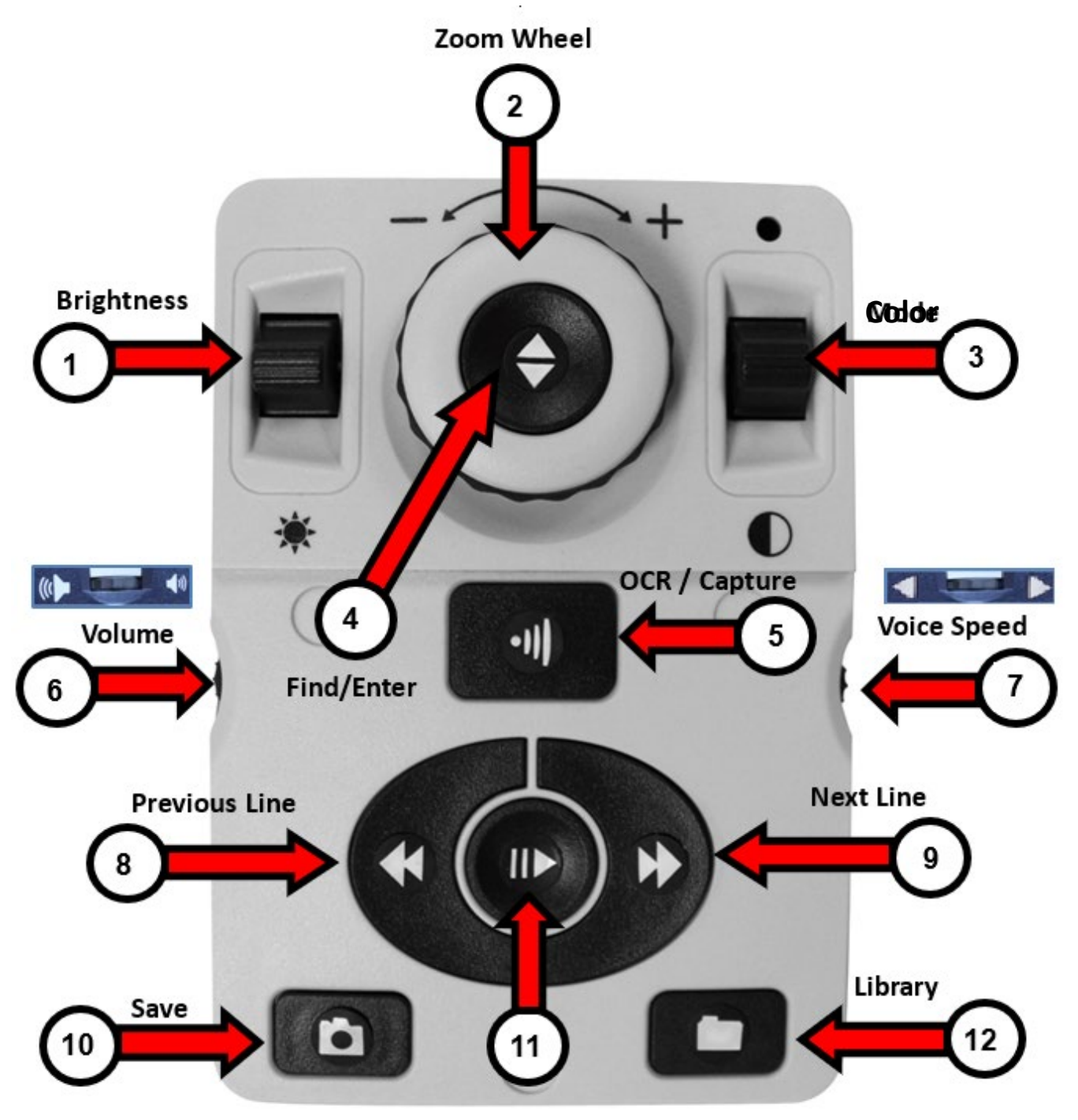

Pause/Play

# <span id="page-24-0"></span>OCR Advanced Control Console **OCR Advanced Control Console**

Advanced mode is when the cover is off the control console, giving you access to many Advanced mode is when the cover is off the control console, giving you access to many additional OCR features. The following buttons are active while you are in OCR mode additional OCR features. The following buttons are active while you are in OCR mode using the Advanced control console. using the Advanced control console.

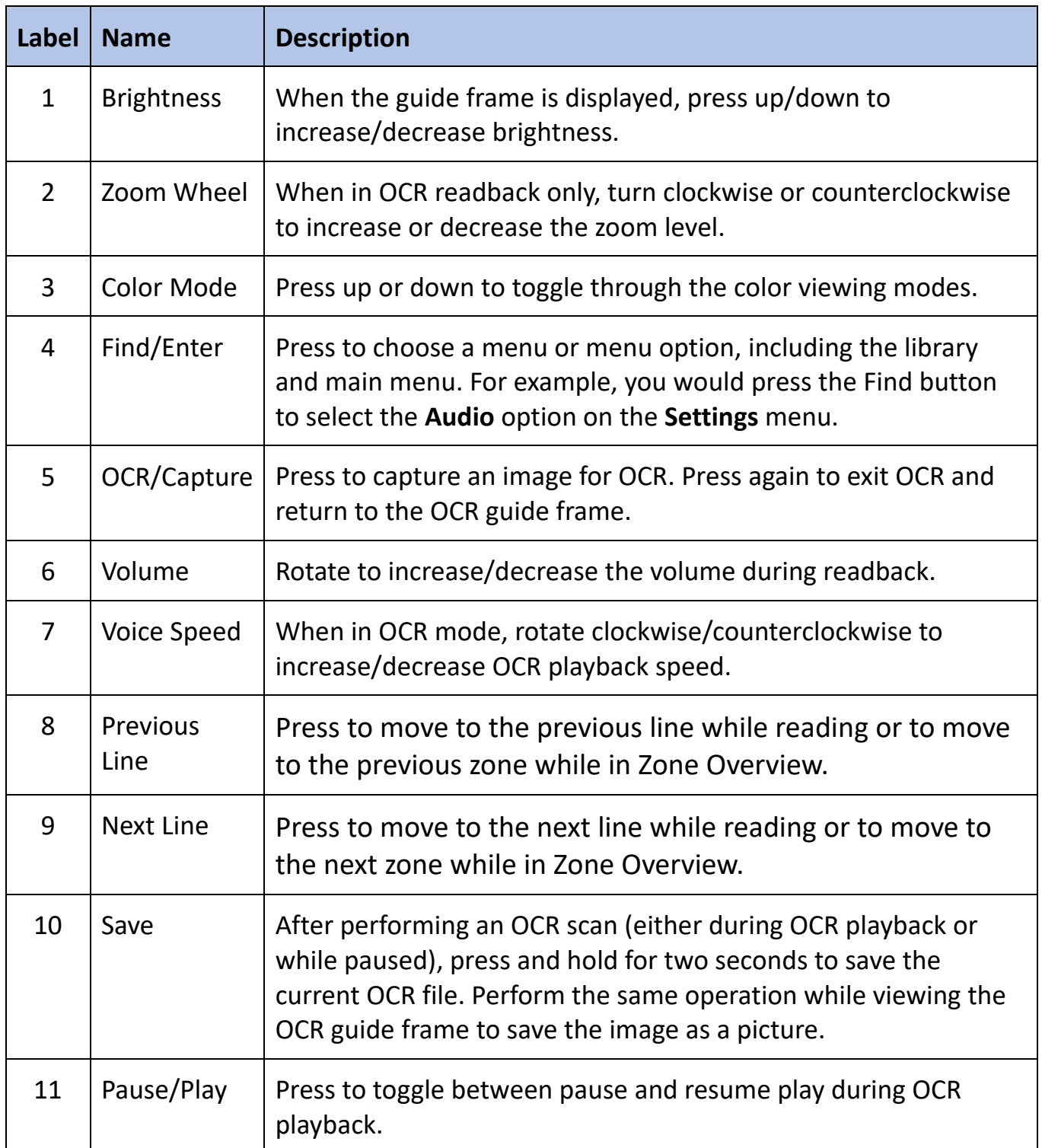

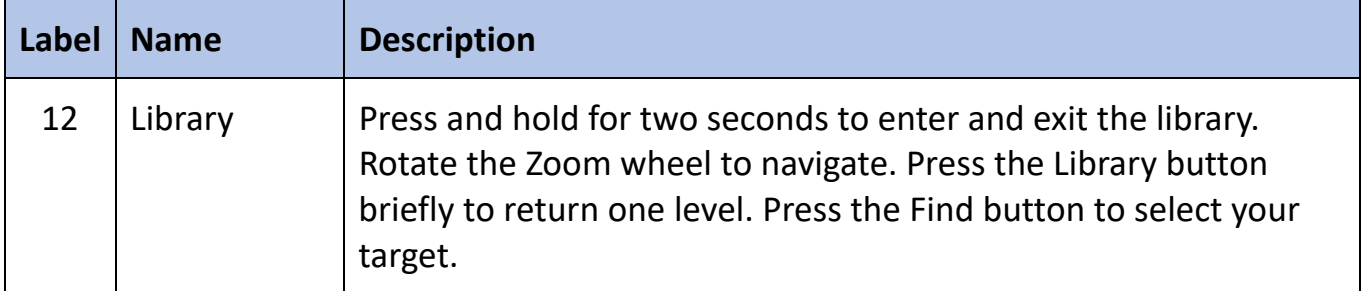

## <span id="page-25-0"></span>Scanning a Document **Scanning a Document**

The control console is required for OCR and text to speech (TTS). To scan a document The control console is required for OCR and text to speech (TTS). To scan a document and have it read aloud (TTS or text to speech), follow these steps: and have it read aloud (TTS or text to speech), follow these steps:

1. Press the center button on the front panel to go from CCTV mode to OCR mode. 1. Press the center button on the front panel to go from CCTV mode to OCR mode.

Note: Display enhancements, such as zoom or contrast, are not available in the OCR *Note: Display enhancements, such as zoom or contrast, are not available in the OCR*  camera preview. However, they can be applied to the text/document after the OCR *camera preview. However, they can be applied to the text/document after the OCR* scan is complete. *scan is complete.*

2. Place the document under the camera and position the text within the guide frame. 2. Place the document under the camera and position the text within the guide frame.

Note: DaVinci Pro supports multiple orientations for documents when *Note: DaVinci Pro supports multiple orientations for documents when*  they are scanned assuming they are viewable under the camera chassis. *they are scanned assuming they are viewable under the camera chassis.*

- 3. To capture the image for Optical Character Recognition (OCR), press the 3. To capture the image for Optical Character Recognition (OCR), press the Capture (Basic) or OCR/Capture (Advanced) button. A camera shutter Capture (Basic) or OCR/Capture (Advanced) button. A camera shutter sound indicates that the system has taken a snapshot of the document, sound indicates that the system has taken a snapshot of the document, then OCR processing begins. then OCR processing begins.
- 4. When OCR processing has completed, the document is immediately 4. When OCR processing has completed, the document is immediately read aloud in Basic mode. If you are in Advanced mode with Full Page read aloud in Basic mode. If you are in Advanced mode with Full Page Picture, you must select the zone using the Next Line or Previous Line Picture, you must select the zone using the Next Line or Previous Line buttons and then press the Pause/Play button. buttons and then press the Pause/Play button.
- 5. Adjust the volume of the readback voice using the Volume button on Pause/Play the left side of the console. You can also change the colors by pressing the left side of the console. You can also change the colors by pressing the the

Color Mode button and how quickly the text is read by turning the wheel Color Mode button and how quickly the text is read by turning the wheel on the right edge of the console. on the right edge of the console.

6. To exit OCR mode, press the Capture (Basic) or OCR/Capture (Advanced) button. You 6. To exit OCR mode, press the Capture (Basic) or OCR/Capture (Advanced) button. You are now ready to scan another document. are now ready to scan another document.

Note: To return to CCTV mode, press the OCR/CCTV toggle button on the front panel. *Note: To return to CCTV mode, press the OCR/CCTV toggle button on the front panel.*

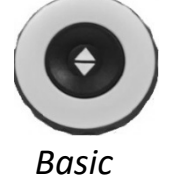

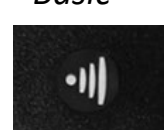

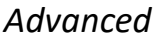

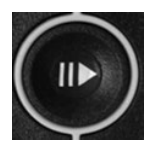

*Pause/Play*

## <span id="page-26-0"></span>Setting the OCR Mode **Setting the OCR Mode**

OCR modes control the way the text is captured and presented to you, and each mode OCR modes control the way the text is captured and presented to you, and each mode provides different results in Basic or Advanced mode. You can use only one mode at a provides different results in Basic or Advanced mode. You can use only one mode at a time. To select a mode, go to Settings > OCR Text Recognition > OCR Mode. time. To select a mode, go to **Settings > OCR Text Recognition > OCR Mode**.

The text is read first horizontally, then vertically, in any mode. The text is read first horizontally, then vertically, in any mode.

Note: Table mode is not on the OCR Mode menu. It is available only by using the shortcut *Note: Table mode is not on the OCR Mode menu. It is available only by using the shortcut*  provided in this section. *provided in this section.*

#### Full Page Picture Mode *Full Page Picture Mode*

In this mode, a photo of your target OCR scan is displayed and organized into zones. The In this mode, a photo of your target OCR scan is displayed and organized into zones. The current word is highlighted as it is read. Magnification is available for the document current word is highlighted as it is read. Magnification is available for the document using the Zoom wheel. using the Zoom wheel.

Basic: Using the Basic console, the page is displayed as it appears in the guide frame **Basic:** Using the Basic console, the page is displayed as it appears in the guide frame during OCR readback. Words are highlighted as they are read to show you the current during OCR readback. Words are highlighted as they are read to show you the current reading position. To return to the OCR guide frame, press the Capture button. reading position. To return to the OCR guide frame, press the Capture button.

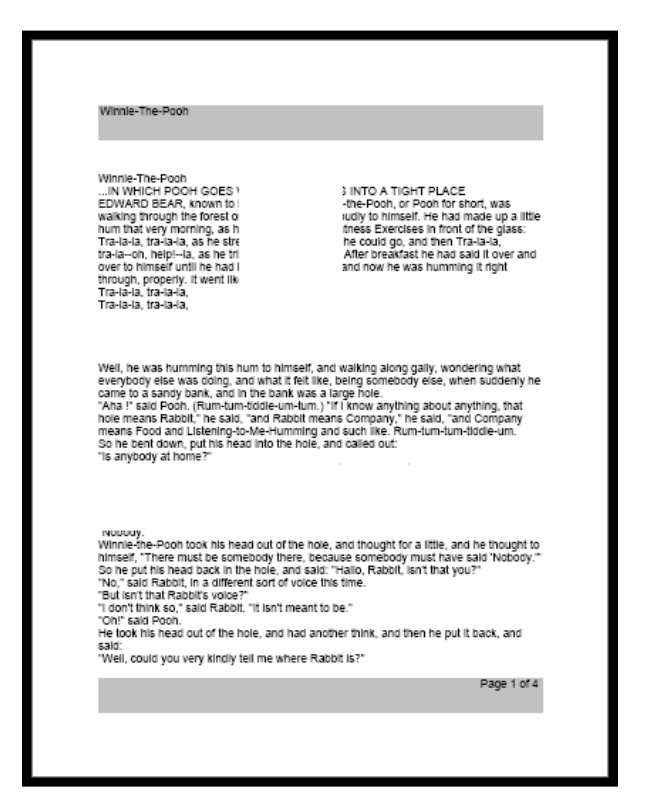

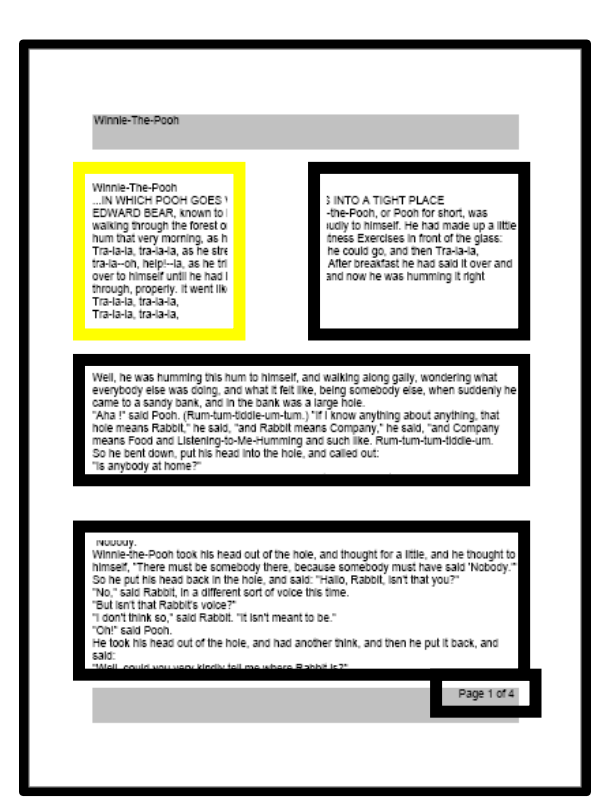

Example of Full-Page Picture OCR in Basic (left) and Advanced (right) modes *Example of Full-Page Picture OCR in Basic (left) and Advanced (right) modes*

Advanced: Using the Advanced console, a picture of the image in the guide frame is **Advanced:** Using the Advanced console, a picture of the image in the guide frame is displayed with zones to divide the target material. By default, boxes are used to indicate displayed with zones to divide the target material. By default, boxes are used to indicate

#### Enhanced Vision *Enhanced Vision*

zones, or blocks of text, which you can highlight and navigate. OCR readback will not zones, or blocks of text, which you can highlight and navigate. OCR readback will not engage automatically in this mode since you are given the option of choosing where to engage automatically in this mode since you are given the option of choosing where to start reading. When you have highlighted the desired area, press the Pause/Play button. start reading. When you have highlighted the desired area, press the Pause/Play button. At any time, pressing OCR/Capture returns you to the OCR guide frame. At any time, pressing OCR/Capture returns you to the OCR guide frame.

#### Full Page Text Mode *Full Page Text Mode*

This default viewing mode gives a crisp and clear representation of the text, which is This default viewing mode gives a crisp and clear representation of the text, which is displayed digitally in a word-wrapped columnar format. Magnification changes will displayed digitally in a word-wrapped columnar format. Magnification changes will dynamically adjust your material to ensure that it always extends the entire width of the dynamically adjust your material to ensure that it always extends the entire width of the screen. screen.

Basic: Using the Basic console, the page is displayed as a full page of text during OCR **Basic:** Using the Basic console, the page is displayed as a full page of text during OCR readback. Words are highlighted as they are read to show you the current reading readback. Words are highlighted as they are read to show you the current reading position. To return to the OCR guide frame, press the Capture button. position. To return to the OCR guide frame, press the Capture button.

Advanced: Using the Advanced console, you can save and quickly navigate. The text is **Advanced:** Using the Advanced console, you can save and quickly navigate. The text is organized into lines that can be navigated one at a time by pressing the Next/Previous organized into lines that can be navigated one at a time by pressing the Next/Previous Line buttons. To move quickly through the lines, you can hold down the Next/Previous Line buttons. To move quickly through the lines, you can hold down the Next/Previous Line buttons. The appearance of the word highlighting is based on your selected color Line buttons. The appearance of the word highlighting is based on your selected color mode. mode.

Specific terminology is used to describe flowers and **Specific terminology is used to describe flowers and**  their parts. Many flower parts are fused together; **their parts. Many flower parts are fused together;**  fused parts originating from the same whorl are **fused parts originating from the same whorl are**  connate, while fused parts originating from different **connate, while fused parts originating from different**  whorls are adnate; parts that are not fused are free. **whorls are adnate; parts that are not fused are free.**  When petals are fused into a tube or ring that falls **When petals are fused into a tube or ring that falls**  away as a single unit, they are sympetalous (also **away as a single unit, they are sympetalous (also**  called gamopetalous). Connate petals may have **called gamopetalous). Connate petals may have**  distinctive regions: the cylindrical base is the tube, **distinctive regions: the cylindrical base is the tube,**  the expanding region is the throat and the flaring **the expanding region is the throat and the flaring**  outer region is the limb. A svmnetalous flower. with **outer region is the limb. A sympetalous flower, with** 

## Single Line Text Mode *Single Line Text Mode*

This mode displays the target text digitally one line at a time in the center of the screen This mode displays the target text digitally one line at a time in the center of the screen to make the text as large as possible. Each word is highlighted as it is read, and the text to make the text as large as possible. Each word is highlighted as it is read, and the text scrolls so that the highlighted word is always in the middle of the screen. scrolls so that the highlighted word is always in the middle of the screen.

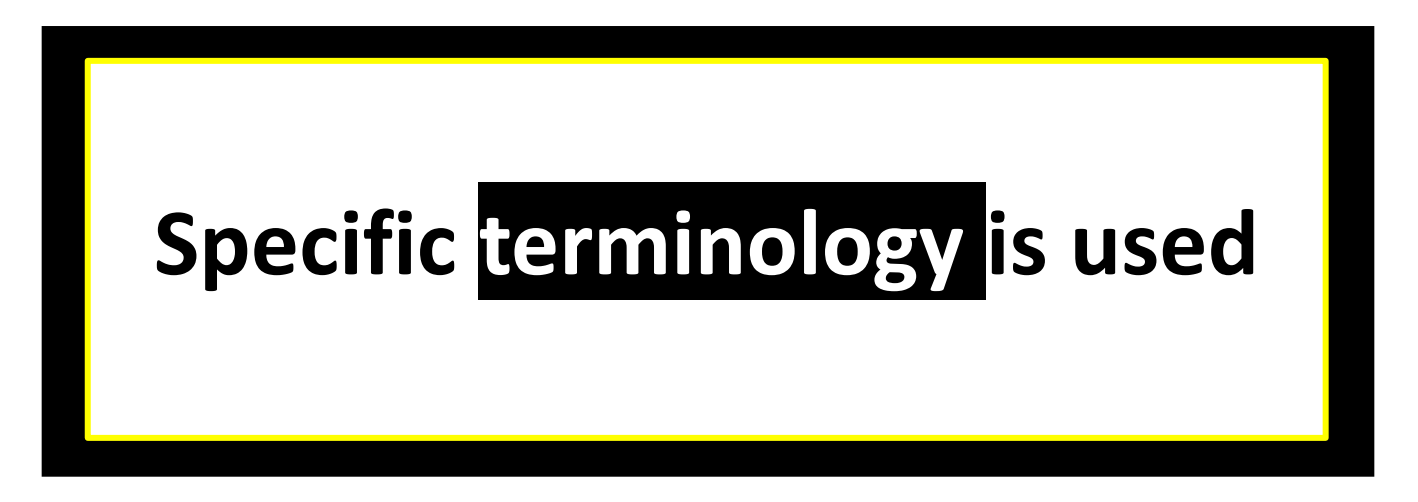

Basic: Using the Basic console, the page is displayed one line of text at a time during OCR **Basic:** Using the Basic console, the page is displayed one line of text at a time during OCR readback. The current reading position is shown by highlighting the word being spoken. readback. The current reading position is shown by highlighting the word being spoken. To return to the OCR guide frame, press the Capture button. To return to the OCR guide frame, press the Capture button.

Advanced: Using the Advanced console, press the Pause/Play button to being reading or **Advanced:** Using the Advanced console, press the Pause/Play button to being reading or use the Next/Previous Line buttons to move through the text one word at a time. The use the Next/Previous Line buttons to move through the text one word at a time. The word being spoken is highlighted, and the highlight color is based on your selected color word being spoken is highlighted, and the highlight color is based on your selected color mode. To return to the OCR guide frame, press the OCR/Capture button. mode. To return to the OCR guide frame, press the OCR/Capture button.

#### Table Mode *Table Mode*

This is a special mode designed to accurately read documents with many tables, such as This is a special mode designed to accurately read documents with many tables, such as bank statements or receipts. The text is read strictly left to right, top to bottom, bank statements or receipts. The text is read strictly left to right, top to bottom, regardless of format regardless of format

To use this mode, press and hold the Capture button for more than five seconds. To use this mode, press and hold the Capture button for more than five seconds.

Table mode is activated for a single OCR scan and is available only in Full Page Text Table mode is activated for a single OCR scan and is available only in Full Page Text mode. After the scan is complete and you exit, you are returned to the previous OCR mode. After the scan is complete and you exit, you are returned to the previous OCR mode. mode.

## <span id="page-29-0"></span>Quick Language Swap **Quick Language Swap**

You can quickly change the language while you are in the OCR preview screen. This You can quickly change the language while you are in the OCR preview screen. This feature is particularly useful if you are multi-lingual and want to switch between several feature is particularly useful if you are multi-lingual and want to switch between several languages but do not want to use the Auto-Language option. To cycle through the languages but do not want to use the Auto-Language option. To cycle through the language list, press the Play button and then press the Color Mode button. language list, press the Play button and then press the Color Mode button.

## Language Quick Swap Next/Previous Language

Press and hold the Play button and then press the Color Mode button up or down to cycle through the language list.

Depending on your location, you can also change your language either from American Depending on your location, you can also change your language either from American English to German (Western language set) or from British English to Cantonese (Eastern English to German (Western language set) or from British English to Cantonese (Eastern language set). Press and hold Play, then press Color Mode up or down for five seconds. language set). Press and hold Play, then press Color Mode up or down for five seconds.

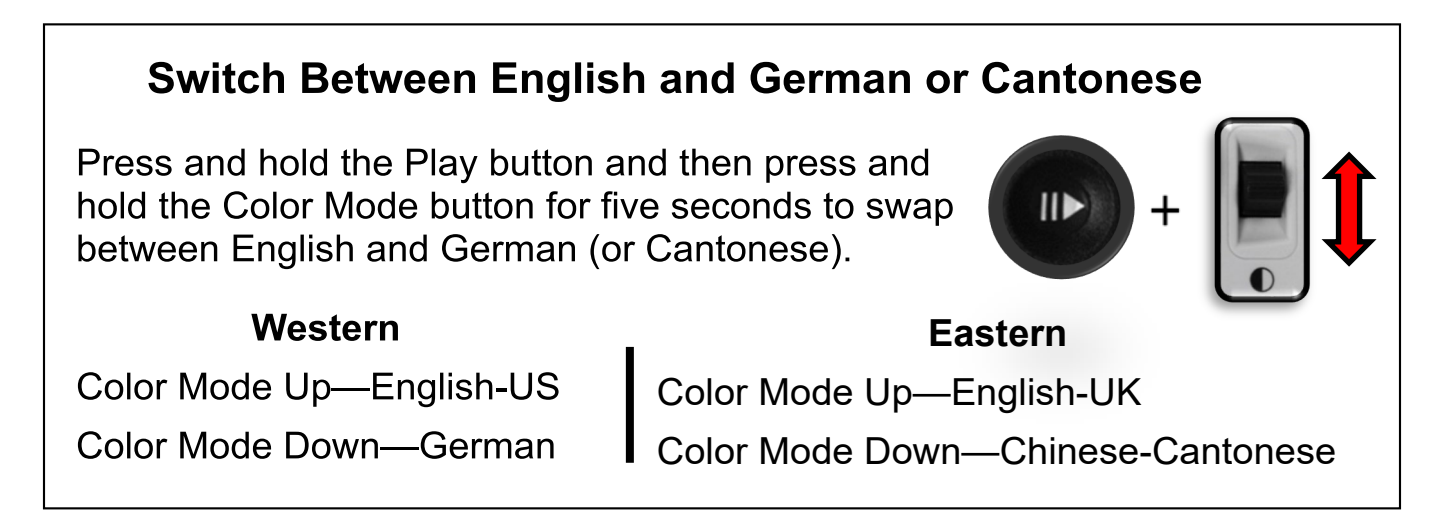

# <span id="page-30-0"></span>Adjusting User Settings **Adjusting User Settings**

You can customize the DaVinci Pro by adjusting user settings. For example, you can You can customize the DaVinci Pro by adjusting user settings. For example, you can change the magnification, adjust the volume, and change the brightness of the display. change the magnification, adjust the volume, and change the brightness of the display. This section provides instructions for features commonly customized by users. To review This section provides instructions for features commonly customized by users. To review all available user settings, see "Menus" on page [34.](#page-37-0)

To adjust settings, you need to navigate the Settings menu by using the tips in the To adjust settings, you need to navigate the **Settings** menu by using the tips in the following table. following table.

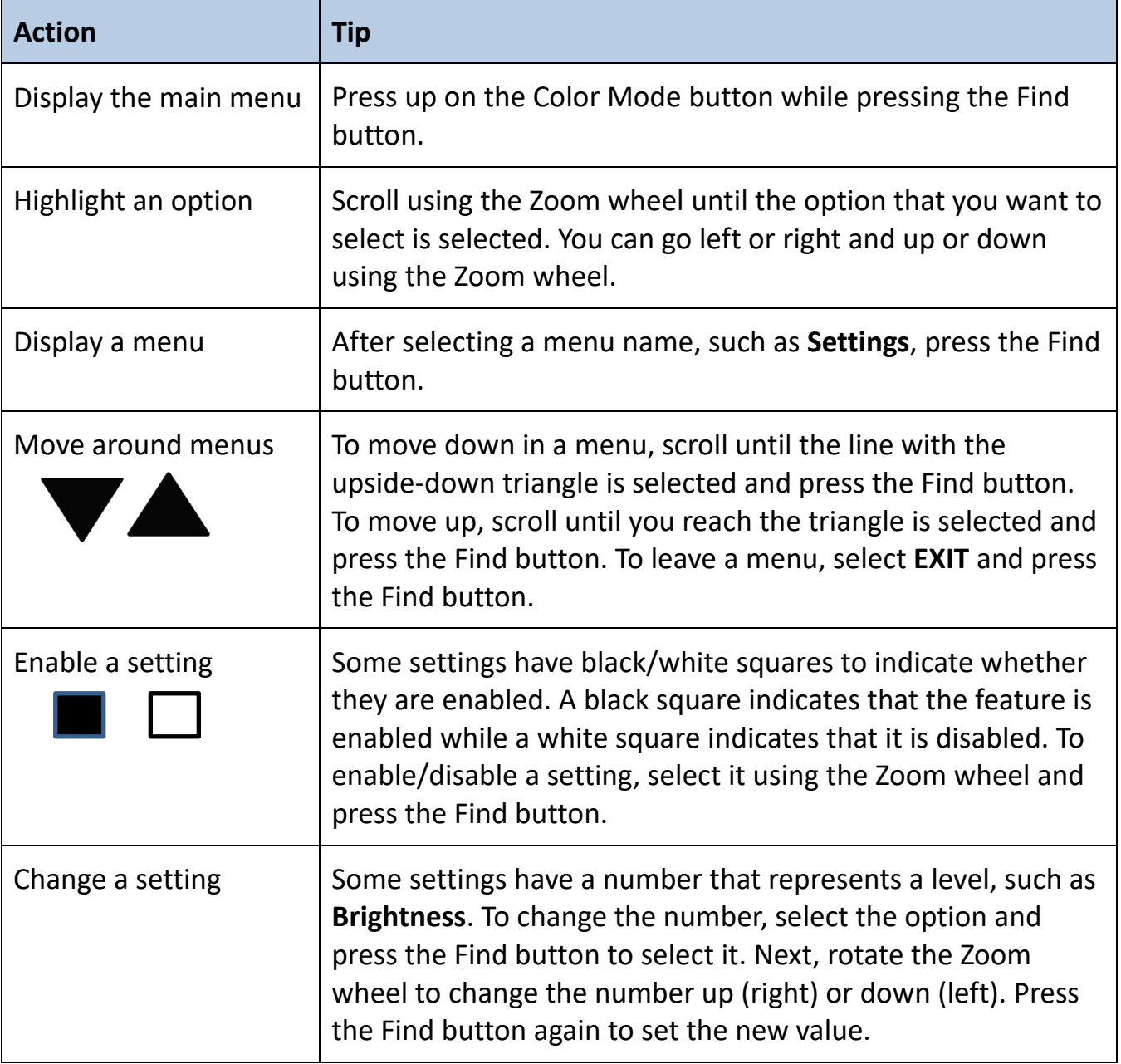

# <span id="page-31-0"></span>Lights **Lights**

Lights on the DaVinci Pro can be turned on or off Lights on the DaVinci Pro can be turned on or off by simultaneously pressing the middle of both the by simultaneously pressing the middle of both the Volume and Markers/Voice Speed wheels. Volume and Markers/Voice Speed wheels.

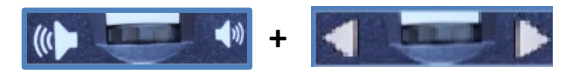

## <span id="page-31-1"></span>Magnification **Magnification**

DaVinci Pro offers a large range of magnification capabilities. The following directions DaVinci Pro offers a large range of magnification capabilities. The following directions can be used with the DaVinci Pro front panel controls or the control console. can be used with the DaVinci Pro front panel controls or the control console.

To adjust the magnification, turn the Zoom wheel until you reach the desired To adjust the magnification, turn the Zoom wheel until you reach the desired magnification. Turning the wheel clockwise will increase magnification, and turning the magnification. Turning the wheel clockwise will increase magnification, and turning the wheel counterclockwise will decrease magnification. wheel counterclockwise will decrease magnification.

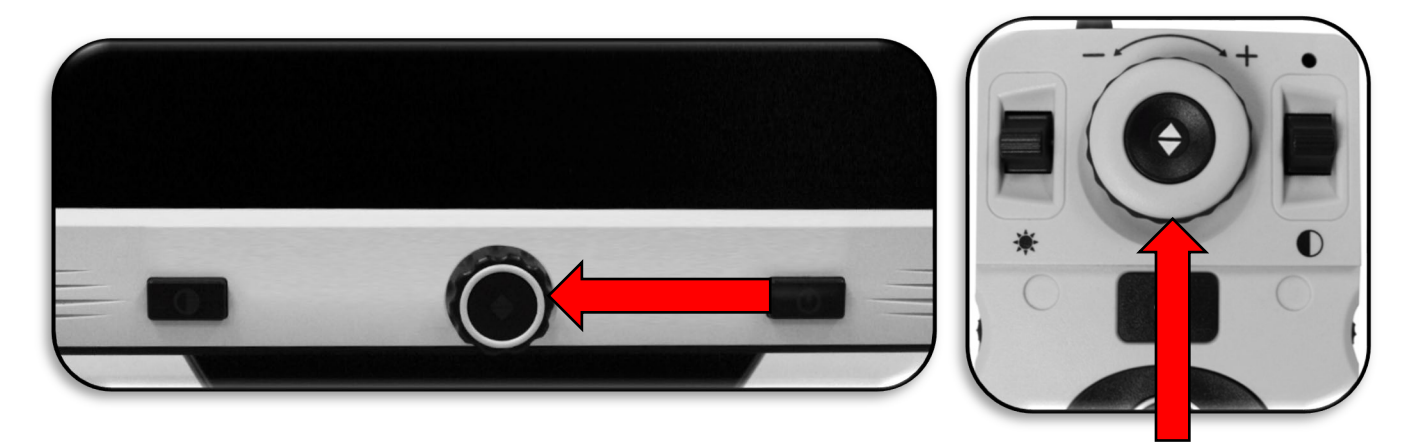

# **Zoom Wheels on the front panel and control console**  *Zoom Wheels on the front panel and control console*

**When you are increasing or decreasing magnification in desktop mode, the zoom level is**  When you are increasing or decreasing magnification in desktop mode, the zoom level is **displayed in the upper-left corner of your screen. An indicator shows when you reach**  displayed in the upper-left corner of your screen. An indicator shows when you reach **the maximum or minimum magnification. The upper magnification limit can be**  the maximum or minimum magnification. The upper magnification limit can be **extended using the Extended Zoom Levels option in the Settings menu. Follow these**  extended using the **Extended Zoom Levels** option in the **Settings** menu. Follow these **steps:**  steps:

- **1. On the control console, press up on the Color Mode button while pressing the Find**  1. On the control console, press up on the Color Mode button while pressing the Find **button. The main menu is displayed.**  button. The main menu is displayed.
- **2. Use the Zoom wheel to scroll right and select the Settings menu, then press the Find**  2. Use the Zoom wheel to scroll right and select the **Settings** menu, then press the Find **button.**  button.
- **3. Scroll down to select Extended Zoom Levels. A black square indicates that the color**  3. Scroll down to select **Extended Zoom Levels**. A black square indicates that the color **combination is enabled while a white square indicates that it is disabled.**  combination is enabled while a white square indicates that it is disabled.
- **4. Enable Extended Zoom Levels by pressing the Find button.**  4. Enable **Extended Zoom Levels** by pressing the Find button.

On the control console, turn the Volume wheel on the left edge to On the control console, turn the Volume wheel on the left edge to increase or decrease the volume during OCR readback. You can also increase or decrease the volume during OCR readback. You can also

To change the volume using the menu, follow these steps: To change the volume using the menu, follow these steps:

adjust the volume by going to Settings > Audio > Volume. adjust the volume by going to **Settings > Audio > Volume**.

- 1. On the control console, press up on the Color Mode button while pressing the Find 1. On the control console, press up on the Color Mode button while pressing the Find button. The main menu is displayed. button. The main menu is displayed.
- 2. Use the Zoom wheel to scroll right and select the Settings menu, then press the Find 2. Use the Zoom wheel to scroll right and select the **Settings** menu, then press the Find button. button.
- 3. Scroll down to select Audio and press the Find button. 3. Scroll down to select **Audio** and press the Find button.
- 4. Scroll down to select Volume and press the Find button. A square appears around the 4. Scroll down to select **Volume** and press the Find button. A square appears around the number, which is the volume level. number, which is the volume level.
- 5. Use the Zoom wheel to scroll left for a lower volume or right for a higher volume. 5. Use the Zoom wheel to scroll left for a lower volume or right for a higher volume.
- 6. Press the Find button to set the new volume level. The square around the number 6. Press the Find button to set the new volume level. The square around the number disappears. disappears.

#### Brightness **Brightness**

<span id="page-32-0"></span>Volume **Volume**

<span id="page-32-1"></span>In either CCTV or OCR mode, press the Brightness toggle switch on the In either CCTV or OCR mode, press the Brightness toggle switch on the left side of the control console to adjust the brightness of the display. left side of the control console to adjust the brightness of the display. You can also adjust the brightness by going to Settings > Display > You can also adjust the brightness by going to **Settings > Display >**  Brightness. **Brightness**.

To change the brightness level using the menu, follow these steps: To change the brightness level using the menu, follow these steps:

- 1. On the control console, press up on the Color Mode button while pressing the Find 1. On the control console, press up on the Color Mode button while pressing the Find button. The main menu is displayed. button. The main menu is displayed.
- 2. Use the Zoom wheel to scroll right and select the Settings menu, then press the Find 2. Use the Zoom wheel to scroll right and select the **Settings** menu, then press the Find button. button.
- 3. Scroll down to select Display and press the Find button. 3. Scroll down to select **Display** and press the Find button.
- 4. Scroll down to select Brightness and press the Find button. The current level is shown 4. Scroll down to select **Brightness** and press the Find button. The current level is shown inside a square. inside a square.
- 5. Rotate the Zoom wheel left for a lower level or right for a higher level. 5. Rotate the Zoom wheel left for a lower level or right for a higher level.
- 6. Press the Find button to set the new value. The square around the number 6. Press the Find button to set the new value. The square around the number disappears. disappears.

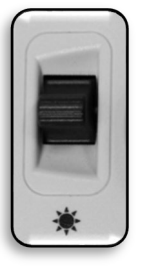

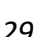

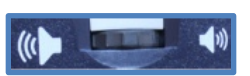

## <span id="page-33-0"></span>Colors **Colors**

DaVinci Pro offers a range of choices in both text and background colors to provide DaVinci Pro offers a range of choices in both text and background colors to provide optimum viewing for people with certain visual conditions. Press the Color Mode button on the front panel or the control console to cycle between full color and six color combinations. You can choose from 31 color combinations by going to Settings > Display combinations. You can choose from 31 color combinations by going to **Settings > Display** > Preferred Color Modes. **> Preferred Color Modes**.

## Changing Color Combinations *Changing Color Combinations*

To change the color combinations included in the rotation of choices when you press To change the color combinations included in the rotation of choices when you press the Color Mode button, follow these steps: the Color Mode button, follow these steps:

- 1. On the control console, press up on the Color Mode button while pressing the Find 1. On the control console, press up on the Color Mode button while pressing the Find button. The main menu is displayed. button. The main menu is displayed.
- 2. Use the Zoom wheel to scroll right and select the Settings menu, then press the Find 2. Use the Zoom wheel to scroll right and select the **Settings** menu, then press the Find button. button.
- 3. Scroll down to select Display and press the Find button. 3. Scroll down to select **Display** and press the Find button.
- 4. Scroll down to select Preferred Color Modes and press the Find button. A black 4. Scroll down to select **Preferred Color Modes** and press the Find button. A black square indicates that the color combination is enabled while a white square indicates square indicates that the color combination is enabled while a white square indicates that it is disabled. that it is disabled.
- 5. Disable one of the defaults by selecting it and pressing the Find button. 5. Disable one of the defaults by selecting it and pressing the Find button.
- 6. Enable a new color combination by selecting it and pressing the Find button. When 6. Enable a new color combination by selecting it and pressing the Find button. When enabled, the color combination is included in the rotation of choices when you press enabled, the color combination is included in the rotation of choices when you press the Color Mode button. You can choose up to six color combinations. the Color Mode button. You can choose up to six color combinations.

## Factory Defaults *Factory Defaults*

Factory defaults, which provide commonly used color combinations, are described in the Factory defaults, which provide commonly used color combinations, are described in the following table. Color will always be available, but you can change the other defaults. following table. Color will always be available, but you can change the other defaults.

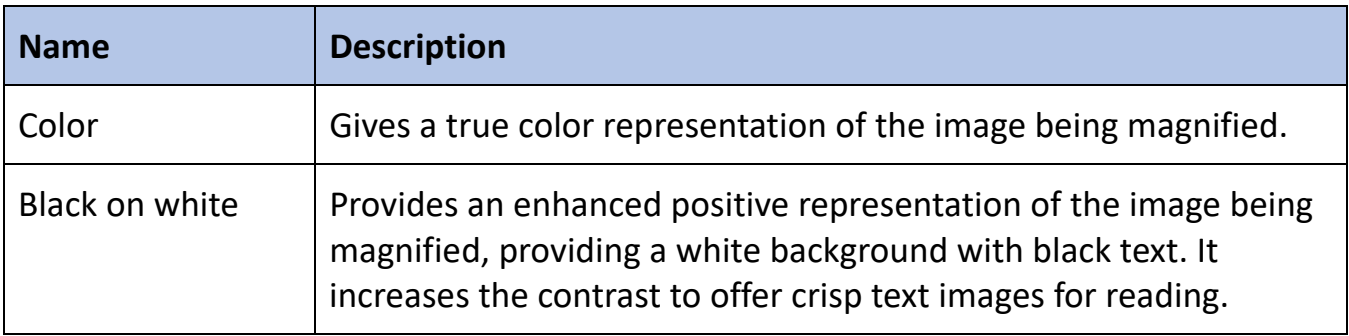

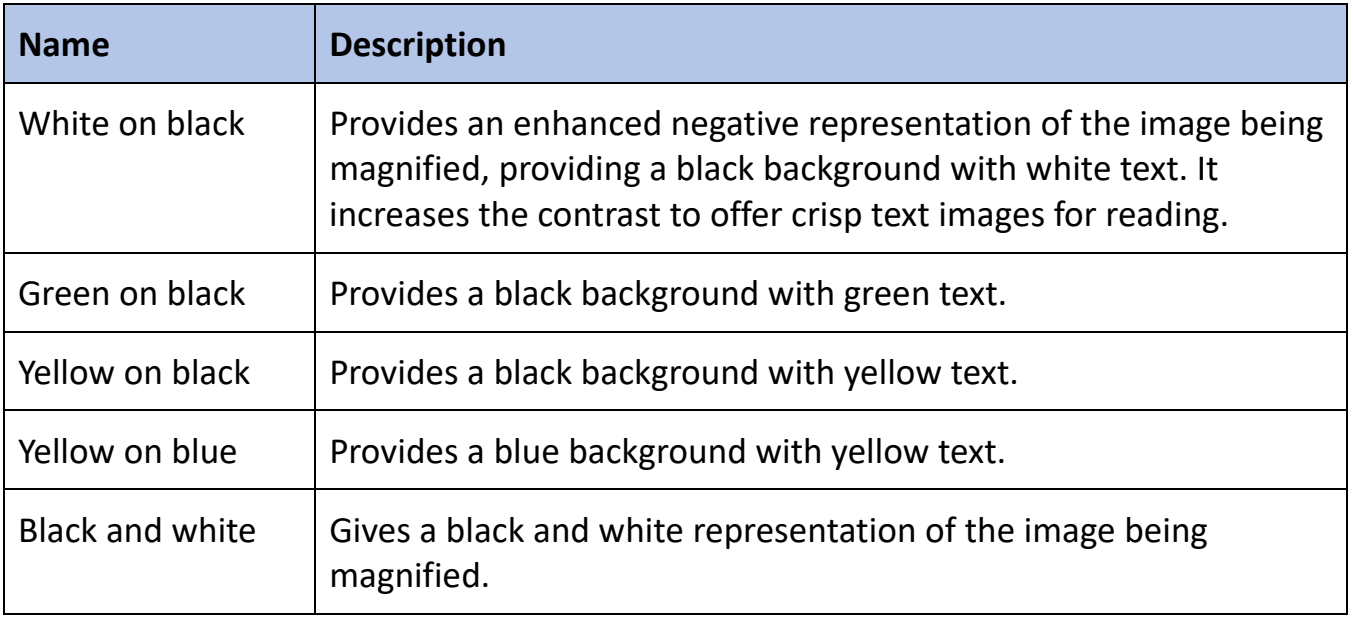

## <span id="page-34-0"></span>Line and Window Markers **Line and Window Markers**

Line and window markers make your target easier to read by either framing it with lines Line and window markers make your target easier to read by either framing it with lines or by covering up peripheral viewing space. You can enable or disable line and window or by covering up peripheral viewing space. You can enable or disable line and window markers based on your preference. You must enable markers before you can cycle markers based on your preference. You must enable markers before you can cycle between them or adjust them.

#### <span id="page-34-1"></span>Enabling Line and Window Markers *Enabling Line and Window Markers*

Markers can be toggled on or off only in CCTV mode. To make line and/or window Markers can be toggled on or off only in CCTV mode. To make line and/or window markers available: markers available:

- 1. On the control console, press up on the Color Mode button while pressing the Find 1. On the control console, press up on the Color Mode button while pressing the Find button. button.
- 2. Use the Zoom wheel to scroll right to Settings and press the Find button. 2. Use the Zoom wheel to scroll right to **Settings** and press the Find button.
- 3. Scroll down to Display and press the Find button. 3. Scroll down to **Display** and press the Find button.
- 4. Scroll down to either Line Markers or Window Markers and press the Find button. 4. Scroll down to either **Line Markers** or **Window Markers** and press the Find button.
- 5. Scroll down to either Horizontal or Vertical and press the Find button to select it. A 5. Scroll down to either **Horizontal** or **Vertical** and press the Find button to select it. A black square indicates that the feature is enabled while a white square indicates that black square indicates that the feature is enabled while a white square indicates that it is disabled. When enabled, the option is displayed when you rotate the Markers it is disabled. When enabled, the option is displayed when you rotate the Markers wheel on the right side of the control console. wheel on the right side of the control console.
- 6. To exit each menu, scroll to EXIT and press the Find button. 6. To exit each menu, scroll to **EXIT** and press the Find button.

## Cycling Between Line and Window Markers *Cycling Between Line and Window Markers*

In CCTV mode, you can rotate the Markers wheel on the right side of In CCTV mode, you can rotate the Markers wheel on the right side of the control console to toggle through the marker options. These the control console to toggle through the marker options. These options are dependent on the settings you selected in the previous options are dependent on the settings you selected in the previous section, ["Enabling Line and Window Markers"](#page-34-1) on page [31.](#page-34-1)

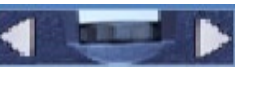

## Adjusting Position of Marker *Adjusting Position of Marker*

In CCTV mode, adjust the position of a marker by following these steps: In CCTV mode, adjust the position of a marker by following these steps:

- 1. Use the Markers wheel on the right side of the console to scroll to your desired 1. Use the Markers wheel on the right side of the console to scroll to your desired marker. marker.
- 2. Press and hold the Markers wheel while pushing the Brightness button up or down to 2. Press and hold the Markers wheel while pushing the Brightness button up or down to adjust the line or window position. adjust the line or window position.

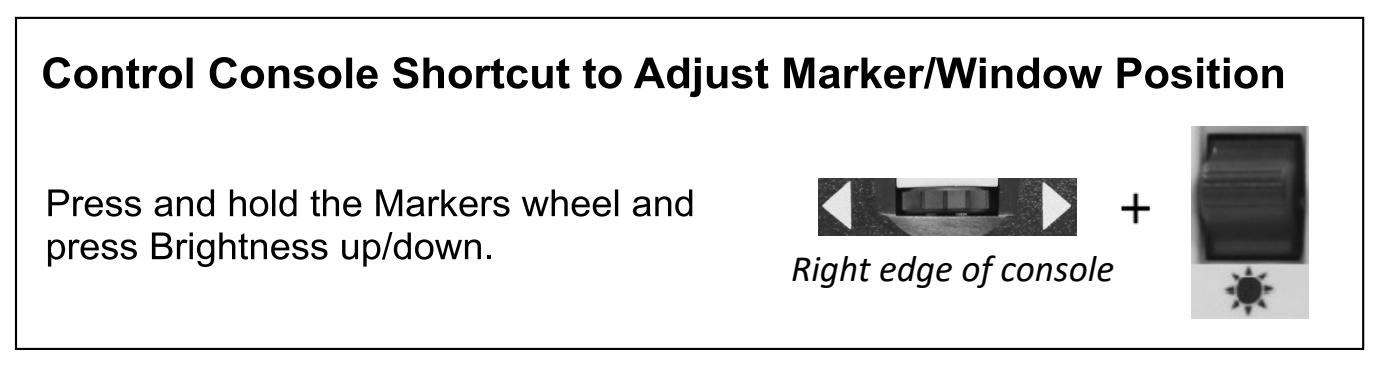

#### Adjusting Size Between Markers *Adjusting Size Between Markers*

In CCTV mode, adjust the size of a marker by following these steps: In CCTV mode, adjust the size of a marker by following these steps:

- 1. Use the Markers wheel on the right side of the console to scroll to your desired 1. Use the Markers wheel on the right side of the console to scroll to your desired marker. marker.
- 2. Press and hold the Markers wheel while turning the Zoom wheel clockwise or 2. Press and hold the Markers wheel while turning the Zoom wheel clockwise or counterclockwise to adjust the line or window size. counterclockwise to adjust the line or window size.

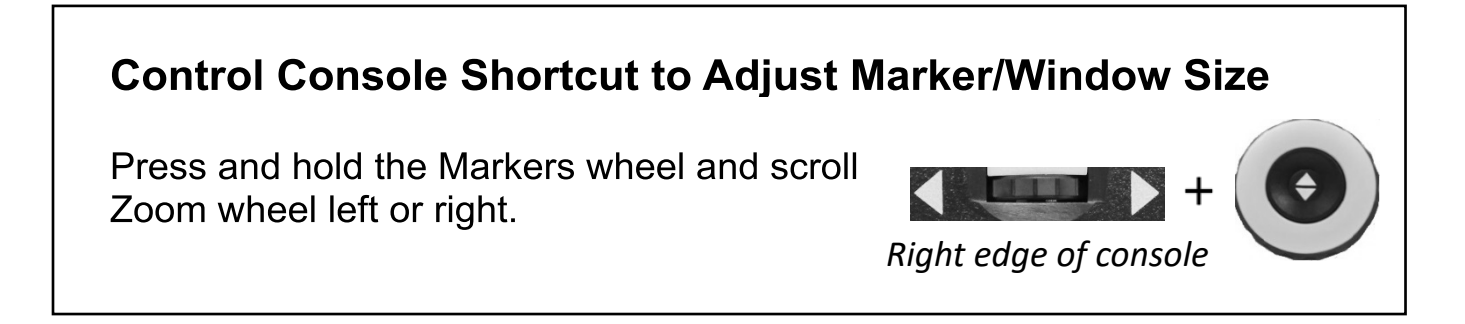
### HDMI/VGA Toggle **HDMI/VGA Toggle**

You can save desk space by using the DaVinci Pro You can save desk space by using the DaVinci Pro LCD as a computer monitor. DaVinci Pro has both LCD as a computer monitor. DaVinci Pro has both an HDMI port on the rear panel and a VGA port an HDMI port on the rear panel and a VGA port on the back of the monitor, allowing you to attach a computer or tablet (additional attach a computer or tablet (additional peripherals may be required). peripherals may be required).

Using the DaVinci Pro LCD as a computer monitor Using the DaVinci Pro LCD as a computer monitor is like attaching a typical computer monitor to is like attaching a typical computer monitor to your computer or connecting a secondary display your computer or connecting a secondary display to your laptop. Refer to your computer or laptop to your laptop. Refer to your computer or laptop user manual on how to connect a display. The user manual on how to connect a display. The DaVinci Pro LCD supports resolutions up to 1920 x DaVinci Pro LCD supports resolutions up to 1920 x 1080. 1080.

To toggle between the camera image and the To toggle between the camera image and the computer image, press and hold Pause/Play while computer image, press and hold Pause/Play while pressing Find/Enter on the control console. pressing Find/Enter on the control console.

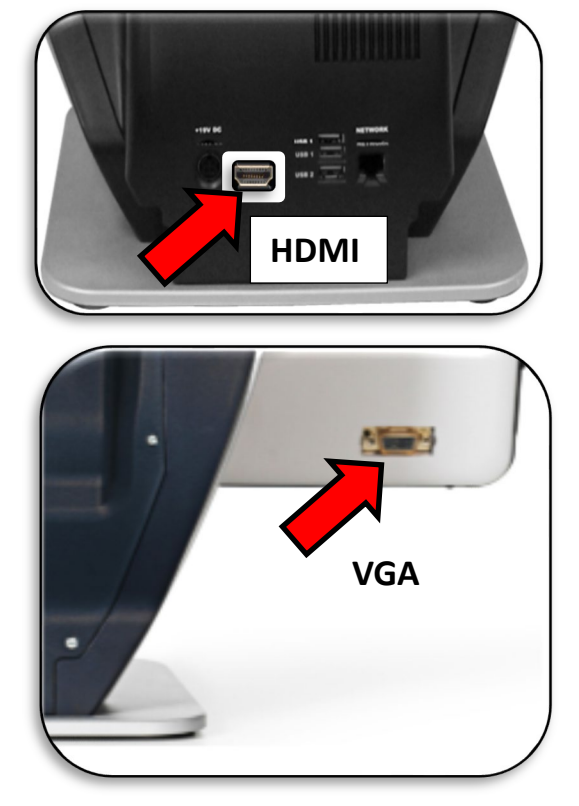

When toggling back to the camera image, keep pressing Pause/Play and Find/Enter until When toggling back to the camera image, keep pressing Pause/Play and Find/Enter until you see the desired display. Three video channels are available: you see the desired display. Three video channels are available:

- CCTV CCTV
- PC Input 1-VGA PC Input 1-VGA
- PC Input 2-HDMI PC Input 2-HDMI

Note: When using the DaVinci Pro display as a computer monitor, the controls for the *Note: When using the DaVinci Pro display as a computer monitor, the controls for the*  camera (such as Zoom, Color Mode, and Markers) will not work for the computer image. *camera (such as Zoom, Color Mode, and Markers) will not work for the computer image.*

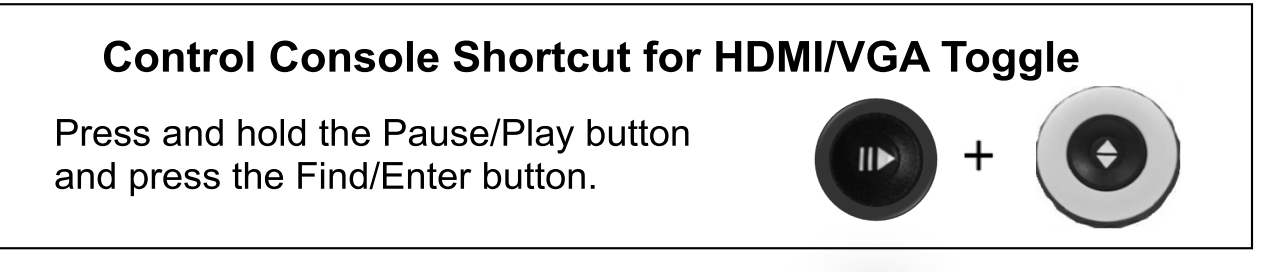

### Focus Lock **Focus Lock**

Focus lock maintains a steady focus when you want to keep the focus on one item, such Focus lock maintains a steady focus when you want to keep the focus on one item, such as a paper, while something else enters the field of view, such as a hand to sign the as a paper, while something else enters the field of view, such as a hand to sign the paper. This feature is toggled on and off by pressing the middle of the Volume wheel and paper. This feature is toggled on and off by pressing the middle of the Volume wheel and Markers/Voice Speed wheel simultaneously. For details, see "Focus Locked" on page [48.](#page-50-0)

### Menus **Menus**

You can personalize your DaVinci Pro settings using the You can personalize your DaVinci Pro settings using the menus. This section provides a description of each menu menus. This section provides a description of each menu and its options in the order in which they appear on the and its options in the order in which they appear on the screen. screen.

To access the menus, follow these steps while in CCTV To access the menus, follow these steps while in CCTV mode: mode:

- 1. On the control console, press up on the Color Mode 1. On the control console, press up on the Color Mode button while pressing the Find button. button while pressing the Find button.
- 2. Turn the Zoom wheel to scroll to a menu or menu 2. Turn the Zoom wheel to scroll to a menu or menu option. option**.**
- 3. Press the Find button to open a menu. 3. Press the Find button to open a menu.
- 4. Enable/disable an option by selecting it and pressing the Find button. Black is 4. Enable/disable an option by selecting it and pressing the Find button. Black is enabled, while white is disabled. enabled, while white is disabled.
- 5. When an option is defined by a numerical value, select the option and press Find to 5. When an option is defined by a numerical value, select the option and press Find to display a box around the number. Rotate the Zoom wheel to increase/decrease the display a box around the number. Rotate the Zoom wheel to increase/decrease the number, then press the Find button to set it. number, then press the Find button to set it.
- 6. To exit menus, either press up and hold the Color Mode button while 6. To exit menus, either press up and hold the Color Mode button while pressing the Find button or return to CCTV mode by pressing the pressing the Find button or return to CCTV mode by pressing the center button on the front panel. center button on the front panel.

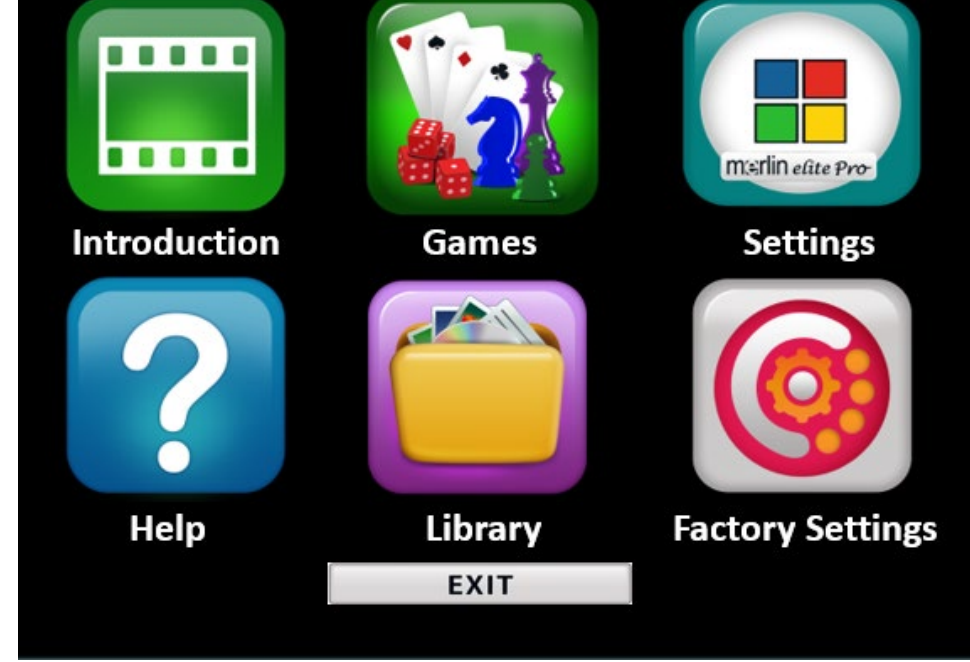

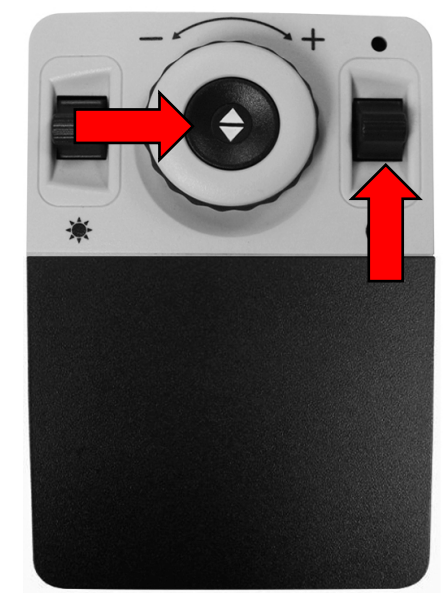

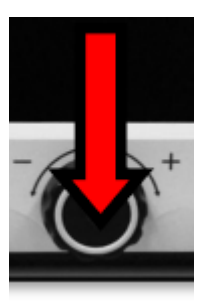

### Introduction **Introduction**

An introduction video has been included with your An introduction video has been included with your DaVinci Pro to provide an overview of its features. Use DaVinci Pro to provide an overview of its features. Use your control console to pause, play, or exit the video your control console to pause, play, or exit the video playback. playback.

To play the video from the Main Menu, select it using the To play the video from the Main Menu, select it using the Zoom wheel and press the Find button. Use the Advanced Zoom wheel and press the Find button. Use the Advanced console to pause, play, and exit the video. console to pause, play, and exit the video.

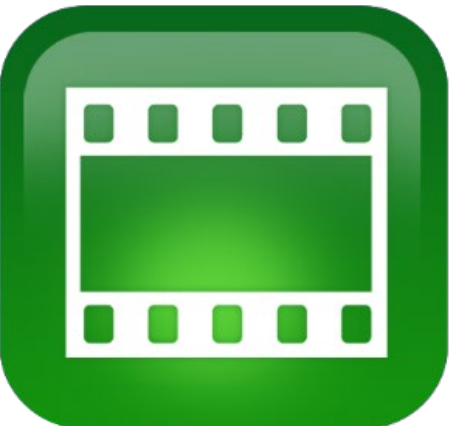

Note: The introduction video can be replaced if you choose. *Note: The introduction video can be replaced if you choose.*  Contact your Enhanced Vision representative for more information. *Contact your Enhanced Vision representative for more information.*

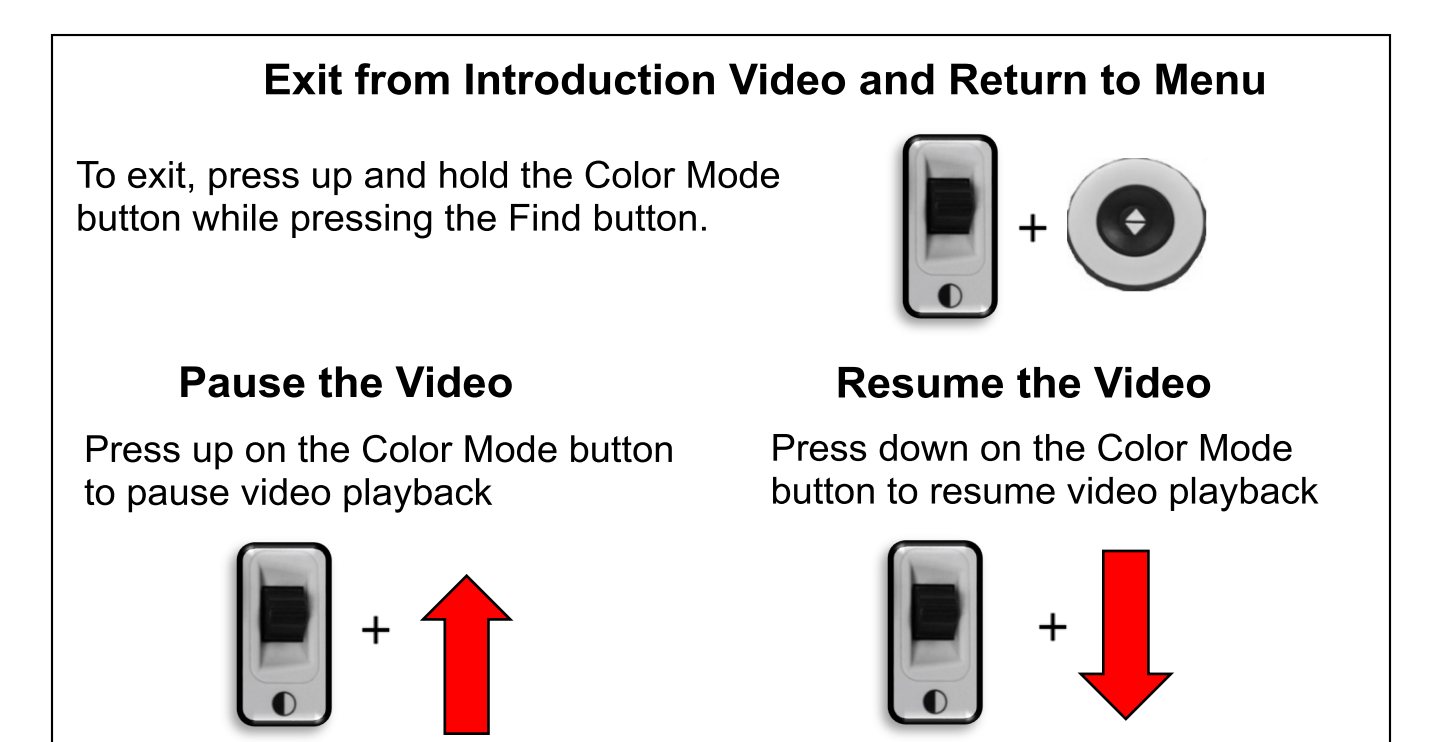

#### Enhanced Vision *Enhanced Vision*

.5

9

### Games **Games**

All games require a mouse, which you All games require a mouse, which you connect using the second USB port on the connect using the second USB port on the back of your DaVinci Pro. You are prompted back of your DaVinci Pro. You are prompted to connect a computer mouse before to connect a computer mouse before starting any game if you have not done so. starting any game if you have not done so.

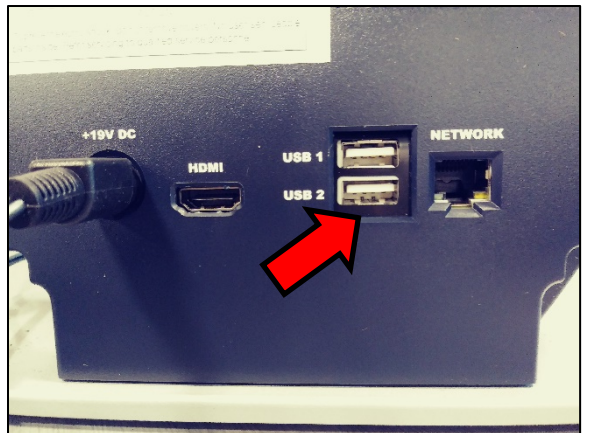

- Move through the games using the Zoom wheel on Move through the games using the Zoom wheel on the control console. the control console.
- To select a game, press the Find button. To select a game, press the Find button.
- To confirm a choice, press the Find button. To confirm a choice, press the Find button.

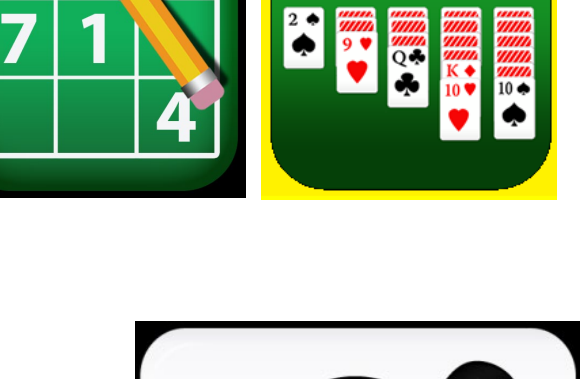

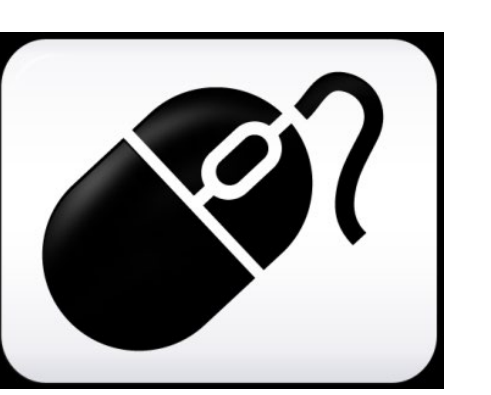

SOLITAIRE

• To exit, press up and hold the Color Mode button while pressing the Find button. • To exit, press up and hold the Color Mode button while pressing the Find button.

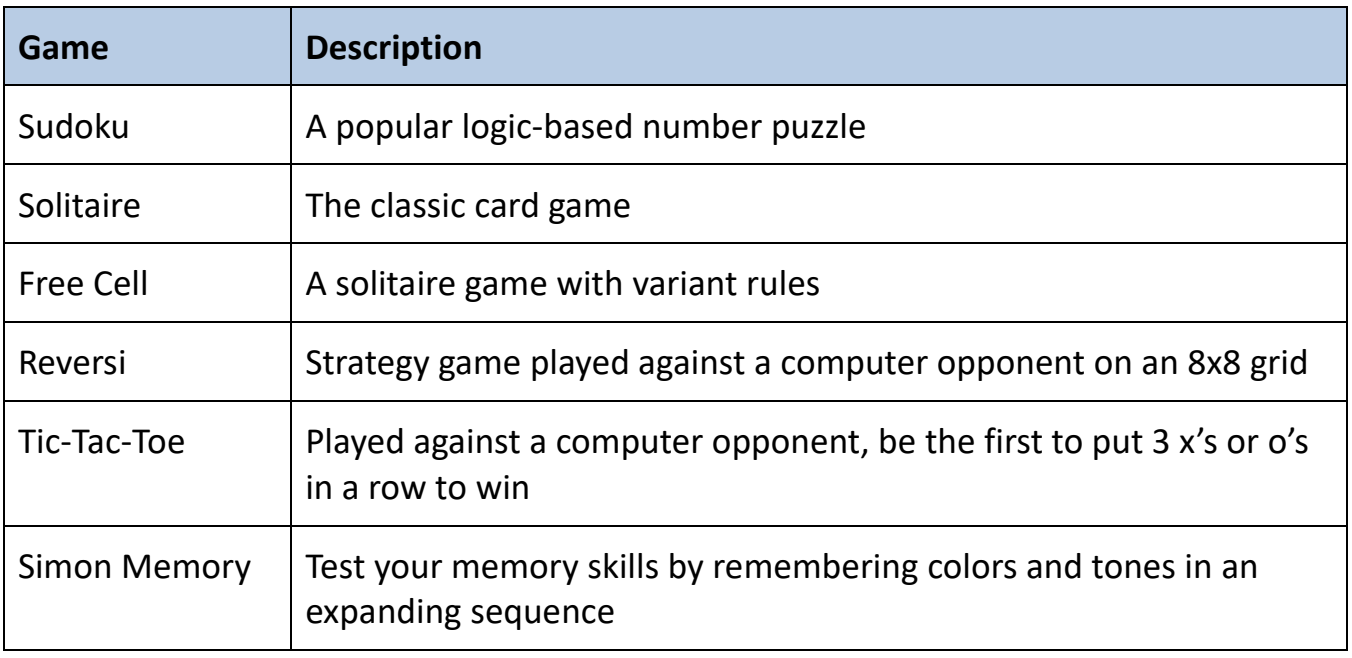

### Settings **Settings**

The Settings Menu contains configurable options to fine The Settings Menu contains configurable options to fine tune your user experience. tune your user experience.

- To navigate through the menus, rotate the Zoom wheel. To navigate through the menus, rotate the Zoom wheel.
- To select an option, press the Find button. A black box means the option is enabled, while white  $\Box$  is disabled. disabled.

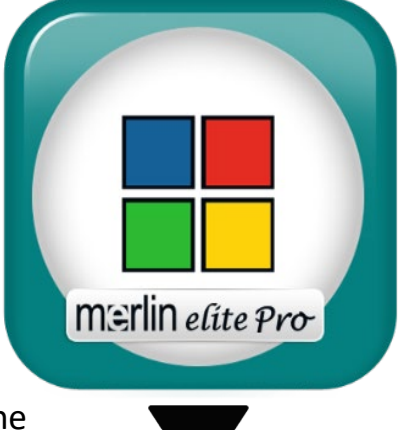

- To move to the next/previous page, select the triangle at the To move to the next/previous page, select the triangle at the bottom/top of the menu and press the Find button. bottom/top of the menu and press the Find button.
- To leave each menu, you must select EXIT and press the Find button. To leave each menu, you must select **EXIT** and press the Find button.

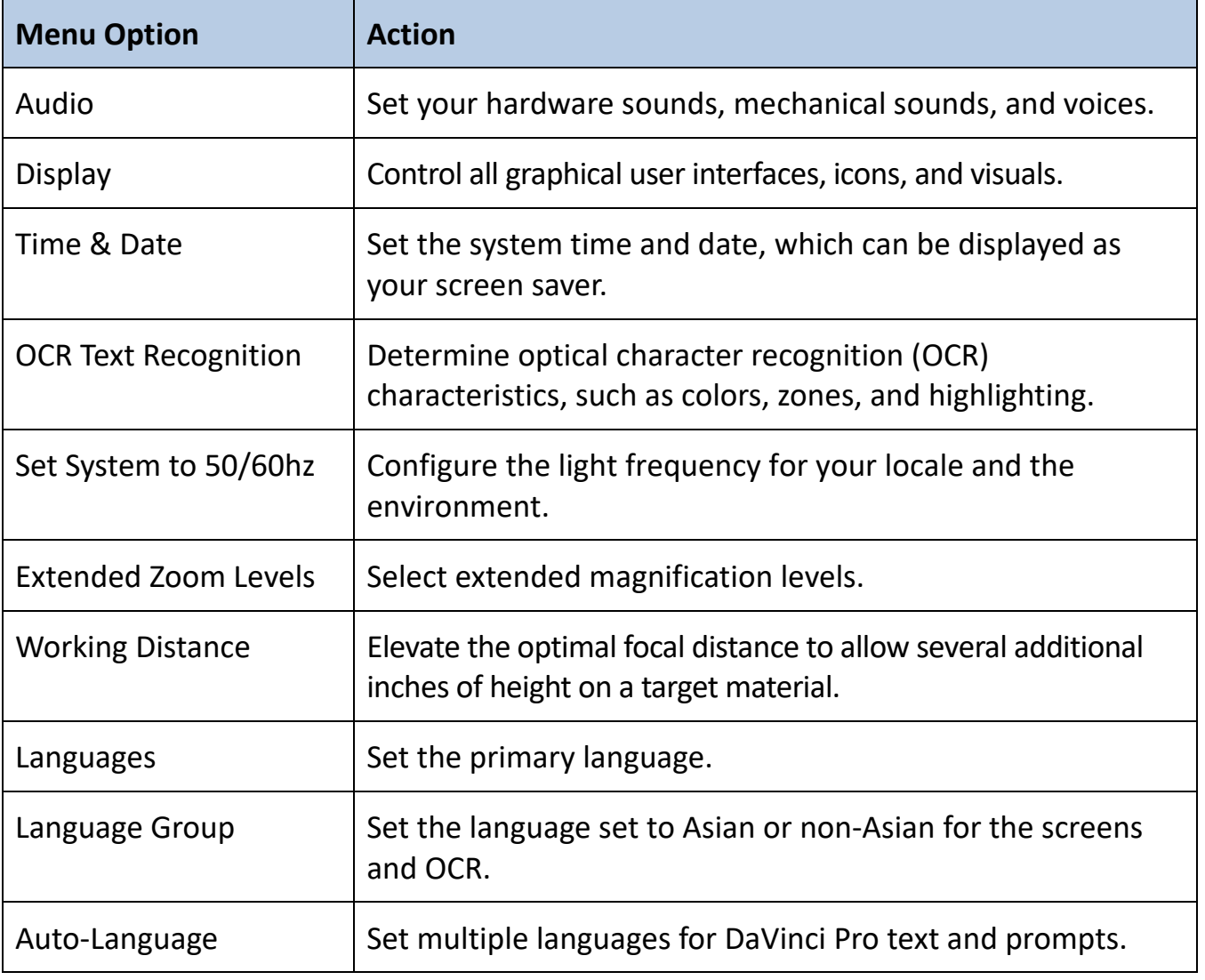

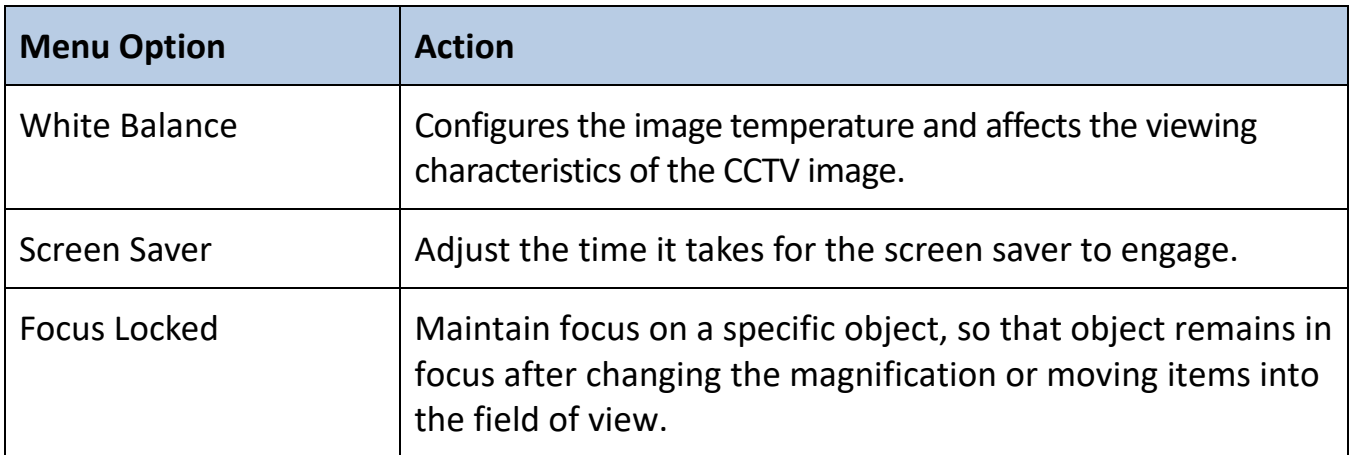

#### Audio *Audio*

The Audio menu allows you to set your The Audio menu allows you to set your sounds and voices. Sounds include sounds and voices. Sounds include hardware and mechanical sounds, such as hardware and mechanical sounds, such as button clicks and chimes. The Audio menu button clicks and chimes. The **Audio** menu has four options, which are explained in has four options, which are explained in the following table. the following table.

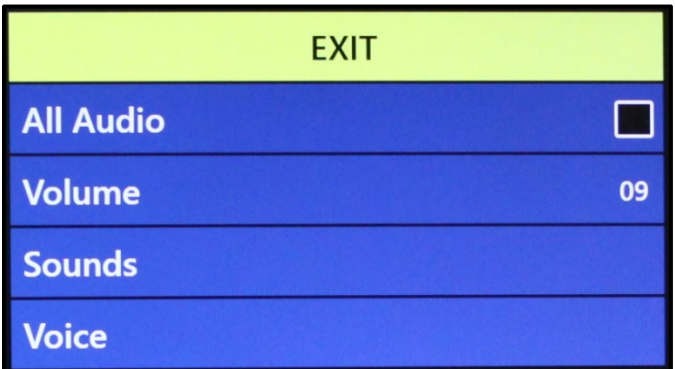

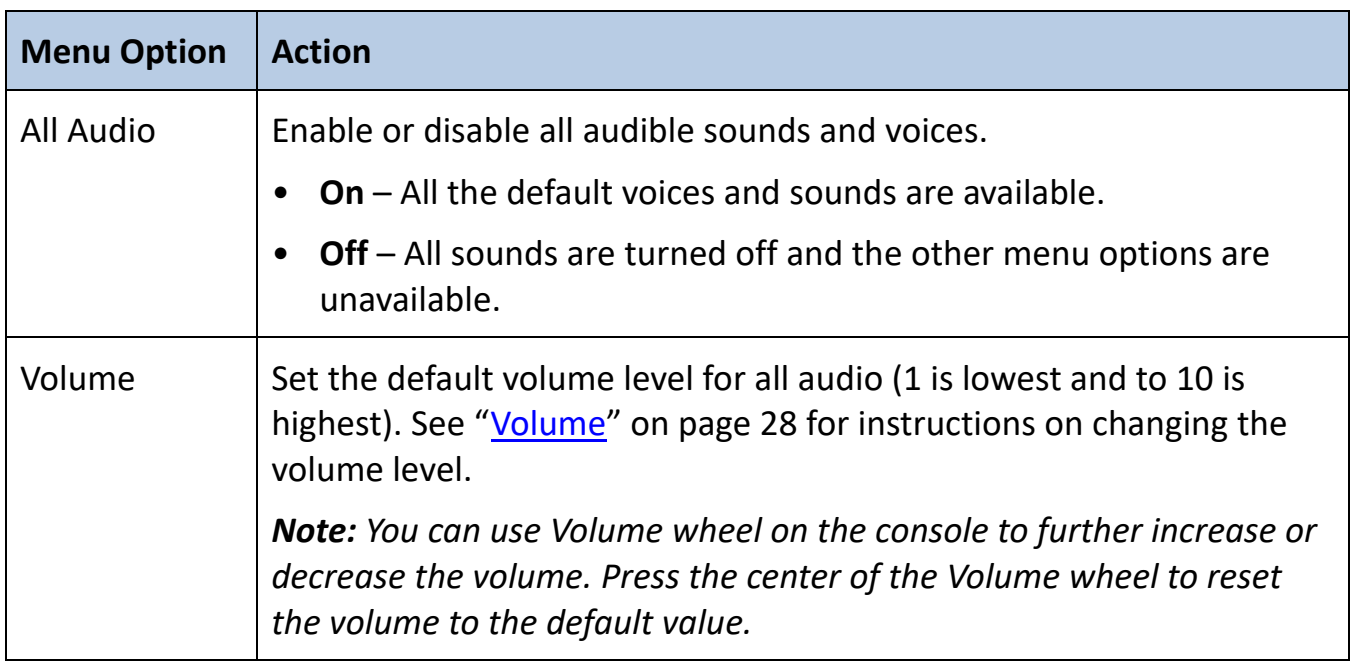

#### Enhanced Vision *Enhanced Vision*

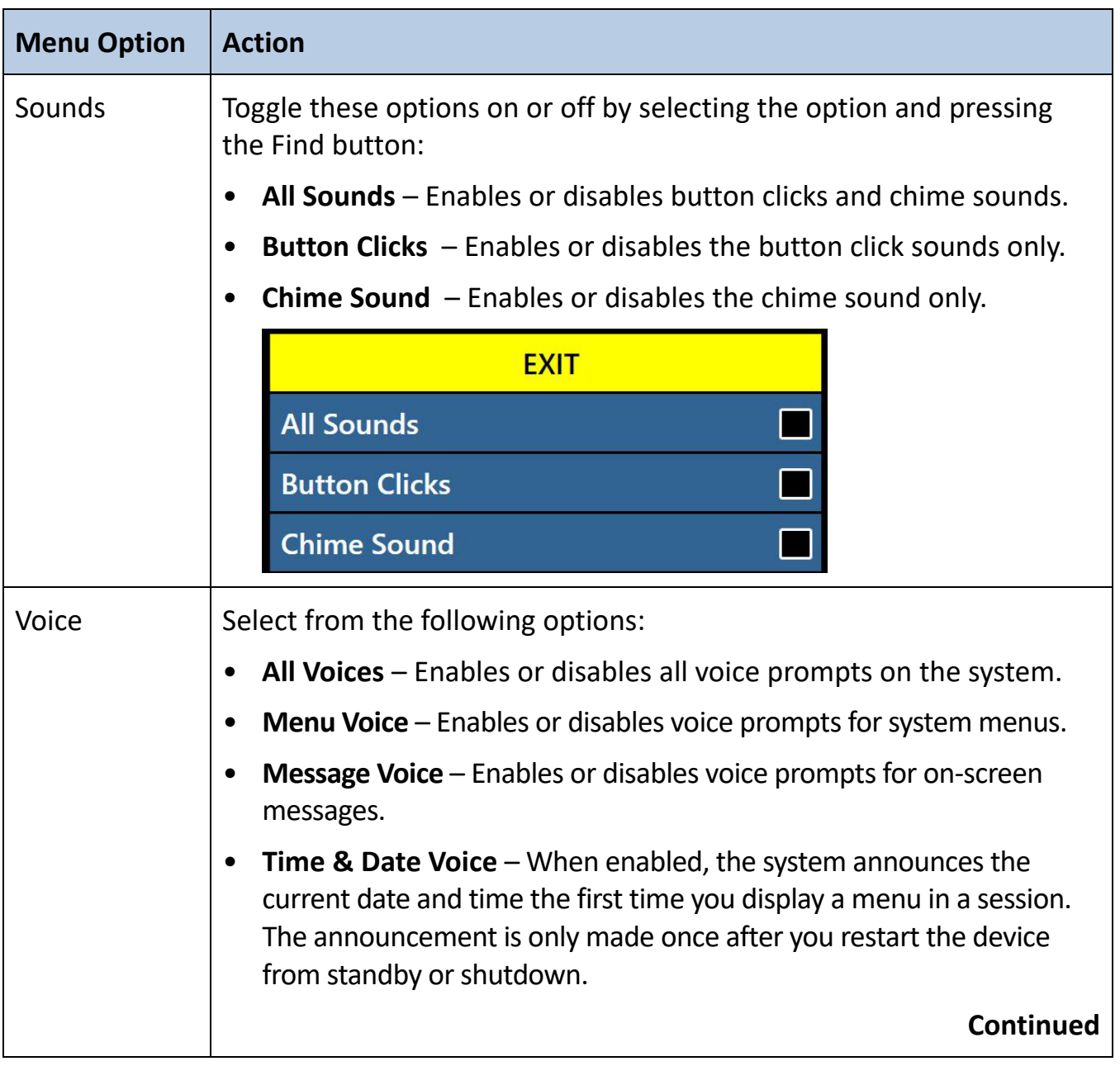

#### Enhanced Vision *Enhanced Vision*

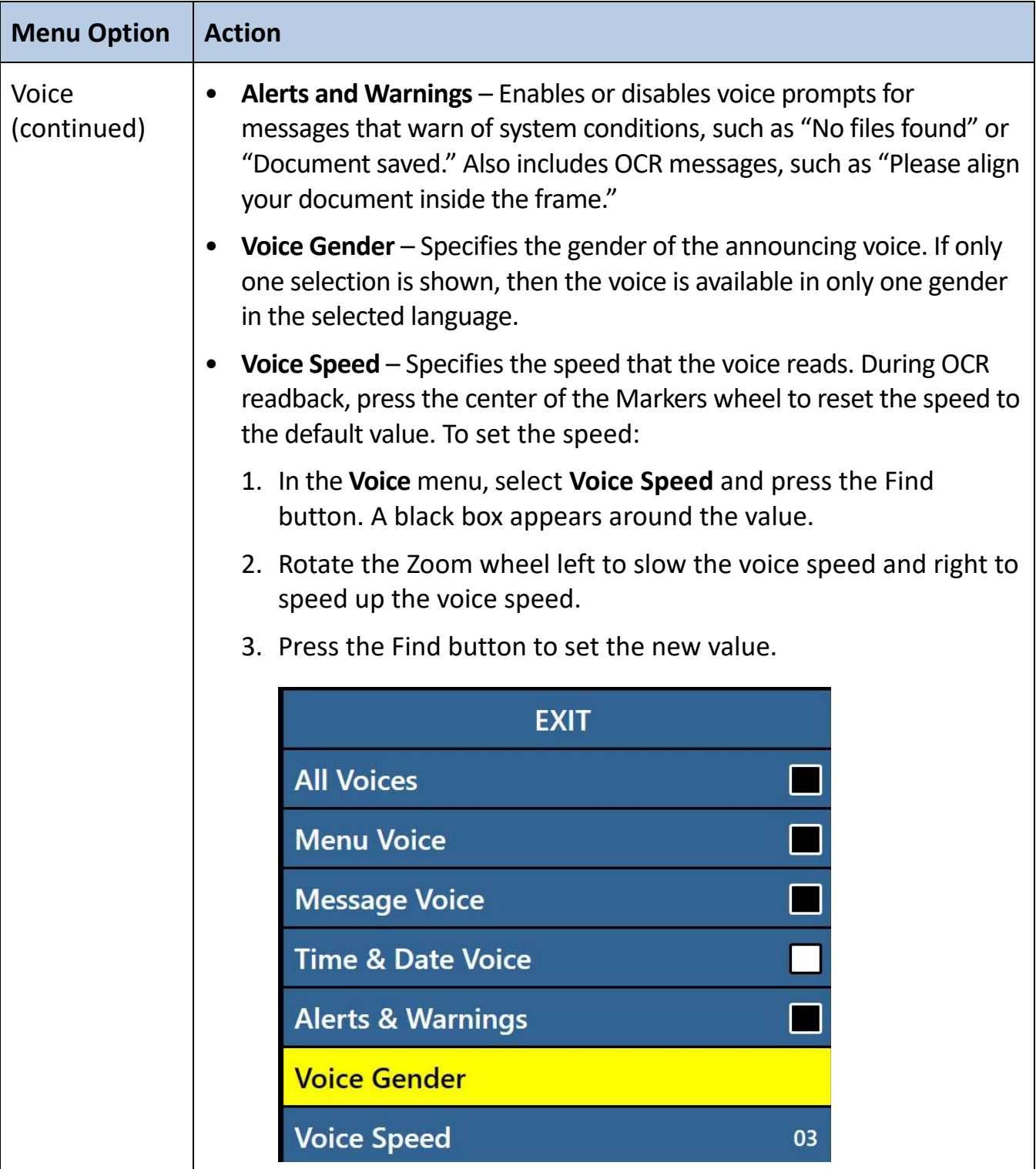

### Display *Display*

Display settings control all graphical user interfaces, icons, and other visuals on DaVinci Pro, Display settings control all graphical user interfaces, icons, and other visuals on DaVinci Pro, as described in the following table. as described in the following table.

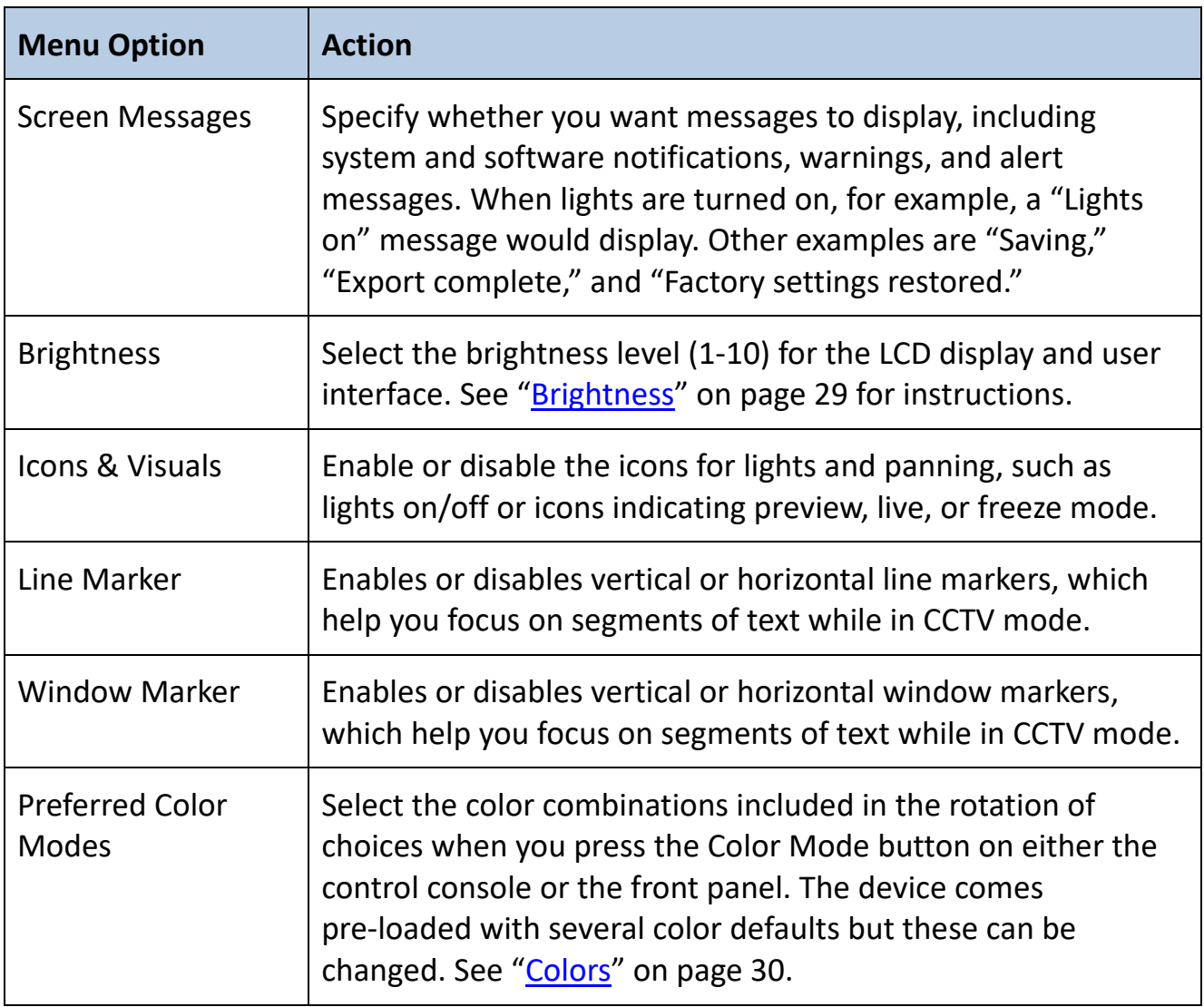

### Time & Date *Time & Date*

DaVinci Pro remembers the current time and date DaVinci Pro remembers thecurrent timeand date once it is set. To set the current time/date, follow once it is set. To set the current time/date, follow these steps: these steps:

- 1. In the Time & Date menu, select Set Time & 1. In the **Time & Date** menu, select **Set Time &**  Date and press the Find button. **Date** and press the Find button.
- 2. Rotate the Zoom wheel until the value you want 2. Rotate the Zoom wheel until the value you want is displayed, then press the Find button. is displayed, then press the Find button.

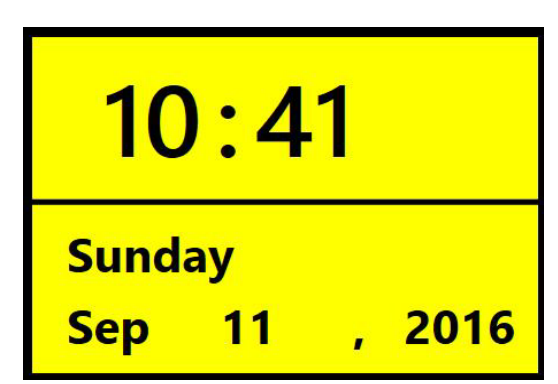

3. Repeat the previous step for each part of the time and date. 3. Repeat the previous step for each part of the time and date.

Note: At any time, press up on the Color Mode button to finish setting the clock and *Note: At any time, press up on the Color Mode button to finish setting the clock and*  return to the Time & Date menu. *return to the Time & Date menu.*

4. Press up on the Color Mode button. 4. Press up on the Color Mode button.

The Time & Date menu has three options, which are described in the following table: The **Time & Date** menu has three options, which are described in the following table:

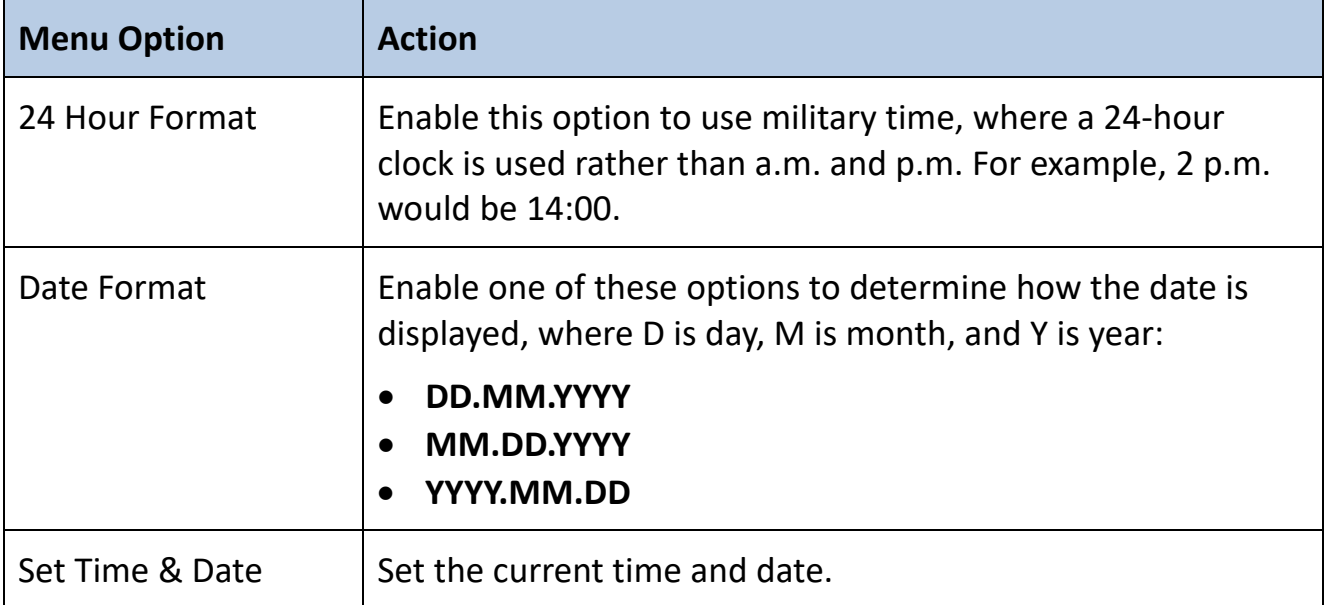

Note: To have DaVinci Pro announce the current time when you start up, enable the Time *Note: To have DaVinci Pro announce the current time when you start up, enable the Time*  & Date Voice option at Settings > Audio > Voice > Time & Date Voice. To display the *& Date Voice option at Settings > Audio > Voice > Time & Date Voice. To display the*  current time like a digital clock when your system is idle, enable the Clock option at *current time like a digital clock when your system is idle, enable the Clock option at* Settings > Screen Saver > Clock. *Settings > Screen Saver > Clock.* 

#### OCR Text Recognition *OCR Text Recognition*

Specify how you want to capture text using the options in the following table. Specify how you want to capture text using the options in the following table.

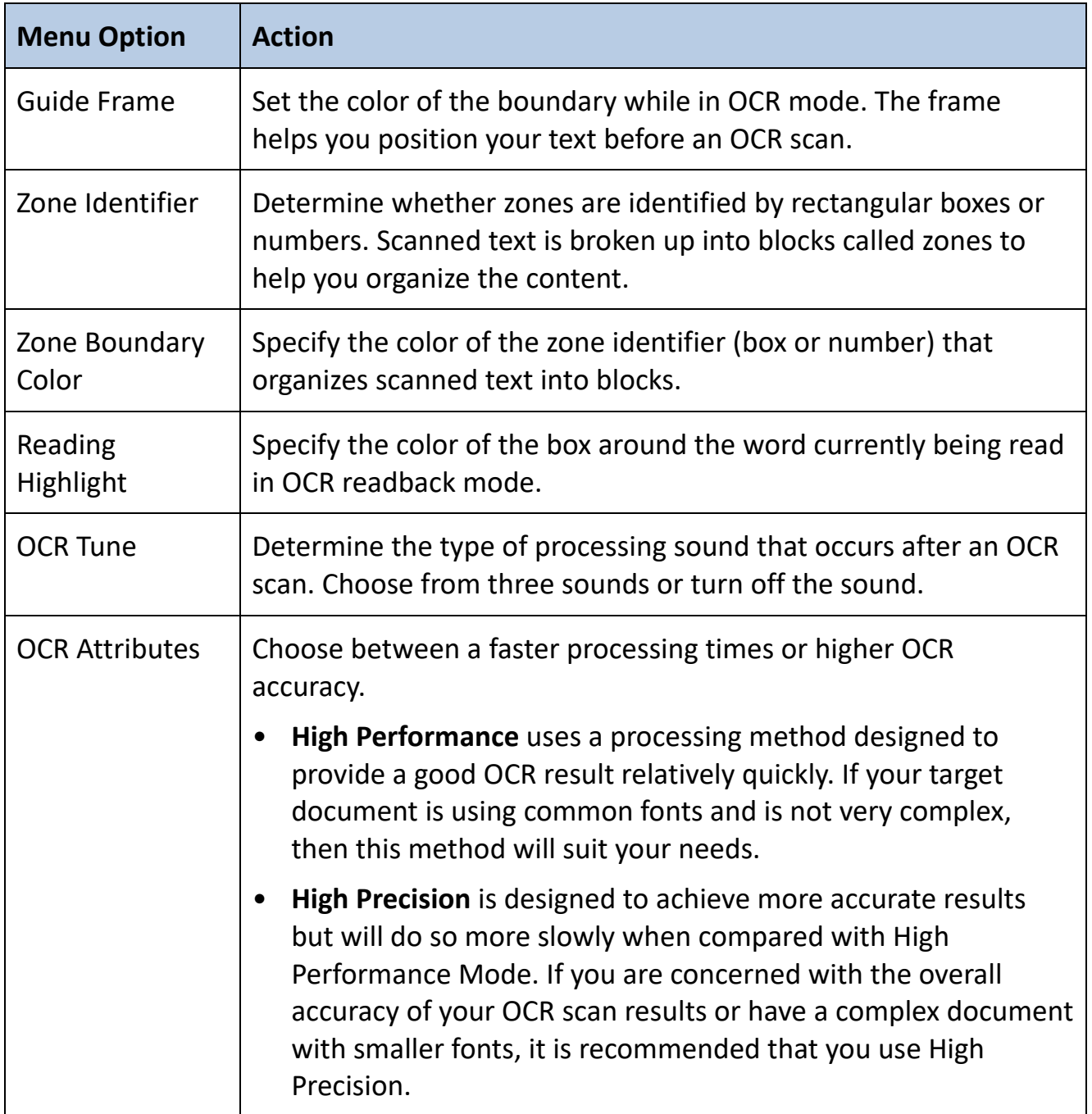

#### Enhanced Vision *Enhanced Vision*

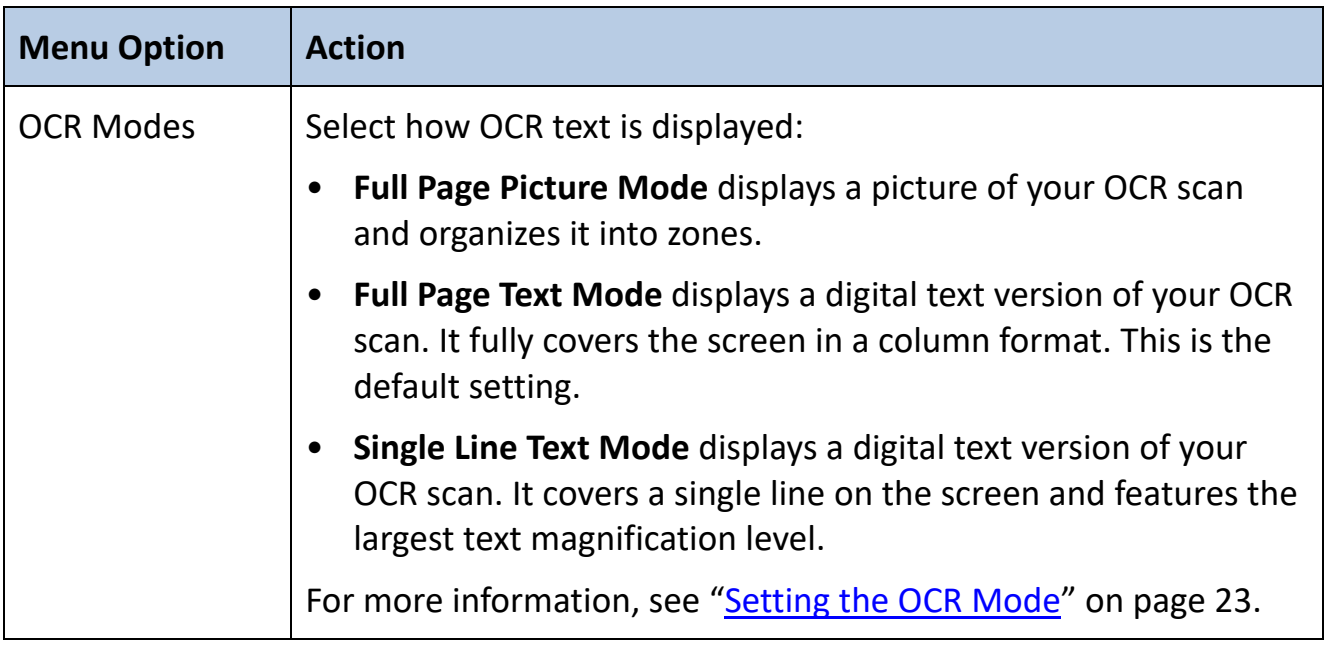

#### Set System to 50/60 Hz *Set System to 50/60 Hz*

This configures the light frequency for the environment where you are using DaVinci Pro This configures the light frequency for the environment where you are using DaVinci Pro to enable light flicker compensation. If you notice any visible flicker in the live image, to enable light flicker compensation. If you notice any visible flicker in the live image, you may need to adjust to 50 or 60 Hz AC. To change the frequency, follow these steps: you may need to adjust to 50 or 60 Hz AC. To change the frequency, follow these steps:

- 1. Select Set System to 50/60 Hz and press the Find button. A square appears around 1. Select **Set System to 50/60 Hz** and press the Find button. A square appears around the number, which is the frequency. the number, which is the frequency.
- 2. Use the Zoom wheel to scroll left for 50 or right for 60. 2. Use the Zoom wheel to scroll left for **50** or right for **60**.
- 3. Press the Find button to set the new frequency. The square around the number 3. Press the Find button to set the new frequency. The square around the number disappears. disappears.

#### Extended Zoom Levels *Extended Zoom Levels*

Enable this option to extend the magnification range to 77.0x. Enable this option to extend the magnification range to 77.0x.

#### Working Distance *Working Distance*

Select this option to allow several more inches of height on a target. This feature is Select this option to allow several more inches of height on a target. This feature is particularly useful when viewing an object that is very close to the camera, such as a pill bottle or your hands while performing arts and crafts. It is also helpful for viewing a large bottle or your hands while performing arts and crafts. It is also helpful for viewing a large book, such as an encyclopedia or product box, that does not lay flat against the X/Y table.

### Languages *Languages*

This menu sets the default primary language This menu sets the default primary language for DaVinci Pro. The factory default is for DaVinci Pro. The factory default is English-US. All the text and prompts are English-US. All the text and prompts are displayed in the selected language. To displayed in the selected language. To change your language preference, follow change your language preference, follow these steps. these steps.

- 1. Select Languages and press the Find 1. Select **Languages** and press the Find button. button.
- 2. Rotate the Zoom wheel until your desired 2. Rotate the Zoom wheel until your desired language is selected. language is selected.

Note: To see more languages, select the *Note: To see more languages, select the*  triangle at the bottom of the menu and *triangle at the bottom of the menu and*  press the Find button. *press the Find button.*

3. Press the Find button. A black box next to 3. Press the Find button. A black box next to that option indicates that the language is that option indicates that the language is enabled. After a moment, the system enabled. After a moment, the system screen changes to the language you screen changes to the language you selected. selected.

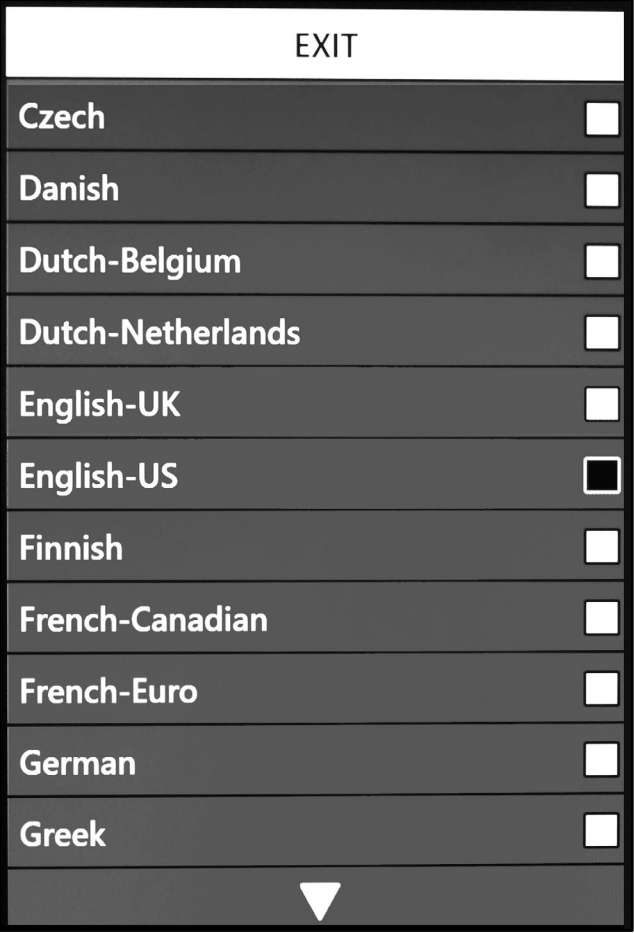

#### Language Group *Language Group*

Select either Language Group (Non-Asian) and Language Group (Asian) to set the Select either **Language Group (Non-Asian)** and **Language Group (Asian)** to set the languages that are available for displaying DaVinci Pro screens and performing OCR and languages that are available for displaying DaVinci Pro screens and performing OCR and TTS. TTS.

To change your language group, follow these steps. To change your language group, follow these steps.

- 1. Select Language Group and press the Find 1. Select **Language Group** and press the Find button. button.
- 2. Rotate the Zoom wheel until your desired 2. Rotate the Zoom wheel until your desired language group is selected. language group is selected.
- 3. Press the Find button. A black box next to 3. Press the Find button. A black box next to that option indicates that the language that option indicates that the language group is enabled. group is enabled.
- **FXIT** Language Group (Non-Asian) Language Group (Asian)
- 4. The DaVinci Pro device restarts automatically to enable the new language group. 4. The DaVinci Pro device restarts automatically to enable the new language group.

Note: The restart does not occur until you stop browsing the menu and you have *Note: The restart does not occur until you stop browsing the menu and you have*  selected a different language group. *selected a different language group.*

### Auto-Language *Auto-Language*

With Auto-Language enabled, multiple languages With Auto-Language enabled, multiple languages are automatically detected and read during OCR are automatically detected and read during OCR without having to reset the language. Language-without having to reset the language. Languagespecific characters are detected in each portion of specific characters are detected in each portion of text, and once processing is complete, text-to-text, and once processing is complete, text-tospeech begins reading in the correct language. speech begins reading in the correct language.

The Auto-Language feature is recommended for The Auto-Language feature is recommended for those who read multi-lingual materials or swap those who read multi-lingual materials or swap between a variety of languages frequently. If you between a variety of languages frequently. If you only tend to read in a single language, it is only tend to read in a single language, it is recommended that you leave this feature disabled. recommended that you leave this feature disabled.

To enable this feature, select the Auto-Language To enable this feature, select the **Auto-Language** option and press the Find button. Once this feature option and press the Find button. Once this feature is active, a box appears next to each language in is active, a box appears next to each language in the list. Select each language that you need. the list. Select each language that you need.

See "**Quick Language Swap**" on page [21](#page-24-0) for more information on changing languages during OCR information on changing languages during OCR preview. preview.

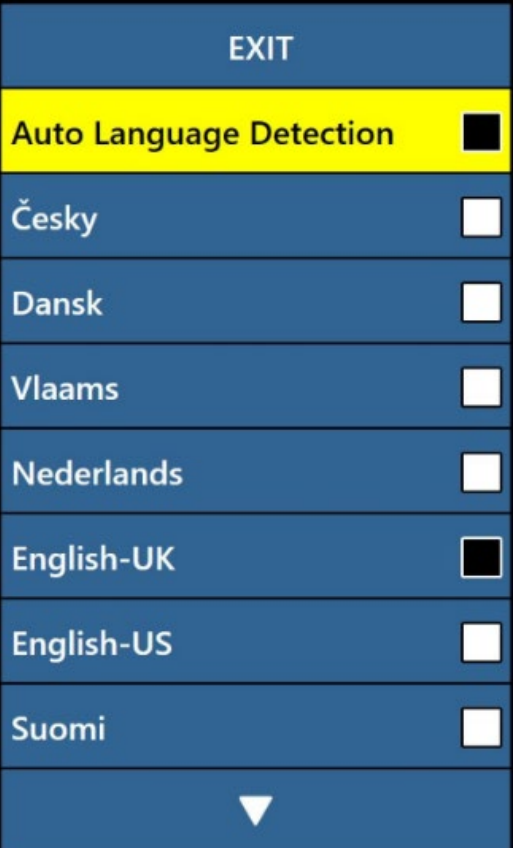

### White Balance *White Balance*

The color white is often affected by the lighting in a room. To compensate for the The color white is often affected by the lighting in a room. To compensate for the current lighting and improve the clarity of the CCTV image, you can change the image current lighting and improve the clarity of the CCTV image, you can change the image temperature. Options are described in the following table: temperature. Options are described in the following table:

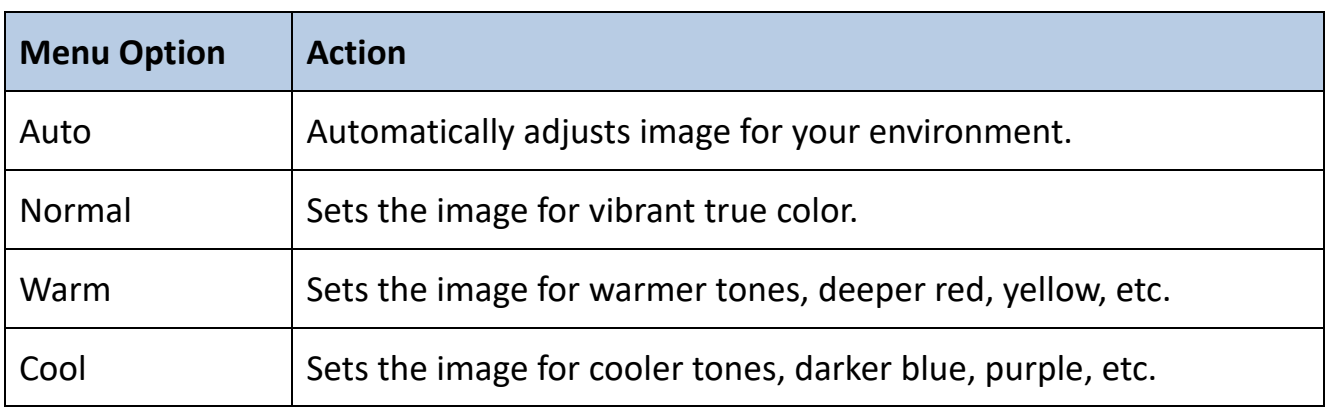

To change your white balance: To change your white balance:

- 1. In the Settings menu, select White Balance. 1. In the Settings menu, select White Balance.
- 2. Press the Find button. 2. Press the Find button.
- 3. Select one of the options and press the Find button. The square beside the option 3. Select one of the options and press the Find button. The square beside the option turns from white to black, showing it is enabled. turns from white to black, showing it is enabled.

#### Screen Saver *Screen Saver*

You can adjust the overall time it takes for the screen saver to engage and select the You can adjust the overall time it takes for the screen saver to engage and select the screen saver you want to view. The screen saver is activated after a certain time interval screen saver you want to view. The screen saver is activated after a certain time interval where the device is not in use and the camera does not detect any motion under the where the device is not in use and the camera does not detect any motion under the camera. Options are described in the following table: camera. Options are described in the following table:

<span id="page-50-0"></span>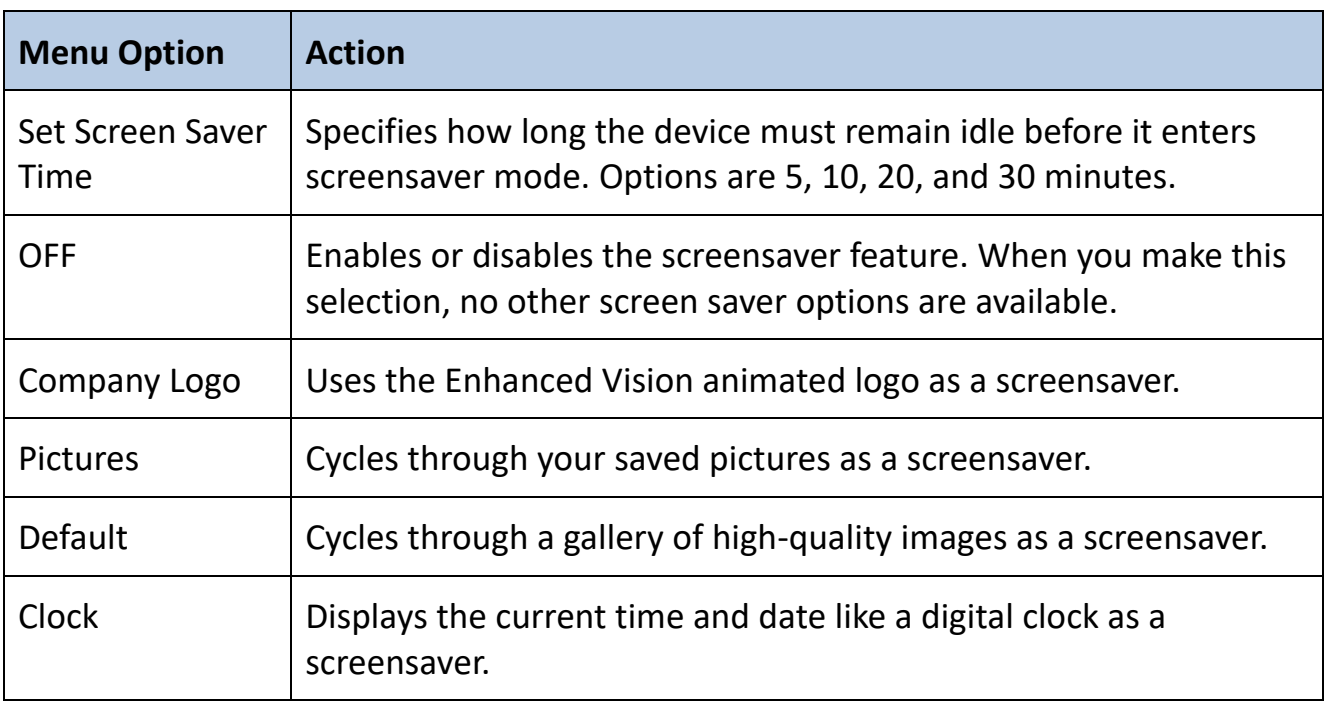

### Focus Locked *Focus Locked*

You can lock the focus at a specific distance for optimal viewing at a fixed location. This You can lock the focus at a specific distance for optimal viewing at a fixed location. This feature is turned on and off using this menu option or by pressing the middle of the feature is turned on and off using this menu option or by pressing the middle of the Markers/Voice Speed wheel and Volume wheel simultaneously. When active, the focal Markers/Voice Speed wheel and Volume wheelsimultaneously. When active, the focal distance remains locked. If you reposition material in the field of view, it may not distance remainslocked. If you reposition material in the field of view, it may not automatically be in optimal focus. automatically be in optimal focus.

One auto focus operation is performed after zooming even when *One auto focus operation is performed after zooming even when*  Focus Lock is engaged. *Focus Lock is engaged.*

### Control Console Shortcut for Auto Focus/Focus Lock

Simultaneously press the middle of both the Markers/Voice Speed wheel and the Volume wheel. (Right edge of

atcu-LAK

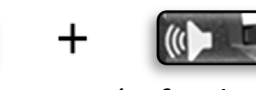

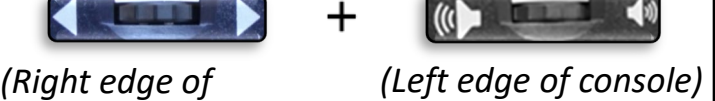

### Help **Help**

The Help Menu provides available shortcuts and key presses to access DaVinci Pro The Help Menu provides available shortcuts and key presses to access DaVinci Pro features. In addition, quick start information maps the functions of buttons on both the features. In addition, quick start information maps the functions of buttons on both the

basic and advanced consoles. This information is handy to basic and advanced consoles. This information is handy to reference when you are getting to know the device. reference when you are getting to know the device.

To exit this menu immediately, press the CCTV/OCR To exit this menu immediately, press the CCTV/OCR toggle button in the center of the front panel. To exit toggle button in the center of the front panel. To exit using the control console, press up and hold the Color using the control console, press up and hold the Color Mode button while pressing the Find button. Mode button while pressing the Find button.

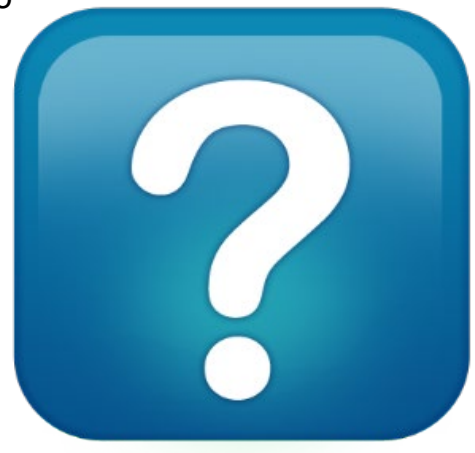

### Exiting from the Help Menu

Press up and hold the Color Mode button while pressing Find/Enter on the control console

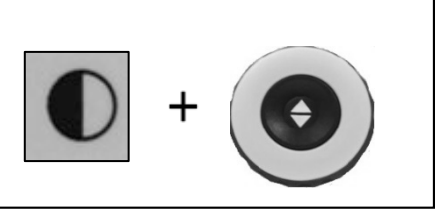

### Library **Library**

The Library is used to store your pictures, pages, and The Library is used to store your pictures, pages, and books. books.

#### Saving Files *Saving Files*

You can save an image as a picture, page, or book: You can save an image as a picture, page, or book:

- Picture While you are in OCR mode, press and hold **Picture** While you are in OCR mode, press and hold the Save button. the Save button.
- Page While in OCR readback mode, press and hold **Page**  While in OCR readback mode, press and hold the Save button. When prompted, choose Page. the Save button. When prompted, choose **Page**.

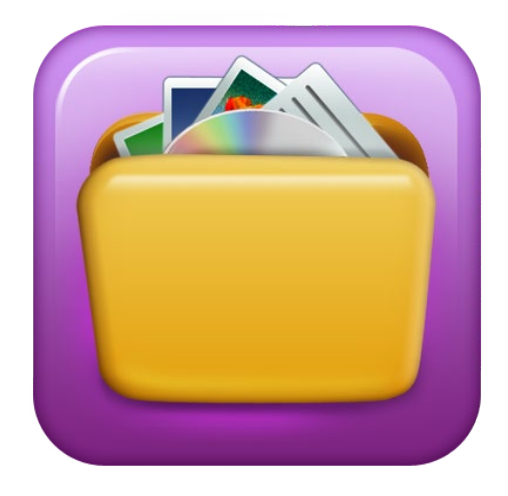

• Book -While in OCR readback mode, press and hold the Save button. When • **Book** –While in OCR readback mode, press and hold the Save button. When prompted, choose Book. You are prompted to either select a green checkmark to add prompted, choose **Book**. You are prompted to either select a green checkmark to add pages or select a red X when you are done. To create a book, you save multiple pages or select a red X when you are done. To create a book, you save multiple document scans as one file name. document scans as one file name.

#### Entering the Library *Entering the Library*

To enter the library while in CCTV mode or OCR mode, press and hold the Library button To enter the library while in CCTV mode or OCR mode, press and hold the Library button on the Advanced control console. You then choose Pictures or Documents by using the Zoom wheel to select the icon, and then pressing the Find button. Zoom wheel to select the icon, and then pressing the Find button.

When you choose Pictures, an image of each saved picture file is displayed. When you choose **Pictures**, an image of each saved picture file is displayed.

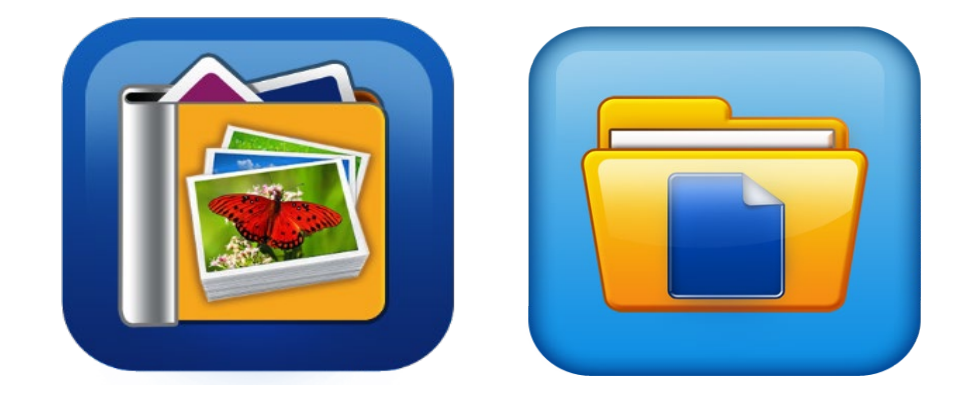

#### Enhanced Vision *Enhanced Vision*

When you choose Documents, you must make another choice of Page (single-page) or When you choose **Documents**, you must make another choice of **Page** (single-page) or Book (multiple pages). A preview of your file is displayed. **Book** (multiple pages). A preview of your file is displayed.

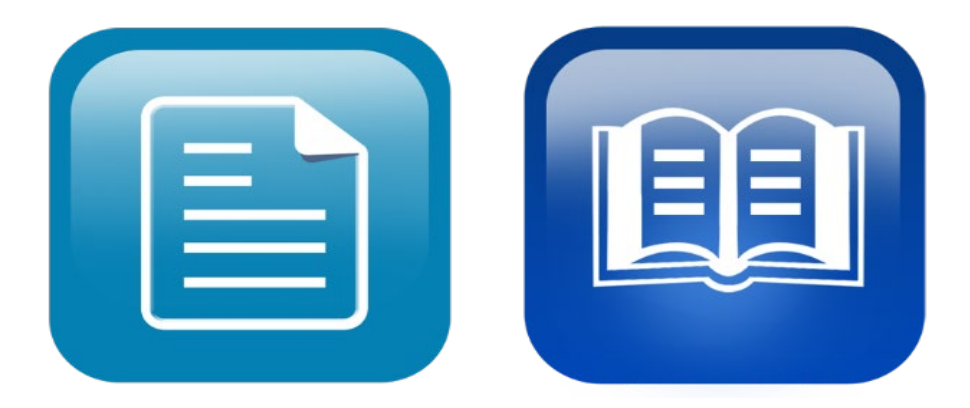

### Displaying Library Menu Options *Displaying Library Menu Options*

Library menu options are displayed when you choose Library from the main menu. You Library menu options are displayed when you choose **Library** from the main menu. You use these options to view, import, and export files that you have saved as pictures or use these options to view, import, and export files that you have saved as pictures or documents. documents.

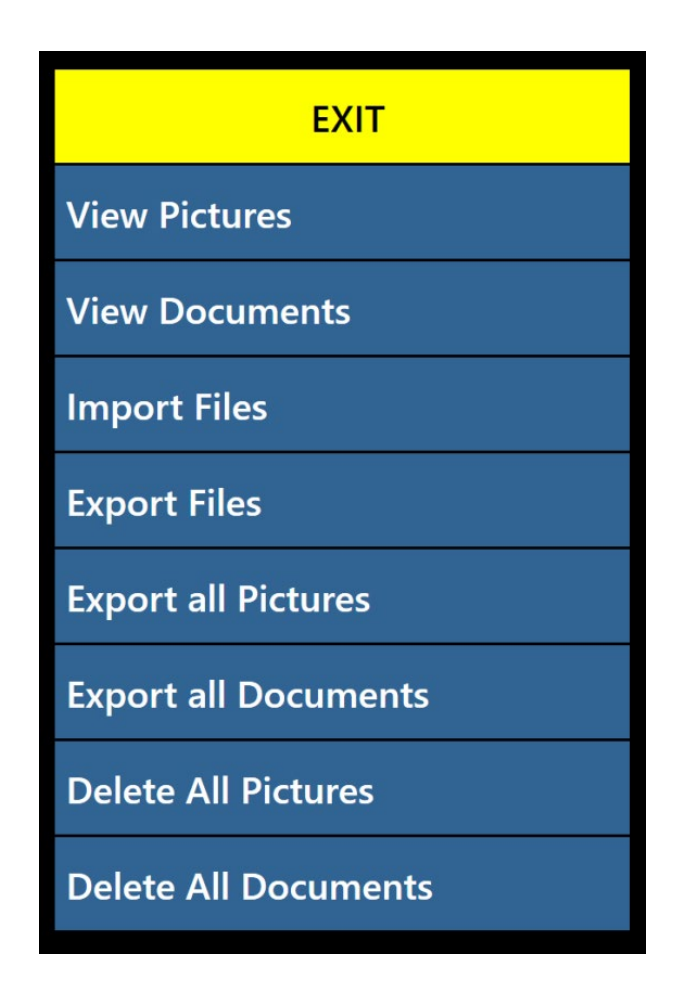

#### Viewing Your Saved Files *Viewing Your Saved Files*

Use the Zoom wheel to cycle through your saved files. Previews for the next and previous Use the Zoom wheel to cycle through your saved files. Previews for the next and previous lines will change as you navigate. Press the Find button to select a file and either preview lines will change as you navigate. Press the Find button to select a file and either preview pictures or begin OCR readback for documents. pictures or begin OCR readback for documents.

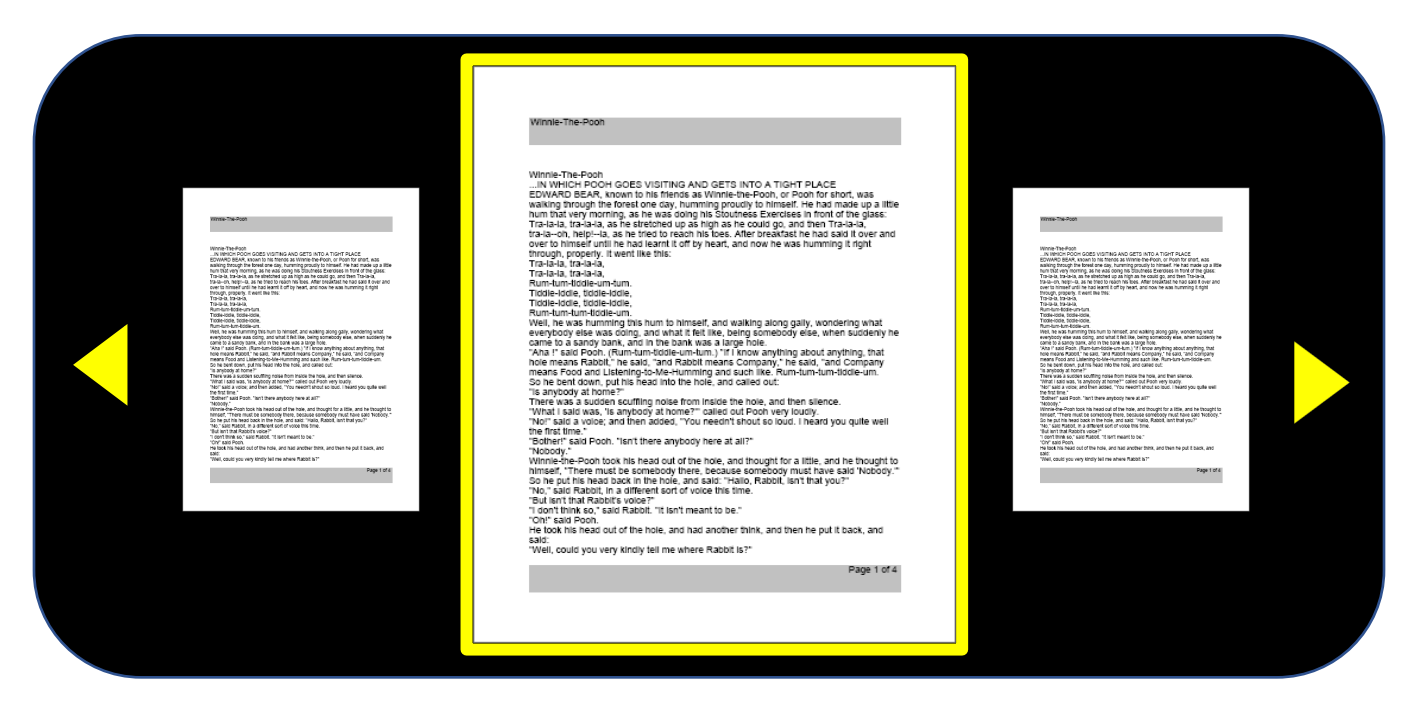

#### Paging Through a Book (Next and Previous) *Paging Through a Book (Next and Previous)*

To look through a book, you must simulate turning pages by using shortcuts for next To look through a book, you must simulate turning pages by using shortcuts for next page and previous page. To go forward, press and hold the Play button while pressing page and previous page. To go forward, press and hold the Play button while pressing the Next button. To go back a page, press and hold the Play button while pressing the the Next button. To go back a page, press and hold the Play button while pressing the Previous button. Previous button.

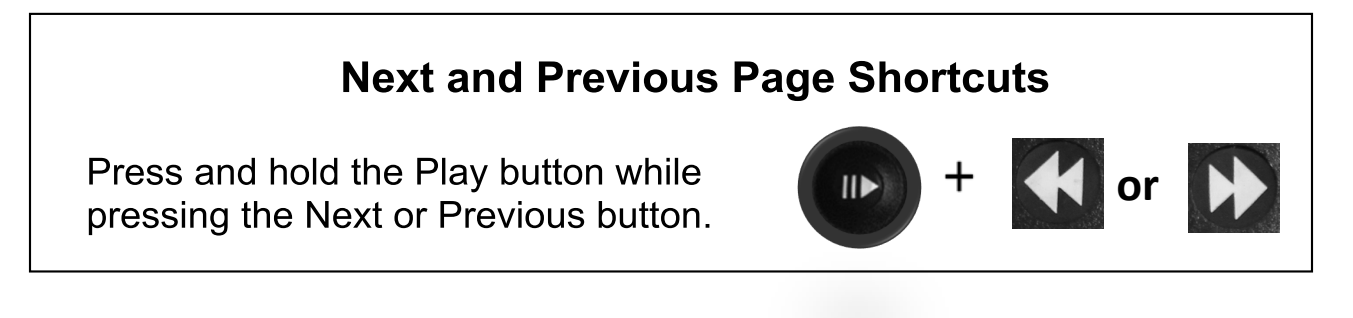

#### Viewing Pictures *Viewing Pictures*

The same color selections and magnification options are available when you view The same color selections and magnification options are available when you view pictures. In addition, panning allows you to adjust the field of view (FOV) for your saved pictures. In addition, panning allows you to adjust the field of view (FOV) for your saved image. Use the side wheels on your control console. Move the left Volume wheel to image. Use the side wheels on your control console. Move the left Volume wheel to move the FOV left and right. Move the right Markers wheel to move the FOV up and move the FOV left and right. Move the right Markers wheel to move the FOV up and down. down.

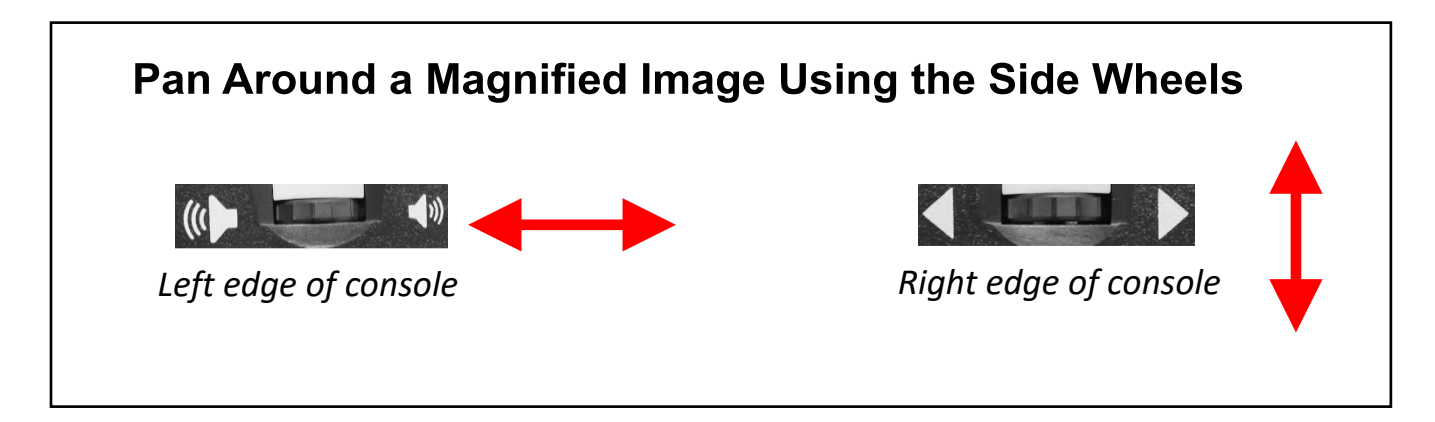

#### Downloading Files to a USB Drive *Downloading Files to a USB Drive*

To export your files and documents to a USB flash drive, you must connect the two-port To export your files and documents to a USB flash drive, you must connect the two-port USB hub (included in your package) and insert a USB flash drive in the available USB USB hub (included in your package) and insert a USB flash drive in the available USB port. Instructions are provided for exporting files three ways: one file at a time (Export port. Instructions are provided for exporting files three ways: one file at a time (**Export**  Files option), all pictures (Export All Pictures option), or all documents (Export All **Files** option), all pictures (**Export All Pictures** option), or all documents (**Export All**  Documents option). **Documents** option).

#### Export Files *Export Files*

To export one file at a time, follow these steps: To export one file at a time, follow these steps:

- 1. Go to System Menu > Library > Export Files. 1. Go to **System Menu > Library > Export Files**.
- 2. Select the type of file (.txt, .rtf, .jpg, .pdf or .doc) that will be exported and press the 2. Select the type of file (.txt, .rtf, .jpg, .pdf or .doc) that will be exported and press the Find button. Find button.
- 3. Select Export and press the Find button. 3. Select **Export** and press the Find button.
- 4. Select either the Pictures icon or the Documents icon, and press the Find button. 4. Select either the **Pictures** icon or the **Documents** icon, and press the Find button.
- 5. Select the image of the file that you want export. 5. Select the image of the file that you want export.

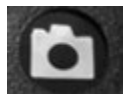

- 6. Press and hold the Save button for at least two seconds. 6. Press and hold the Save button for at least two seconds.
- 7. Once exported, the Save icon is displayed to indicate that the image has been saved 7. Once exported, the Save icon is displayed to indicate that the image has been saved to the USB drive. to the USB drive.

#### Enhanced Vision *Enhanced Vision*

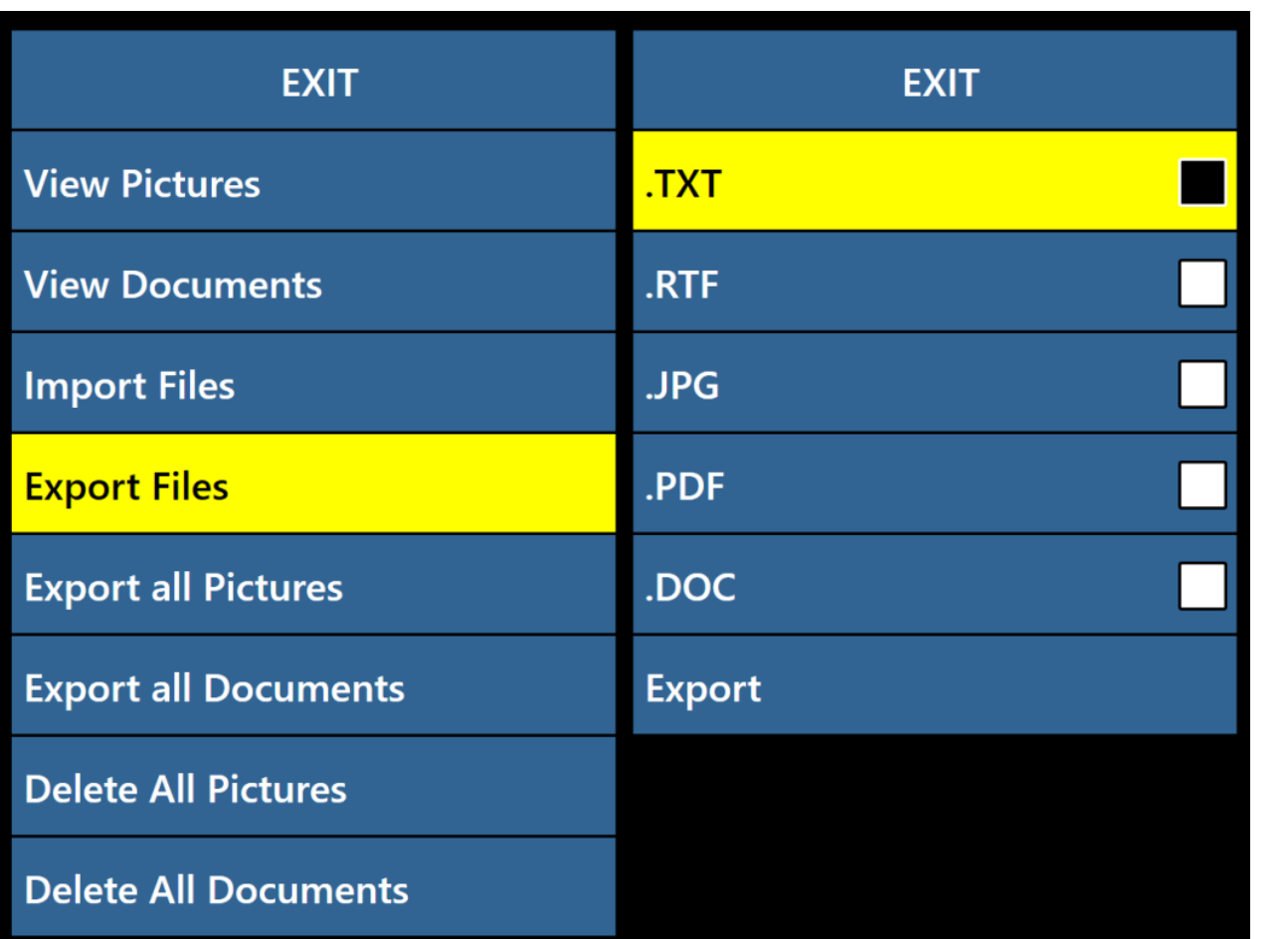

### Export All Pictures *Export All Pictures*

To automatically export all your saved images, follow these To automatically export all your saved images, follow these steps: steps:

- 1. Go to System Menu > Library > Export All Pictures. 1. Go to **System Menu > Library > Export All Pictures**.
- 2. Upon activation, the Save Icon is displayed to indicate 2. Upon activation, the Save Icon is displayed to indicate that you are downloading the images. that you are downloading the images.
- 3. When complete, a chime indicates that it is safe to 3. When complete, a chime indicates that it is safe to remove the drive. remove the drive.

### Export All Documents *Export All Documents*

To automatically export all your saved documents (pages and books), follow these steps: To automatically export all your saved documents (pages and books), follow these steps:

- 1. Go to System Menu > Library > Export All Documents. 1. Go to **System Menu > Library > Export All Documents**.
- 2. Upon activation, the Save Icon is displayed to indicate that you are downloading the 2. Upon activation, the Save Icon is displayed to indicate that you are downloading the images. images.
- 3. When complete, a chime indicates that it is safe to remove the drive. 3. When complete, a chime indicates that it is safe to remove the drive.

#### DaVinci Pro User Manual 53 *DaVinci Pro User Manual 53*

### Deleting an Image *Deleting an Image*

While viewing a saved image, briefly press the Marker wheel on the right side of the While viewing a saved image, briefly press the Marker wheel on the right side of the console to delete it. A garbage pail icon is displayed to indicate that the image has been console to delete it. A garbage pail icon is displayed to indicate that the image has been deleted. deleted.

### Control Console Shortcut to Delete an Image

While viewing an image, press the Marker wheel on the right side of the console to delete it.

### Deleting All Pictures *Deleting All Pictures*

To delete all saved images, follow these steps: To delete all saved images, follow these steps:

- 1. Go to System Menu > Library > Delete All Pictures. 1. Go to **System Menu > Library > Delete All Pictures**.
- 2. Upon activation, the Delete icon is displayed to indicate 2. Upon activation, the Delete icon is displayed to indicate that you are deleting all the images. that you are deleting all the images.
- 3. When complete, a chime indicates that the images have 3. When complete, a chime indicates that the images have been deleted. been deleted.

#### Deleting All Documents *Deleting All Documents*

To automatically delete all saved documents (both pages and To automatically delete all saved documents (both pages and books), follow these steps: books), follow these steps:

- 1. Go to System Menu > Library > Delete All Documents. 1. Go to **System Menu > Library > Delete All Documents**.
- 2. Upon activation, the Delete icon is displayed to indicate that you are deleting all the 2. Upon activation, the Delete icon is displayed to indicate that you are deleting all the documents. documents.
- 3. When complete, a chime indicates that the documents have been deleted. 3. When complete, a chime indicates that the documents have been deleted.

#### Import Files *Import Files*

To import your files from a USB flash drive, you must connect the two-port USB hub To import your files from a USB flash drive, you must connect the two-port USB hub (included in your package) and insert a USB flash drive in the available USB port. (included in your package) and insert a USB flash drive in the available USB port. Supported file formats are .TXT, .RTF, .JPG, .PDF, and .DOC. Supported file formats are .TXT, .RTF, .JPG, .PDF, and .DOC.

- 1. Go to System Menu > Library > Import Files. 1. Go to **System Menu > Library > Import Files**.
- 2. Select the file formats you are importing (.TXT, .RTF, .JPG, .PDF, and .DOC). 2. Select the file formats you are importing (.TXT, .RTF, .JPG, .PDF, and .DOC).
- 3. Select IMPORT and press the Find button. When complete, the Save icon is 3. Select **IMPORT** and press the Find button. When complete, the **Save** icon is displayed. displayed.

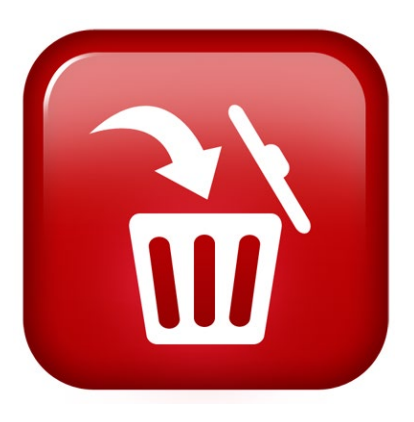

Right edge of console *Right edge of console*

### Factory Settings **Factory Settings**

This menu is used to check the status and revision This menu is used to check the status and revision numbers of your device or to return the device to its numbers of your device or to return the device to its original configuration. original configuration.

### Product Information *Product Information*

This option contains important system information, such This option contains important system information, such as the software version, language group, and product as the software version, language group, and product number. number.

#### Restore Factory Settings *Restore Factory Settings*

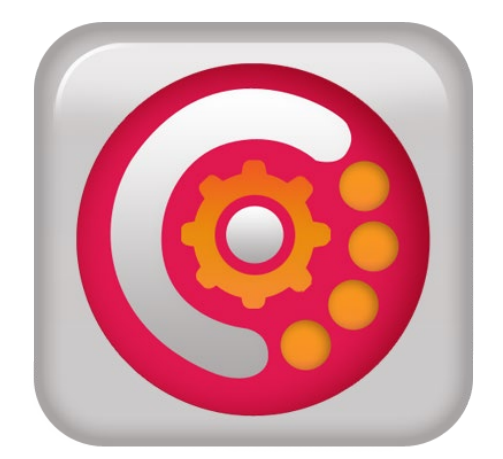

Selecting this option returns your system to its default conditions at the time it left the Selecting this option returns your system to its default conditions at the time it left the Enhanced Vision Factory. It resets any custom settings or changes you have made as a Enhanced Vision Factory. It resets any custom settings or changes you have made as a user. user.

Note: Using this option will not delete your saved images, pages, or books. *Note: Using this option will not delete your saved images, pages, or books.*

### EXIT **EXIT**

To exit any menu, select EXIT and press the Find button on the control console. You also To exit any menu, select **EXIT** and press the Find button on the control console. You also can press up and hold the Color Mode button while pressing the Find button to return to can press up and hold the Color Mode button while pressing the Find button to return to CCTV mode. CCTV mode.

### Tips and Tricks **Tips and Tricks**

### Improving OCR Accuracy **Improving OCR Accuracy**

To improve the accuracy of OCR, follow these tips: To improve the accuracy of OCR, follow these tips:

- Before you begin a document capture, ensure that the lighting in the room is evenly Before you begin a document capture, ensure that the lighting in the room is evenly distributed over your target document. Avoid hotspots. distributed over your target document. Avoid hotspots.
- Flatten out books, especially ones with a large spine or with an observable curvature. Flatten out books, especially ones with a large spine or with an observable curvature.
- For optimal OCR readback, position your material within the guide frame in its For optimal OCR readback, position your material within the guide frame in its entirety. You can rotate target material in any orientation to ensure that it fits entirety. You can rotate target material in any orientation to ensure that it fits completely within these boundaries. completely within these boundaries.
- Turning the LED on or off can improve accuracy on some materials. To toggle the LED, Turning the LED on or off can improve accuracy on some materials. To toggle the LED, either press the button on the CCTV camera head or simultaneously squeeze the either press the button on the CCTV camera head or simultaneously squeeze the Volume and Markers wheels on the control console. Volume and Markers wheels on the control console.
- Try changing from High Performance to High Precision mode. Go to Settings > OCR Try changing from High Performance to High Precision mode. Go to **Settings > OCR**  Text Recognition > OCR Attributes. The High Precision mode is tuned to make the **Text Recognition > OCR Attributes**. The High Precision mode is tuned to make the fewest errors during OCR processing so you should notice a big improvement with fewest errors during OCR processing so you should notice a big improvement with problematic documents. problematic documents.
- For small OCR targets, such as a business card or letter, place a clean white sheet of For small OCR targets, such as a business card or letter, place a clean white sheet of paper behind it to eliminate any distracting patterns in the background. paper behind it to eliminate any distracting patterns in the background.

### Using Multiple Orientations **Using Multiple Orientations**

DaVinci Pro supports all available viewing angles, both portrait and landscape. If your DaVinci Pro supports all available viewing angles, both portrait and landscape. If your target document is too large or unusually shaped, you can reposition it at another angle target document is too large or unusually shaped, you can reposition it at another angle to fit it within the guide frame. to fit it within the guide frame.

### Restarting Your System **Restarting Your System**

If your system exhibits any odd behavior, perform a full **shutdown** (see page [8\)](#page-11-0) and power it back on. If the unit is completely unresponsive, reset it by simultaneously power it back on. If the unit is completely unresponsive, reset it by simultaneously pressing the Find/Enter button on the control console and the Power button on the front pressing the Find/Enter button on the control console and the Power button on the front panel. This should immediately power down the system. Do not reset it unless panel. This should immediately power down the system. Do not reset it unless absolutely necessary. absolutely necessary.

### Configuring Your System **Configuring Your System**

You can use the Settings menu to configure your user interface, system sounds, and You can use the **Settings** menu to configure your user interface, system sounds, and system display to suit your preferences. Once you are familiar with the system, try system display to suit your preferences. Once you are familiar with the system, try changing these options to develop the perfect user experience customized to fit you. changing these options to develop the perfect user experience customized to fit you.56 DaVinci Pro User Manual *56 DaVinci Pro User Manual*

### Control Console Shortcuts **Control Console Shortcuts**

Many actions can be performed by pressing a combination of buttons on the control Many actions can be performed by pressing a combination of buttons on the control console. The following table provides some of the shortcuts. console. The following table provides some of the shortcuts.

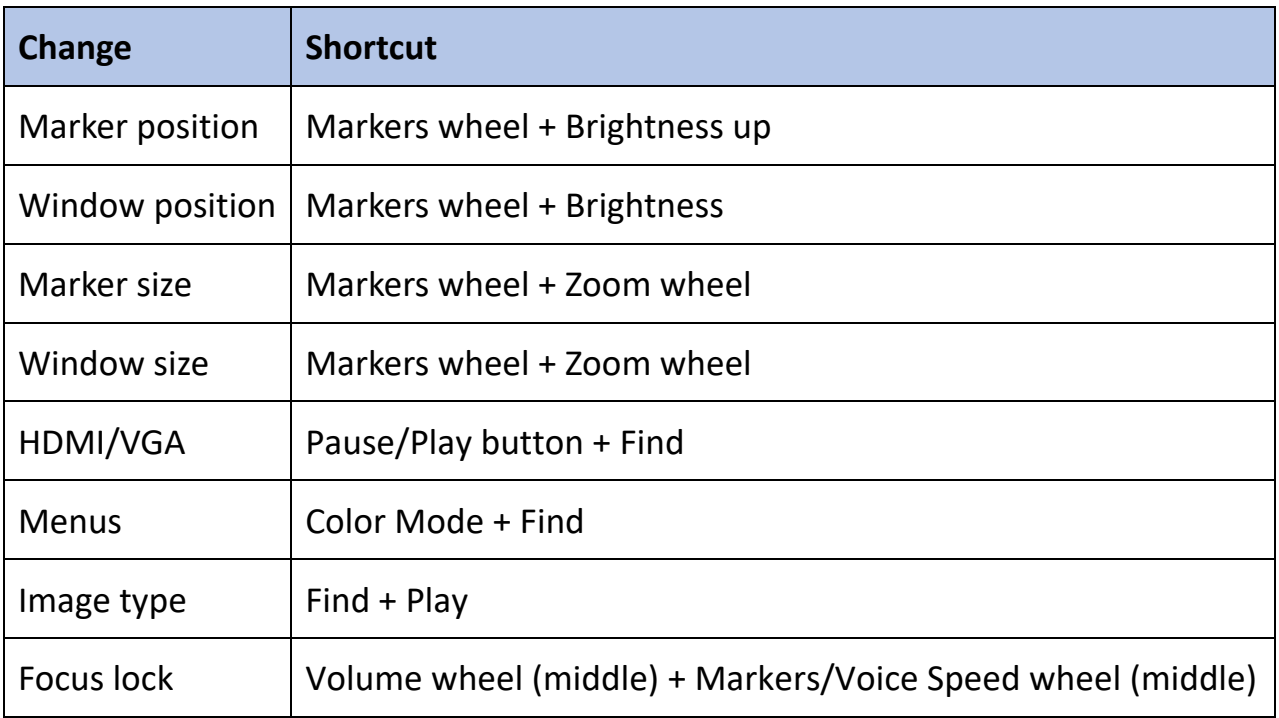

### Troubleshooting **Troubleshooting**

If you are experiencing problems with your DaVinci Pro, review this section for If you are experiencing problems with your DaVinci Pro, review this section for troubleshooting advice. troubleshooting advice.

### Device Will Not Power On **Device Will Not Power On**

Try these steps: Try these steps:

- 1. Ensure the power supply from DaVinci Pro is securely connected to a working outlet. 1. Ensure the power supply from DaVinci Pro is securely connected to a working outlet.
- 2. Make sure the two parts of the power supply cord are securely connected. 2. Make sure the two parts of the power supply cord are securely connected.
- 3. Ensure the power supply cord is completely plugged into the DC 19V jack on the back 3. Ensure the power supply cord is completely plugged into the DC 19V jack on the back of the viewing stand base. of the viewing stand base.
- 4. If you are using a power strip or surge protector, be sure it is switched on. 4. If you are using a power strip or surge protector, be sure it is switched on.
- 5. Check the circuit breaker and reset it if needed. 5. Check the circuit breaker and reset it if needed.
- 6. Push the Power button on the front panel. A blue light near the Power button and a 6. Push the Power button on the front panel. A blue light near the Power button and a blue light on the control console are illuminated when the power is turned on. blue light on the control console are illuminated when the power is turned on.

### OCR Results Poor **OCR Results Poor**

The following tips will help with OCR: The following tips will help with OCR:

- Clean polarizing filter on the underside of the OCR camera with the nonabrasive lens Clean polarizing filter on the underside of the OCR camera with the nonabrasive lens cleaning cloth provided with your DaVinci Pro. Avoid using cleaning solutions. cleaning cloth provided with your DaVinci Pro. Avoid using cleaning solutions.
- Make sure the target material is steady and flat. It might take a few moments for the Make sure the target material is steady and flat. It might take a few moments for the camera to achieve focus after motion has stopped. camera to achieve focus after motion has stopped.
- Toggle the LED camera lamp on or off to try to achieve even ambient lighting, which Toggle the LED camera lamp on or off to try to achieve even ambient lighting, which helps create a better image. helps create a better image.

### Slow Text-to-Speech **Slow Text-to-Speech**

If text-to-speech seems to be taking too long, try the following: If text-to-speech seems to be taking too long, try the following:

- Cycle the power on and off by pressing the Power button. Cycle the power on and off by pressing the Power button.
- If the device is not responding to button presses, then press and hold the Power If the device is not responding to button presses, then press and hold the Power button for more than five seconds to force a shutdown. Do not physically remove the button for more than five seconds to force a shutdown. Do not physically remove the device from its power source while it is shutting down. device from its power source while it is shutting down.

### Replacement LED lamps **Replacement LED lamps**

Your DaVinci Pro has an LED lamp designed to provide years of trouble-free service. In Your DaVinci Pro has an LED lamp designed to provide years of trouble-free service. In the unlikely event that a replacement LED is needed, contact your place of purchase or the unlikely event that a replacement LED is needed, contact your place of purchase or Enhanced Vision at 800-440-9476 extension 2 (international +001 714-465-3400 Enhanced Vision at 800-440-9476 extension 2 (international +001 714-465-3400 extension 2) Monday through Friday, from 8 a.m. to 5 p.m. Pacific Standard Time extension 2) Monday through Friday, from 8 a.m. to 5 p.m. Pacific Standard Time (UTC-8). (UTC-8).

### Firmware Update **Firmware Update**

To keep your device up-to-date, visit our software support page at To keep your device up-to-date, visit our software support page at https://www.enhancedvision.com/support/software/davinci-pro.html. [https://www.enhancedvision.com/support/software/davinci-pro.html.](https://www.enhancedvision.com/support/software/davinci-pro.html)

### Technical Assistance **Technical Assistance**

If you have any questions or require technical assistance with your product, contact If you have any questions or require technical assistance with your product, contact Enhanced Vision at 800-440-9476 extension 2 (international +001 714-465-3400 Enhanced Vision at 800-440-9476 extension 2 (international +001 714-465-3400 extension 2) Monday through Friday, from 8 a.m. to 5 p.m. Pacific Standard Time extension 2) Monday through Friday, from 8 a.m. to 5 p.m. Pacific Standard Time (UTC-8). (UTC-8).

### FCC Compliance Notice **FCC Compliance Notice**

This device complies with Part 15 of the FCC Rules. Operation is subject to the following This device complies with Part 15 of the FCC Rules. Operation is subject to the following two conditions: (1) This device may not cause harmful interference, and (2) this device two conditions: (1) This device may not cause harmful interference, and (2) this device must accept any interference received, including interference that may cause undesired must accept any interference received, including interference that may cause undesired operation. This equipment has been tested and found to comply with the limits for a operation. This equipment has been tested and found to comply with the limits for a Class B digital device, pursuant to Part 15 of the FCC Rules. These limits are designed to Class B digital device, pursuant to Part 15 of the FCC Rules. These limits are designed to provide reasonable protection against harmful interference in a residential installation. provide reasonable protection against harmful interference in a residential installation. This equipment generates, uses, and can radiate radio frequency energy and, if not This equipment generates, uses, and can radiate radio frequency energy and, if not installed and used in accordance with the instructions, may cause harmful interference installed and used in accordance with the instructions, may cause harmful interference to radio communications. However, there is no guarantee that interference will not to radio communications. However, there is no guarantee that interference will not occur in some instances. If this equipment does cause harmful interference to radio or occur in some instances. If this equipment does cause harmful interference to radio or television reception, which can be determined by turning the equipment off and on, you television reception, which can be determined by turning the equipment off and on, you are encouraged to try to correct the interference by one or more of the following are encouraged to try to correct the interference by one or more of the following measures: measures:

- Reorient or relocate the receiving antenna. Reorient or relocate the receiving antenna.
- Increase the separation between the equipment and receiver. Increase the separation between the equipment and receiver.
- Connect the equipment to a wall outlet on a circuit different from that to which the Connect the equipment to a wall outlet on a circuit different from that to which the receiver is connected. receiver is connected.
- Consult the dealer or an experienced radio/TV technician for help. Consult the dealer or an experienced radio/TV technician for help.

Unauthorized changes or modifications to this system can void your authority to operate Unauthorized changes or modifications to this system can void your authority to operate this equipment. this equipment.

If your low vision device has an option to connect to a TV, it must be used with shielded If your low vision device has an option to connect to a TV, it must be used with shielded interface cables in order to meet FCC emissions limits for Class B digital devices. It is your interface cables in order to meet FCC emissions limits for Class B digital devices. It is your responsibility to use the shielded interface cables supplied with the equipment. responsibility to use the shielded interface cables supplied with the equipment.

### Safety and Care **Safety and Care**

To ensure your safety and obtain the most benefit from DaVinci Pro, review these safety To ensure your safety and obtain the most benefit from DaVinci Pro, review these safety precautions carefully. precautions carefully.

DaVinci Pro enlarges and enhances text and objects in order to improve the quality of DaVinci Pro enlarges and enhances text and objects in order to improve the quality of life for people who are visually impaired. The extent to which this product can improve life for people who are visually impaired. The extent to which this product can improve the ability to see images depends on a person's individual condition and level of visual the ability to see images depends on a person's individual condition and level of visual impairment. impairment.

DaVinci Pro is not designed to restore vision, correct eye conditions, or halt degenerative DaVinci Pro is not designed to restore vision, correct eye conditions, or halt degenerative vision loss. An eye care professional can determine the usefulness and suitability of vision loss. An eye care professional can determine the usefulness and suitability of DaVinci Pro for a patient's individual condition. DaVinci Pro for a patient's individual condition.

### Precautions for Use **Precautions for Use**

- Follow all warnings, cautions, and instructions marked on the product. Follow all warnings, cautions, and instructions marked on the product.
- Use DaVinci Pro on a stable, level surface such as a solid desk or table, according to Use DaVinci Pro on a stable, level surface such as a solid desk or table, according to its intended design specifications. its intended design specifications.
- Avoid placing DaVinci Pro on an unstable table, cart, or stand. It may fall, causing Avoid placing DaVinci Pro on an unstable table, cart, or stand. It may fall, causing serious damage to the device or bodily injury. serious damage to the device or bodily injury.
- Use DaVinci Pro indoors only—it should NOT be exposed to extreme or rapid changes Use DaVinci Pro indoors only—it should NOT be exposed to extreme or rapid changes in temperature or humidity. Do not place DaVinci Pro near a radiator, heater, or areas in temperature or humidity. Do not place DaVinci Pro near a radiator, heater, or areas exposed to long hours of direct sunlight. These conditions may cause damage to the exposed to long hours of direct sunlight. These conditions may cause damage to the device's electronics or optics. device's electronics or optics.
- At least once per week, clean DaVinci Pro with a soft dry cloth or an electrostatic At least once per week, clean DaVinci Pro with a soft dry cloth or an electrostatic dusting cloth. DO NOT use liquid cleaners on its plastic surfaces. No additional dusting cloth. DO NOT use liquid cleaners on its plastic surfaces. No additional methods of sterilization or cleaning are recommended or required. methods of sterilization or cleaning are recommended or required.
- Do not use DaVinci Pro near flammable materials or liquids. Do not use DaVinci Pro near flammable materials or liquids.

### Additional Electrical Safety Precautions **Additional Electrical Safety Precautions**

Be familiar with these safety precautions: Be familiar with these safety precautions:

- The power supply cord is a disconnect device for electrical equipment. The socket-• The power supply cord is a disconnect device for electrical equipment. The socketoutlet should be installed near the equipment and be easily accessible. outlet should be installed near the equipment and be easily accessible.
- This product is equipped with a 3-wire grounding type plug as a safety feature. This This product is equipped with a 3-wire grounding type plug as a safety feature. This plug has a third (grounding) pin and can only be plugged into a grounding-type power plug has a third (grounding) pin and can only be plugged into a grounding-type power outlet. If necessary, contact an electrician to replace your power outlet with a grounding-type power outlet. grounding-type power outlet.
- Do not use DaVinci Pro in, near or around water. DaVinci Pro is not designed to offer Do not use DaVinci Pro in, near or around water. DaVinci Pro is not designed to offer protection against contact with liquids of any kind. protection against contact with liquids of any kind.
- Use only the power supply provided with your DaVinci Pro. Using unauthorized Use only the power supply provided with your DaVinci Pro. Using unauthorized power supplies may cause serious damage to DaVinci Pro's electronic components. power supplies may cause serious damage to DaVinci Pro's electronic components.
- Using any other power supply than the one provided by Enhanced Vision for DaVinci Using any other power supply than the one provided by Enhanced Vision for DaVinci Pro will void the warranty. Pro will void the warranty.
- Always place the power cord away from traffic areas to avoid damage of power Always place the power cord away from traffic areas to avoid damage of power supply. supply.
- Prevent the risk of electrical shock by NOT attempting to disassemble the unit. Refer Prevent the risk of electrical shock by NOT attempting to disassemble the unit. Refer all service to an authorized repair facility. all service to an authorized repair facility.
- Ensure that your connections match those shown in the setup instructions. Ensure that your connections match those shown in the setup instructions.

### Additional Mechanical Safety Precautions **Additional Mechanical Safety Precautions**

Your DaVinci Pro features an adjustable camera arm. It has a variety of usable Your DaVinci Pro features an adjustable camera arm. It has a variety of usable orientations. Do not attempt to forcibly reposition or adjust the camera arm outside of the ranges demonstrated in this manual (see "CCTV Mode" on page [9\)](#page-12-0). It may cause damage to the device. damage to the device.

### Transporting DaVinci Pro **Transporting DaVinci Pro**

Before moving the device, disconnect and Before moving the device, disconnect and secure all power and video cables. If you are secure all power and video cables. If you are moving DaVinci Pro across a desk or table, be moving DaVinci Pro across a desk or table, be cautious and do not pull on any power cords or cautious and do not pull on any power cords or connector cables. connector cables.

Carry the unit only by the recessed handles Carry the unit only by the recessed handles located on the back of the device. located on the back of the device.

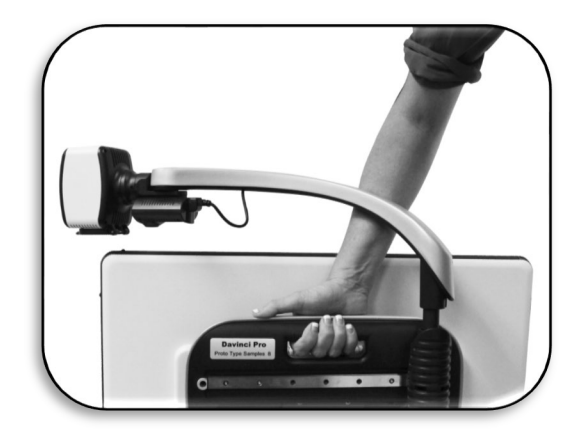

Warning: Do not carry DaVinci Pro by the camera arm. *Warning***:** *Do not carry DaVinci Pro by the camera arm.* 

### Caring for DaVinci Pro **Caring for DaVinci Pro**

Before cleaning, ensure that your DaVinci Pro is completely off by pressing the Power Before cleaning, ensure that your DaVinci Pro is completely off by pressing the Power button on the front of the device for five seconds. Do not try to shut down the device by button on the front of the device for five seconds. Do not try to shut down the device by disconnecting the power cord while the device is in operation. disconnecting the power cord while the device is in operation.

When you are not using the device, either place it in standby or shut it down. To put it When you are not using the device, either place it in standby or shut it down. To put it into standby, which saves power, press the Power button for less than five seconds. For into standby, which saves power, press the Power button for less than five seconds. For cleaning, however, turn it off completely. cleaning, however, turn it off completely.

Clean DaVinci Pro with a soft dry cloth or an electrostatic dusting cloth. Do not use liquid Clean DaVinci Pro with a soft dry cloth or an electrostatic dusting cloth. Do not use liquid cleaners on its plastic surfaces. The protective glass covering the camera can be cleaned cleaners on its plastic surfaces. The protective glass covering the camera can be cleaned as needed with the lens cloth provided with the DaVinci Pro. as needed with the lens cloth provided with the DaVinci Pro.

### Susceptibility to Interference **Susceptibility to Interference**

There may be temporary degradation of the image when DaVinci Pro is subjected to a There may be temporary degradation of the image when DaVinci Pro is subjected to a strong radio frequency field, electrostatic discharge, or transient electrical noise. An strong radio frequency field, electrostatic discharge, or transient electrical noise. An electrostatic discharge (caused by static electricity) may cause the screen to go blank. If electrostatic discharge (caused by static electricity) may cause the screen to go blank. If this happens, disconnect the AC power from the electrical outlet, wait 30 seconds, and this happens, disconnect the AC power from the electrical outlet, wait 30 seconds, and connect the AC power again. connect the AC power again.

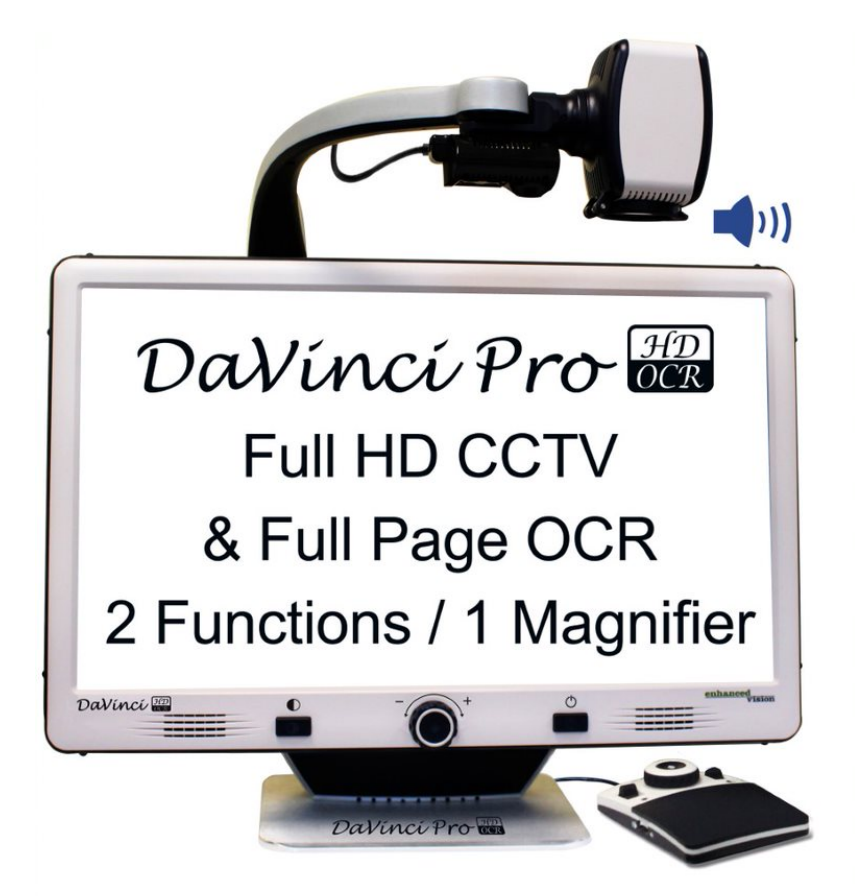

### DaVinci Pro Specifications **DaVinci Pro Specifications**

#### Product Measurements **Product Measurements**

24" LCD: 22.25" H x 22.75" W x 19.75" D (65.1cm H X 57.8cm W x 50.2cm D) 24" LCD: 22.25" H x 22.75" W x 19.75" D (65.1cm H X 57.8cm W x 50.2cm D)

#### Camera **Camera**

High Definition 1080p full HD camera High Definition 1080p full HD camera

#### Product Weight **Product Weight**

21.4 lbs (9.7 kg) 21.4 lbs (9.7 kg)

#### Magnification Range **Magnification Range**

Normal range: 2.0x — 36.6x Normal range: 2.0x – 36.6x Extended range:  $2.0x - 77.0x$ 

#### Power Supply **Power Supply**

Input voltage/current: 120-240 VAC / 0.3-0.5A (nominal) Input voltage/current: 120-240 VAC / 0.3-0.5A (nominal)

Output voltage: 19 VDC Output voltage: 19 VDC

Frequency: 50 or 60 Hz Frequency: 50 or 60 Hz

Power usage: on, 30W; standby, less than 5W; off, less than 1W Power usage: on, 30W; standby, less than 5W; off, less than 1W

### Equipment Classification (IEC 601-1) **Equipment Classification (IEC 601-1)**

Type of Protection: Class 1 Type of Protection: Class 1

Degree of Protection: Type B Degree of Protection: Type B

Mode of Operation: Continuous Mode of Operation: Continuous

Operating temperature range: 0-40°C / 32-104°F Operating temperature range: 0-40°C / 32-104°F

Storage/transport temperature range: 0-60°C / 32-140°F Storage/transport temperature range: 0-60°C / 32-140°F

#### OCR Storage Capacity **OCR Storage Capacity**

The file size of an OCR scan varies based on text density. Minimally, 1,000 full page The file size of an OCR scan varies based on text density. Minimally, 1,000 full page scans can be stored on DaVinci Pro. scans can be stored on DaVinci Pro.

#### Warranty: 2 Years **Warranty:** 2 Years

Note: Product specifications subject to change without notice. *Note: Product specifications subject to change without notice.*

### Warranty Statement & Contact Information **Warranty Statement & Contact Information**

### Enhanced Vision DaVinci Pro Warranty Policy **Enhanced Vision DaVinci Pro Warranty Policy**

Enhanced Vision products are designed to give you the highest quality image, Enhanced Vision products are designed to give you the highest quality image, convenient features, ease of use, and reliable service. DaVinci Pro has been inspected convenient features, ease of use, and reliable service. **DaVinci Pro has been inspected**  and tested prior to shipping. Enhanced Vision warrants DaVinci Pro against defects in **and tested prior to shipping.** Enhanced Vision warrants DaVinci Pro against defects in material and workmanship under normal use for two years from the date of original material and workmanship under normal use for **two years** from the date of original purchase. Enhanced Vision, at its option, will either repair the product or replace it purchase. Enhanced Vision, at its option, will either repair the product or replace it during the warranty period at no charge. There are no other expressed or implied during the warranty period at no charge. There are no other expressed or implied warranties accompanying this product. warranties accompanying this product.

This warranty does not cover: a) Defects or damage from misuse, use in other than This warranty does not cover: a) Defects or damage from misuse, use in other than normal and customary manner, accident or neglect; b) Defects or damage from normal and customary manner, accident or neglect; b) Defects or damage from improper operation, maintenance, installation, adjustment, alterations or modification; improper operation, maintenance, installation, adjustment, alterations or modification; c) Defects or damage from spills of food or liquid; d) All plastic surfaces and all other c) Defects or damage from spills of food or liquid; d) All plastic surfaces and all other externally exposed parts that are scratched or damaged due to normal use; e) Damage due to operation of DaVinci Pro with equipment not supplied by Enhanced Vision. due to operation of DaVinci Pro with equipment not supplied by Enhanced Vision.

- You must provide proof of purchase, bearing the date of purchase, in order to receive You must provide proof of purchase, bearing the date of purchase, in order to receive warranty service. warranty service.
- Anyone using this product does so knowingly assuming certain risks, due to the need Anyone using this product does so knowingly assuming certain risks, due to the need to utilize vision enhancement devices. to utilize vision enhancement devices.
- A two-year extended warranty option is available within 12 months from the date of A two-year extended warranty option is available within 12 months from the date of purchase. Please contact Enhanced Vision for detailed information. purchase. Please contact Enhanced Vision for detailed information.

### Service Process **Service Process**

If technical support or repair service is needed, contact your local Enhanced Vision If technical support or repair service is needed, contact your local Enhanced Vision representative or the Enhanced Vision warranty service center. representative or the Enhanced Vision warranty service center.

If warranty service is required, please contact Enhanced Vision at 800-440-9476 If warranty service is required, please contact Enhanced Vision at 800-440-9476 extension 2 (international +001 714-465-3400 extension 2) Monday through Friday, from extension 2 (international +001 714-465-3400 extension 2) Monday through Friday, from 8 a.m. to 5 p.m. Pacific Standard Time (UTC-8) to request a return authorization number. 8 a.m. to 5 p.m. Pacific Standard Time (UTC-8) to request a return authorization number.

Warranty repairs will not be accepted without a valid return authorization number. **Warranty repairs will not be accepted without a valid return authorization number.** You may wish to keep the original product packaging in case warranty service is **You may wish to keep the original product packaging in case warranty service is**  required. The manufacturer cannot provide packaging for warranty repairs. **required. The manufacturer cannot provide packaging for warranty repairs.** 

## OTHER ENHANCED VISION PRODUCTS OTHER ENHANCED VISION PRODUCTS

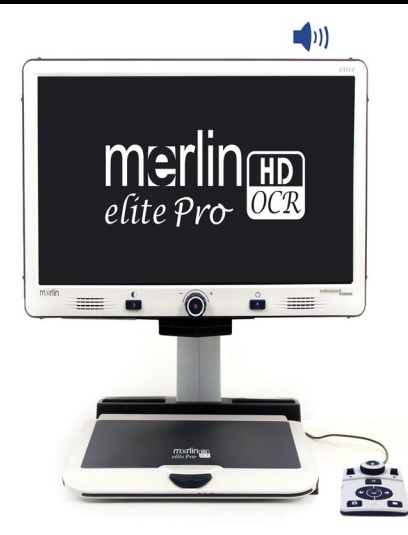

## Merlin elite Pro **Merlin elite Pro**

Merlin elite Pro is a high-performance desktop Merlin elite Pro is a high-performance desktop video magnifier (CCTV), featuring full HD and video magnifier (CCTV), featuring full HD and text-to-speech (OCR). High definition color and text-to-speech (OCR). High definition color and contrast provide a beautiful, crystal clear picture contrast provide a beautiful, crystal clear picture and vibrant colors. Merlin elite Pro's unique and vibrant colors. Merlin elite Pro's unique design allows for a wide field of view, displaying design allows for a wide field of view, displaying more text on the screen. more text on the screen.

Magnification: 2.4x (min) – 73x (max)  $\epsilon$ 

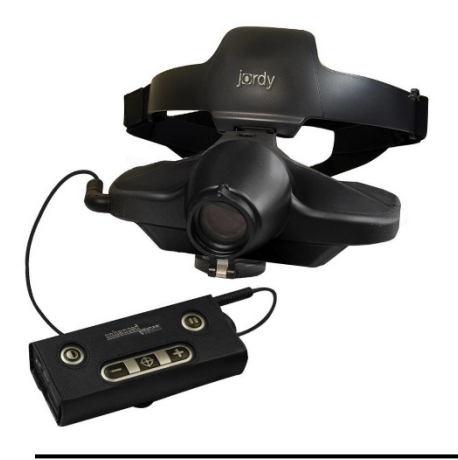

## Jordy **Jordy**

Jordy is a battery-operated, full-color portable Jordy is a battery-operated, full-color portable system that can be worn like a pair of glasses to system that can be worn like a pair of glasses to see near, far and everything in between. Jordy see near, far and everything in between. Jordy becomes a fully functioning HD desktop video becomes a fully functioning HD desktop video magnifier when placed on its optional magnifier when placed on its optional 24-inch monitor docking stand.  $\epsilon \in$ 

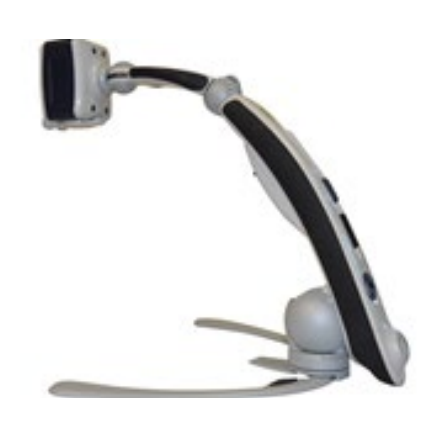

## Transformer HD **Transformer HD**

Transformer HD with built-in Wi-Fi is a high-Transformer HD with built-in Wi-Fi is a highperformance portable video magnifier (CCTV), performance portable video magnifier (CCTV), featuring a full HD 1080p 3-in-1 camera for featuring a full HD 1080p 3-in-1 camera for reading, writing, and viewing magnified images at any distance. Wi-Fi capability and optional full-any distance. Wi-Fi capability and optional fullpage text-to-speech (OCR) makes it a perfect page text-to-speech (OCR) makes it a perfect solution for school, work, or home.  $\mathsf{C}\in\mathsf{C}$  Enhanced Vision *Enhanced Vision*

## OTHER ENHANCED VISION PRODUCTS OTHER ENHANCED VISION PRODUCTS

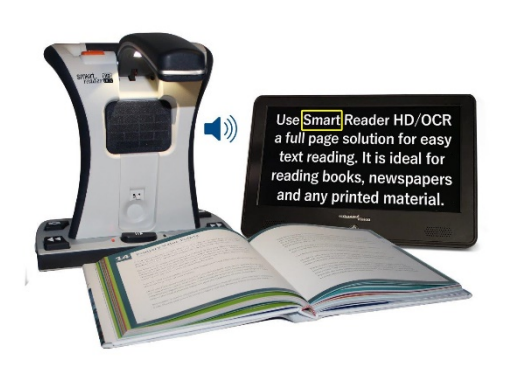

## Smart Reader HD **Smart Reader HD**

The Smart Reader HD is a lightweight, portable The Smart Reader HD is a lightweight, portable reader/scanner with large built-in user-friendly reader/scanner with large built-in user-friendly tactile control buttons. Featuring a built-in HD tactile control buttons. Featuring a built-in HD camera and OCR (optical character recognition), camera and OCR (optical character recognition), Smart Reader HD enables individuals with low Smart Reader HD enables individuals with low vision to retain the pleasure of reading by vision to retain the pleasure of reading by listening along or by attaching a monitor to view listening along or by attaching a monitor to view and adjust magnified text in full color and and adjust magnified text in full color and contrast.  $\epsilon$ contrast.

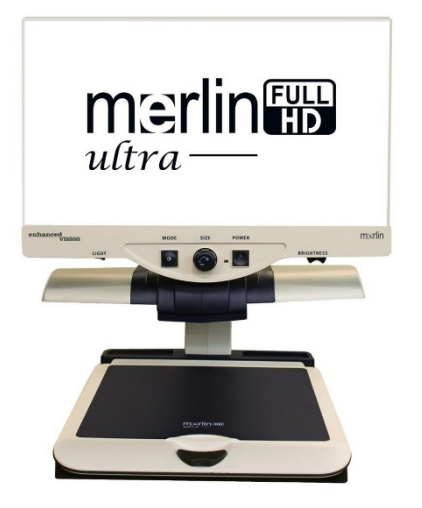

## Merlin HD ultra **Merlin HD ultra**

Merlin ultra's full HD camera technology Merlin ultra's full HD camera technology produces an even truer, more natural image. produces an even truer, more natural image. Easily read books and magazines, read and write Easily read books and magazines, read and write letters, manage your financial records, view color letters, manage your financial records, view color photos, do crossword puzzles, and even pursue a photos, do crossword puzzles, and even pursue a favorite hobby. favorite hobby.

Magnification: Magnification: 20-inch LCD: 1.9x (min) — 51.2x (max) 20-inch LCD: 1.9x (min) – 51.2x (max) 22-inch LCD: 2.1x (min) — 55.9x (max) 22-inch LCD: 2.1x (min) – 55.9x (max) 24-inch LCD: 2.3x (min) – 61.2x (max)  $\epsilon$ 

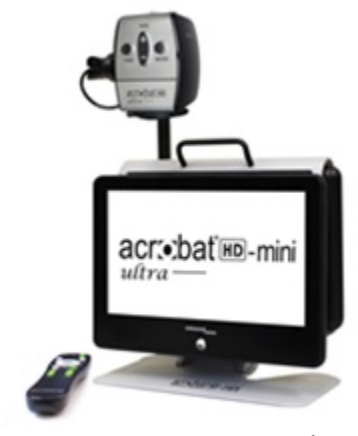

DaVinci Pro User Manual 67 *DaVinci Pro User Manual 67*

## Acrobat HD mini ultra **Acrobat HD mini ultra**

Acrobat HD mini ultra is a portable battery-Acrobat HD mini ultra is a portable batteryoperated full HD CCTV. Full HD gives you a operated full HD CCTV. Full HD gives you a beautiful crystal-clear picture and vibrant display. beautiful crystal-clear picture and vibrant display. A generous 13.3" display offers a large field of A generous 13.3" display offers a large field of view, allowing you to see more on the screen. view, allowing you to see more on the screen.

Magnification:  $1.3x - 65x$   $\qquad \qquad \qquad \qquad$ 

# OTHER ENHANCED VISION PRODUCTS OTHER ENHANCED VISION PRODUCTS

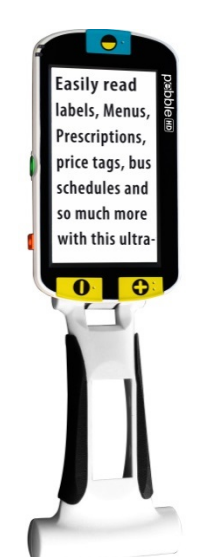

## Pebble HD **Pebble HD**

Pebble HD boasts a new HD camera providing a Pebble HD boasts a new HD camera providing a crisp, clear, colorful, high definition picture. A crisp, clear, colorful, high definition picture. A new ergonomic lightweight compact design new ergonomic lightweight compact design makes it the perfect companion whether at makes it the perfect companion whether at home or on the go. Carry Pebble HD in your home or on the go. Carry Pebble HD in your purse, pocket, or clip it on your belt with the purse, pocket, or clip it on your belt with the included carrying case. included carrying case.

Magnification:  $1.25x - 13.5x$ 

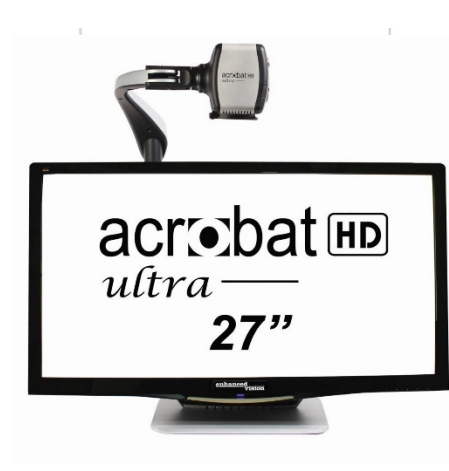

## Acrobat HD ultra **Acrobat HD ultra**

Acrobat HD ultra is a complete system featuring Acrobat HD ultra is a complete system featuring a 3-in-1 full HD camera with a 22-inch, 24-inch, a 3-in-1 full HD camera with a 22-inch, 24-inch, or 27-inch high resolution HD LCD producing or 27-inch high resolution HD LCD producing maximum picture detail for clear, vivid color maximum picture detail for clear, vivid color display. The adjustable arm, tilting screen, and display. The adjustable arm, tilting screen, and rotating capability allows the camera to be rotating capability allows the camera to be positioned at any angle for optimal viewing. A positioned at any angle for optimal viewing. A handle is built in for easy transport. handle is built in for easy transport.

Magnification:  $1.8x - 70.9x$ 

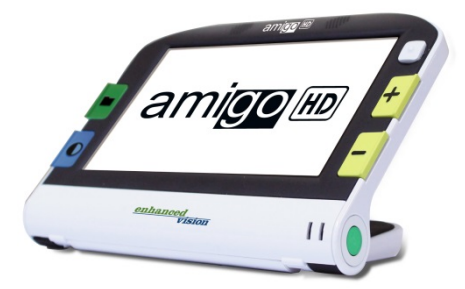

## Amigo HD **Amigo HD**

Amigo HD is a truly portable desktop magnifier. Amigo HD is a truly portable desktop magnifier. Optimal viewing is achieved with a tilting 7-inch Optimal viewing is achieved with a tilting 7-inch viewing screen. Amigo HD provides 1.4x to 14x viewing screen. Amigo HD provides 1.4x to 14x digital magnification and the lightest weight in digital magnification and the lightest weight in its class. Amigo HD has an integrated battery and its class. Amigo HD has an integrated battery and can be taken anywhere. can be taken anywhere.

Magnification: 1.4x —14x Magnification: 1.4x – 14x Extended zoom: Up to 25x  $\epsilon$
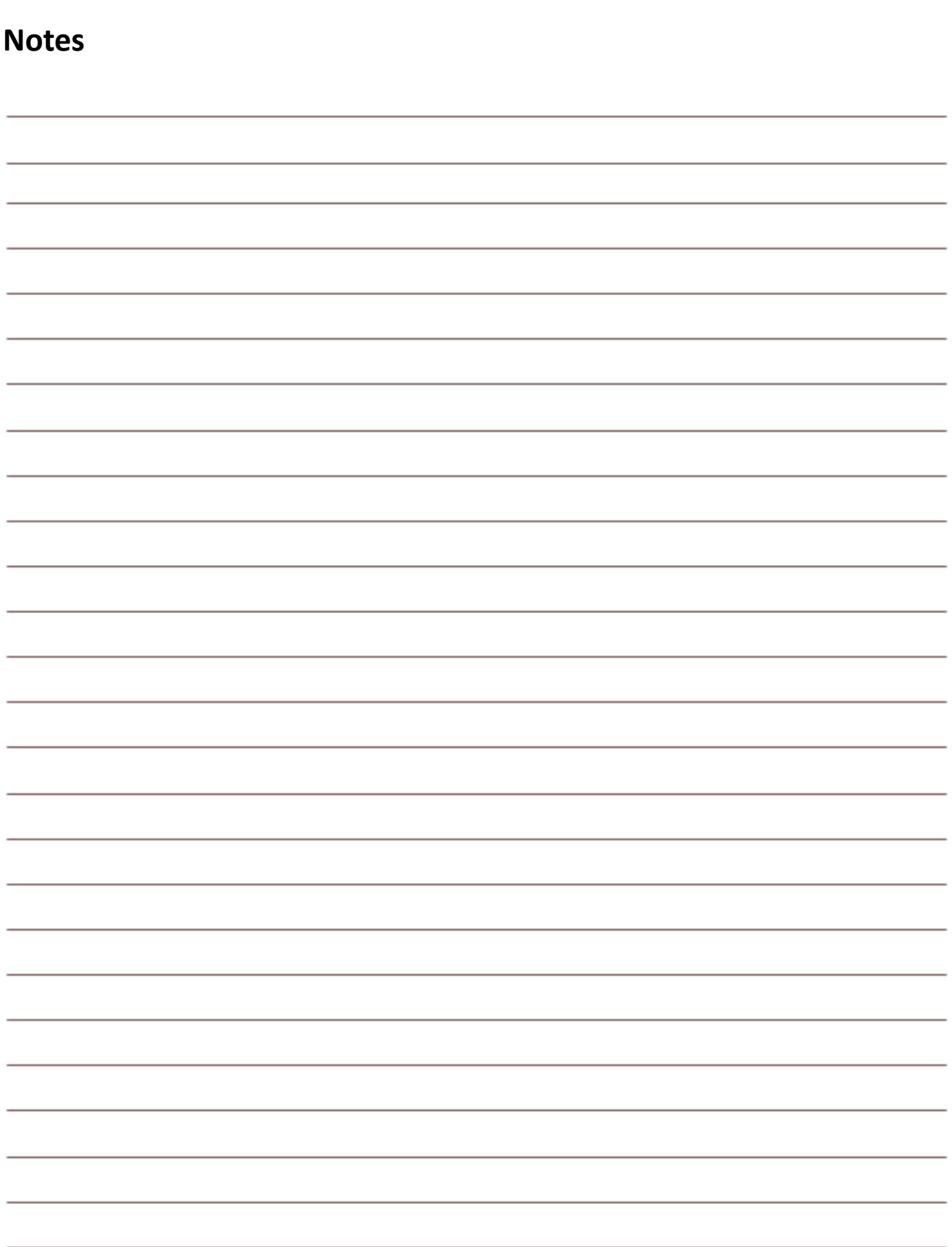

Enbatzed Vision *Enhanced Vision*

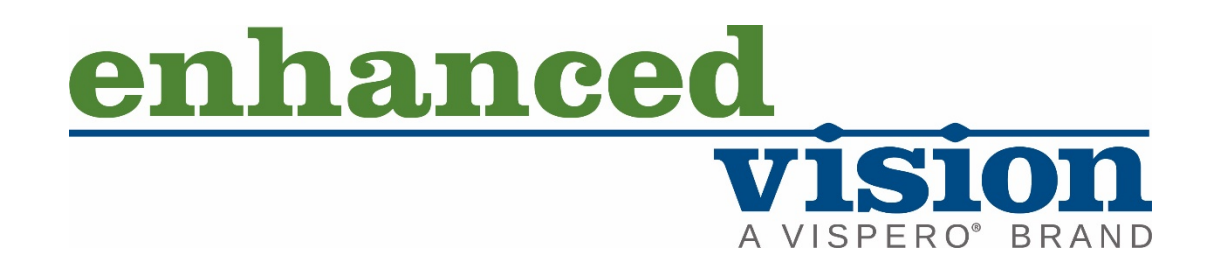

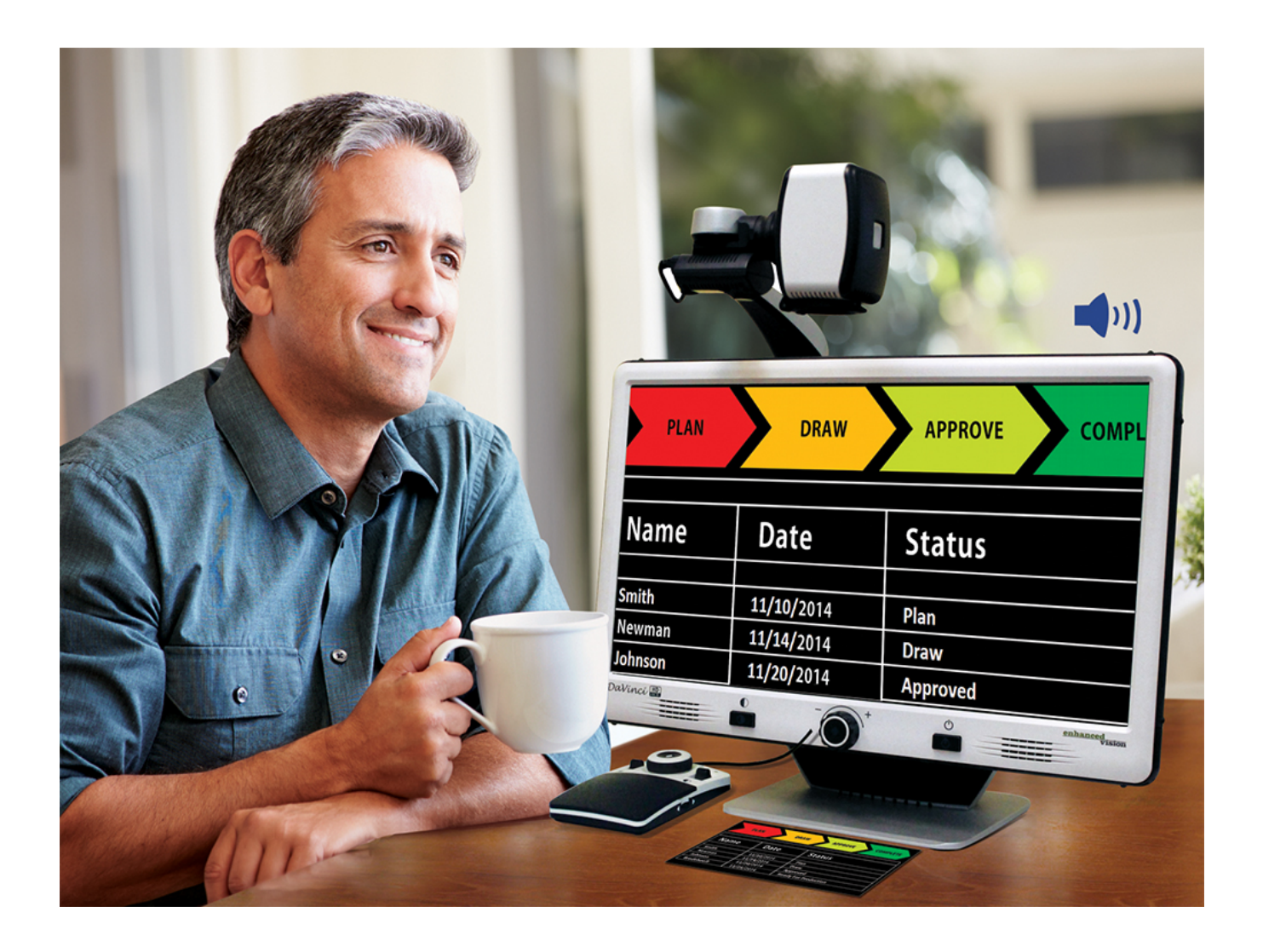

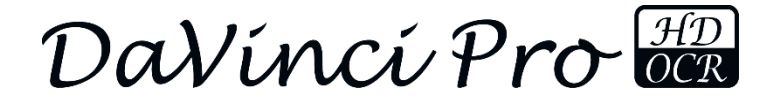

MAN-1501-00 X12 *MAN-1501-00 X12* April 2020 *April 2020*